# **Dell UltraSharp 34 buet skærm med USB-C hub - U3423WE**

Brugervejledning

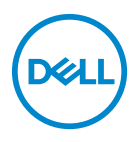

**Model: U3423WE Model underlagt bestemmelserne: U3423WEb** **BEMÆRK: En BEMÆRKNING angiver vigtige oplysninger, der hjælper med at bruge computeren bedre.**

**FORSIGTIG: En FORSIGTIGHEDSREGEL angiver potentiel beskadigelse til hardware eller tab af data hvis instruktionerne ikke følges.**

**ADVARSEL: En ADVARSEL angiver en mulighed for beskadigelse af ejendom, personskade eller død.**

**Copyright © 2022 Dell Inc. eller dets underselskaber. Alle rettigheder forbeholdes.** Dell, EMC og andre varemærker tilhører Dell Inc. eller dets underselskaber. Andre varemærker er varemærker, der muligvis ejes af deres respektive ejere.

2022 - 09

Rev. A00

# **Indhold**

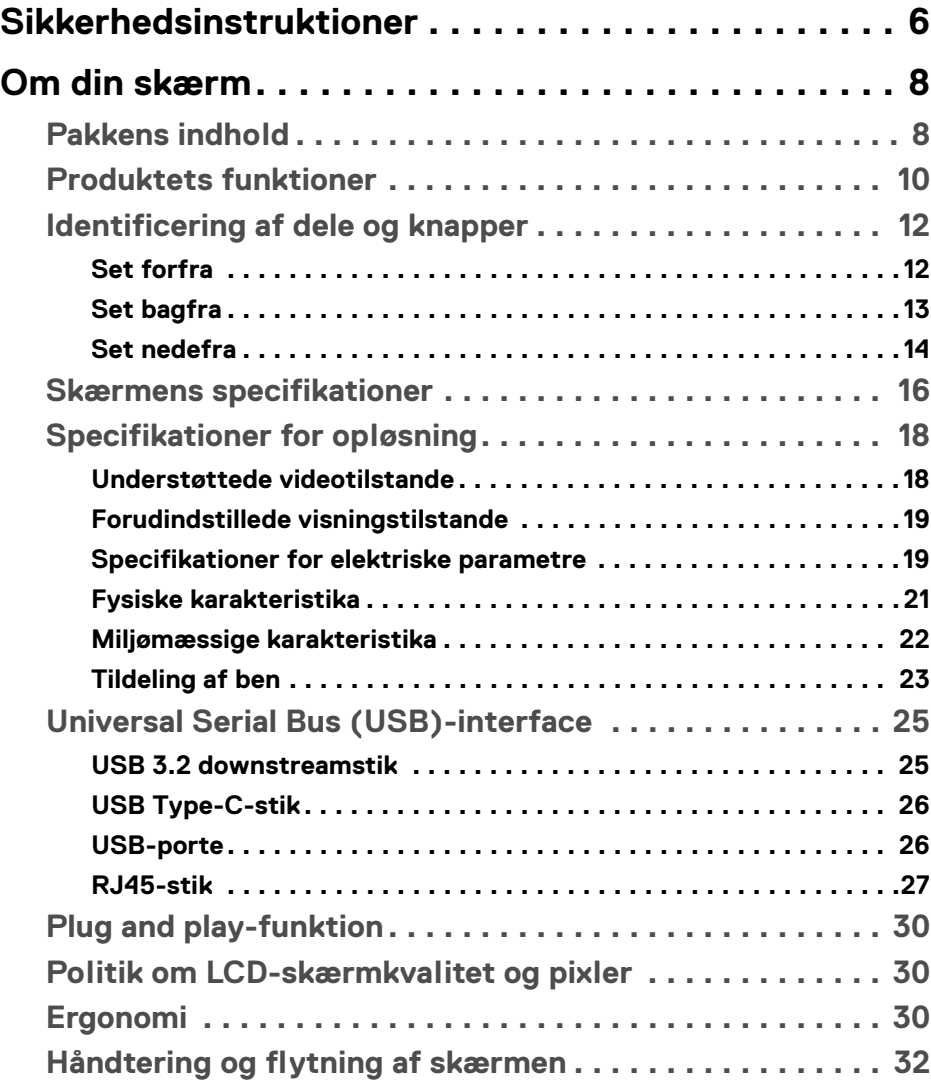

**│ 3**

 $(\overline{DCLL})$ 

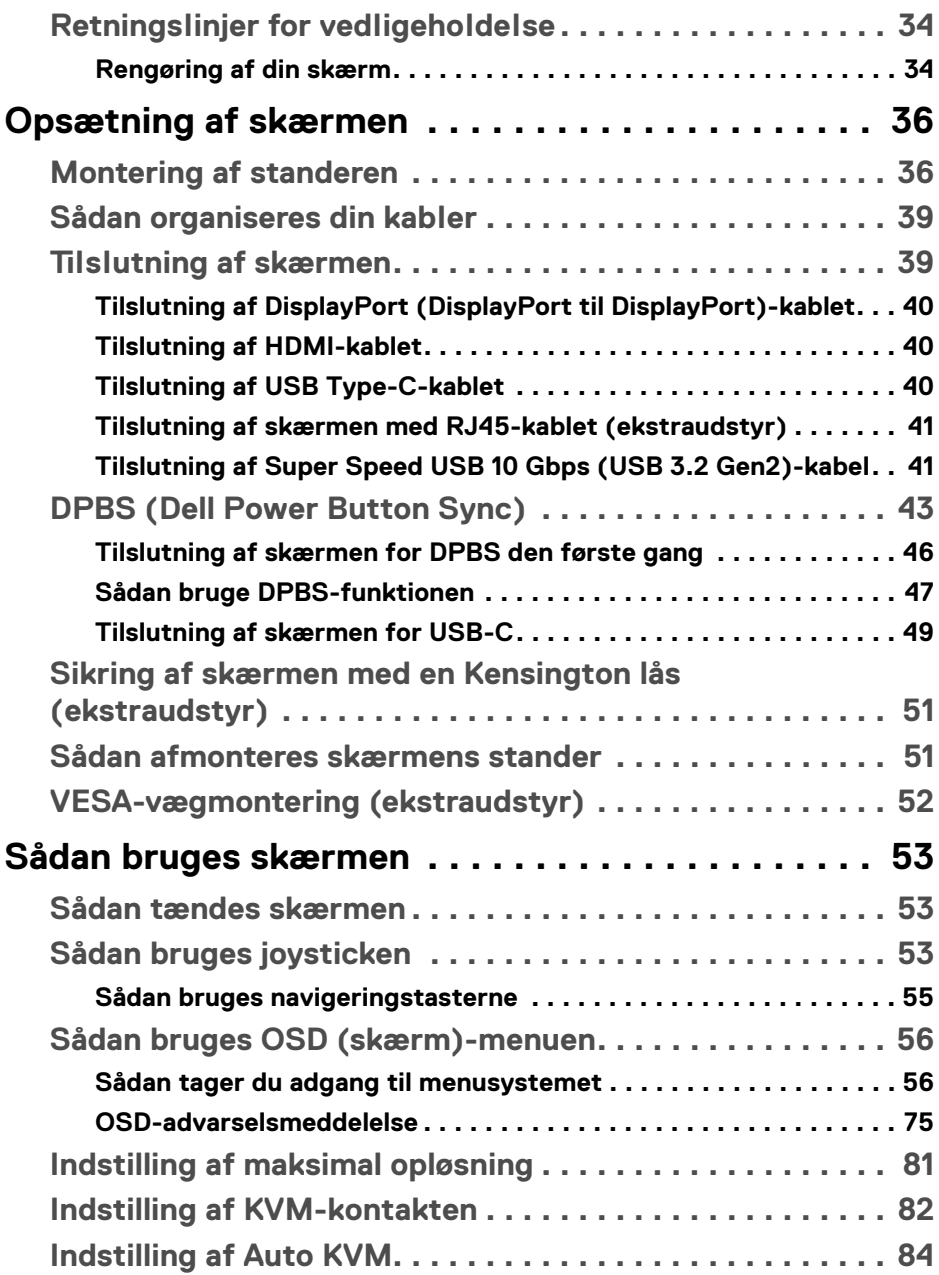

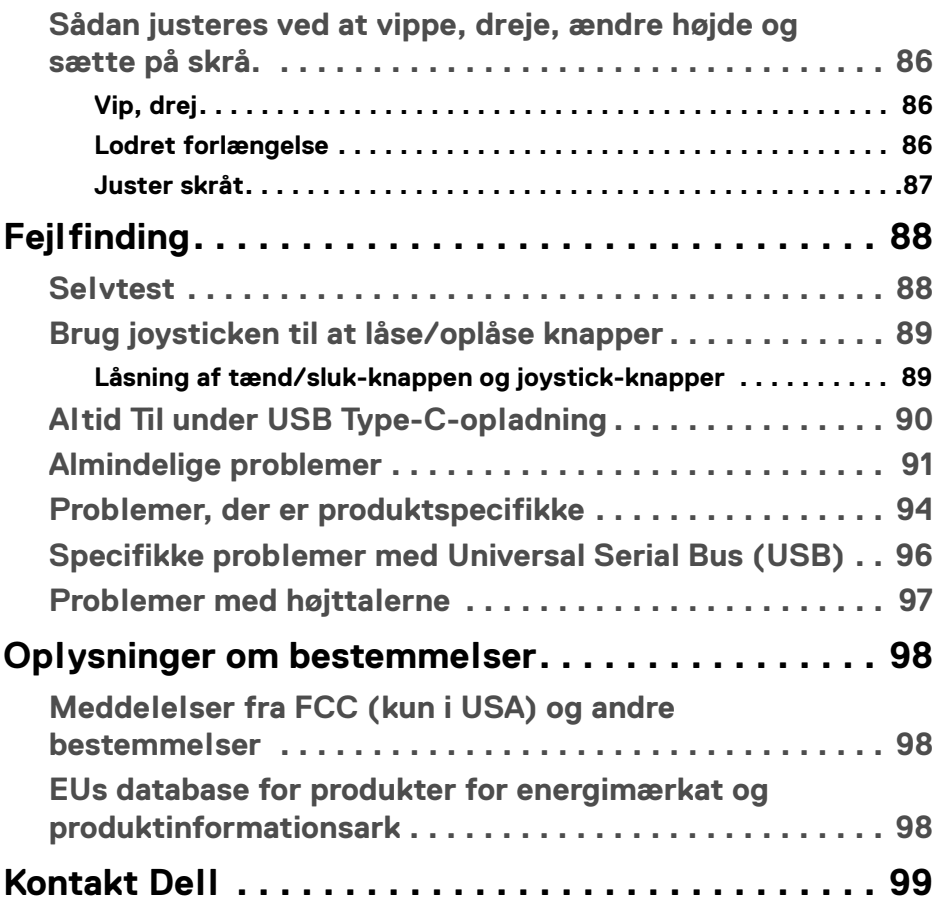

**│ 5**

 $\left(\begin{smallmatrix} 0 & 0 \\ 0 & 0 \\ 0 & 0 \end{smallmatrix}\right)$ 

# <span id="page-5-1"></span><span id="page-5-0"></span>**Sikkerhedsinstruktioner**

Brug følgende sikkerhedsinstruktioner til at beskytte din skærm mod potentiel beskadigelse og sikre din personlige sikkerhed. Medmindre det er nævnt, antager hver procedure i dette dokument, at du allerede har læst sikkerhedsoplysningerne, der fulgte med din skærm.

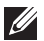

**BEMÆRK: Du skal læse sikkerhedsinstruktionerne, der fulgte med din skærm og som er trykt på produktet, inden du bruger skærmen. Gem dokumentationen et sikkert sted for fremtidig reference.** 

**ADVARSEL: Brug af knapper, justeringen eller procedurer andre end dem, der er specificeret i denne dokumentation, kan medføre udsættelse for stød, farer i forbindelse med elektricitet og/eller mekaniske farer.**

- **ADVARSEL: Mulige langtidseffekter ved lytning med høj lydstyrke med hovedtelefoner (på skærme, der understøtter det) kan give høreskade.**
	- Anbring skærmen på en fast flade hår håndtér den forsigtigt. Selve skærmen er skrøbelig og kan beskadiges hvis den tabes eller støder ind i noget skarpt.
	- Kontroller for, at din skærms specifikationer for strøm passer til strømmen i dit område.
	- Skærmen skal stå et sted med stuetemperatur. Meget kolde eller varme forhold kan påvirke displayets flydende krystal negativt.
	- Tilslut strømkablet til skærmen og en stikkontakt, der er så tæt på som muligt. Se **[Tilslutning af skærmen](#page-38-2)**.
	- Placer ikke skærmen og brug den ikke på en våd flade eller i nærheden af vand.
	- Udsæt ikke skærmen for kraftige vibrationer eller forhold, hvor den udsættes for at blive stødt. Anbring f.eks. ikke skærmen i en bils bagagerum.
	- Frakobl skærmen fra stikkontakten når den ikke skal bruges i en længere periode.
	- For at sikre, at du undgår elektrisk stød, må du ikke fjerne kabinettet eller røre ved noget inde i skærmen.
	- Læs instruktionerne omhyggeligt. Gem dette dokument for fremtidig reference. Følg alle advarslerne og instruktionerne, markeret på produktet.
	- Visse skærme kan monteres på væggen med VESA-montering, der sælges separat. Sørg for at anvende de korrekte VESA-specifikationer, som er nævnt i afsnittet med vægmontering i *Brugervejledning*.

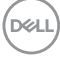

For oplysninger om sikkerhedsinstruktioner henvises til dokumentet *Oplysninger om sikkerhed, miljø og bestemmelser*, der følger med din skærm.

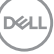

# <span id="page-7-0"></span>**Om din skærm**

# <span id="page-7-1"></span>**Pakkens indhold**

Følgende tabel viser en liste over komponenter, der sendes med din skærm. Hvis nogle af komponenterne mangler, skal du kontakte Dell. Se **[Kontakt Dell](#page-98-1)** for yderligere oplysninger.

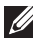

**BEMÆRK: Nogle af komponenterne er muligvis valgmuligheder og er måske ikke inkluderet med din skærm. Nogle funktioner er muligvis ikke tilgængelige i visse lange.** 

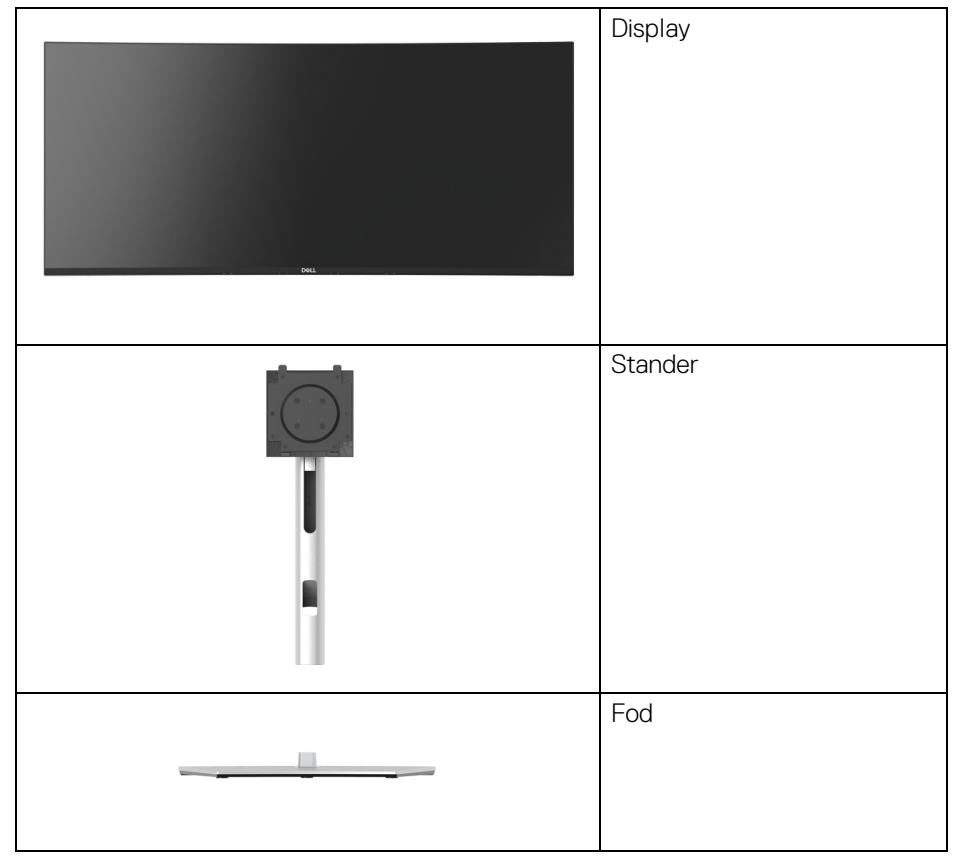

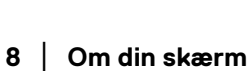

DELI

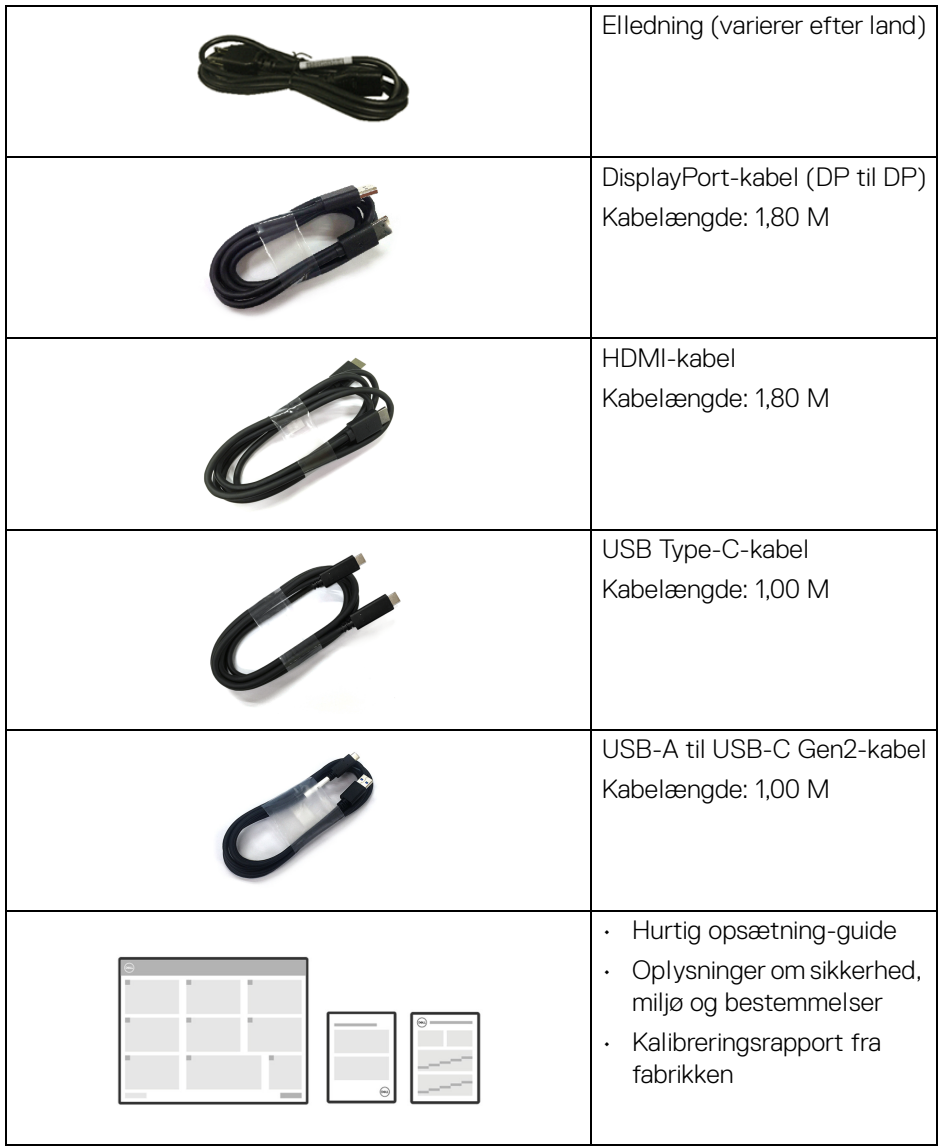

# <span id="page-9-0"></span>**Produktets funktioner**

**Dell U3423WE**-skærmen har et aktivt matrix, TFT (tyndfilm-transistorteknologi), LCD (flydende krystalskærm) og LED-baggrundsbelysning. Skærmens funktioner inkluderer:

- 86,72 cm (34,14") visningsområde (målt diagonalt). 3440 x 1440 (21:9)-opløsning og fuld skærm-understøttelse for lavere opløsninger.
- Bred visningsvinkel, der gør det muligt at se både fra stående og siddende stilling.
- Farvegamut for DCI-P3 98 %, Display P3 98 %, sRGB 100 % og Rec 709 100 % med en gennemsnitlig Delta E < 2.
- Digital tilslutning med DisplayPort, USB Type-C og HDMI.
- Enkelt USB Type-C til strømforsyning (PD 90 W) til en kompatibel notebook, mens der modtages video- og datasignaler.
- Den kan justeres ved at vippe, dreje, ændre højde og sætte på skrå.
- Ultratynd kant reducerer mellemrummet når du bruger flere skærme sammen, og opsætning af skærmene er lettere og giver en mere elegant visningsoplevelse.
- Den aftagelige stander og VESA™ (Video Electronics Standards Association) monteringshuller på 100 mm gør monteringen fleksibel.
- Udstyret med:
	- •1 USB Type-C-upstreamport (video og data; DP1.4 med alternativ tilstand, PD op til 90 W)
	- •1 USB Type-C-upstreamport (kun data)
	- •1 Super Speed USB 10 Gbps (USB 3.2 Gen2) Type-C-downstreamport
	- •1 Super Speed USB 10 Gbps (USB 3.2 Gen2) Type-A-downstream opladningsport
	- •4 Super Speed USB 10 Gbps (USB 3.2 Gen2) Type-A-downstreamsporte
- USB-C- og RJ45-porte kan levere netværksoplevelser med et enkelt kabel.
- Plug and play-funktion, hvis det understøttes af dit system.
- Justering med OSD (skærmmenu) gør opsætning og optimering af skærm ligetil og nemt.
- Understøtter valg af PBP (Picture by Picture og PIP (Picture in Picture) tilstand.

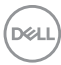

- Den indbyggede KVM-kontakt giver dig mulighed for at styre 2 computere fra et enkelt sæt tastatur og mus, tilsluttet til skærmen.
- Understøtter Auto KVM for opsætning af flere input.
- Lås til knapper til strøm og OSD.
- Åbning til sikkerhedslås.
- Standerlås.
- $\cdot$  < 0.3 W i standbytilstand.
- Indbyggede højttalere (5 W) x 2.
- Optimer komforten for dine øjne med funktioner for flimmerfri skærm og ComfortView Plus.
- Denne skærm bruger lavt, blåt lys-panel. Når skærmen er nulstillet til fabriksindstillingerne eller standard indstillingen (**Preset mode (Forudindstillede tilstande)**: **Standard**), er i overensstemmelse med TÜV Rheinland (leverandør af hardwareløsninger).
- **ADVARSEL: Mulige langtidseffekter fra emission af blåt lys fra skærmen kan skade øjnene, herunder, men ikke begrænset til, trætte øjne eller digital overanstrengelse af øjnene. ComfortView Plusfunktionen er designet til at reducere mængden er blåt lys, der udsendes fra skærmen, for at optimere komforten for øjnene.**

DEL

# <span id="page-11-0"></span>**Identificering af dele og knapper**

#### <span id="page-11-1"></span>**Set forfra**

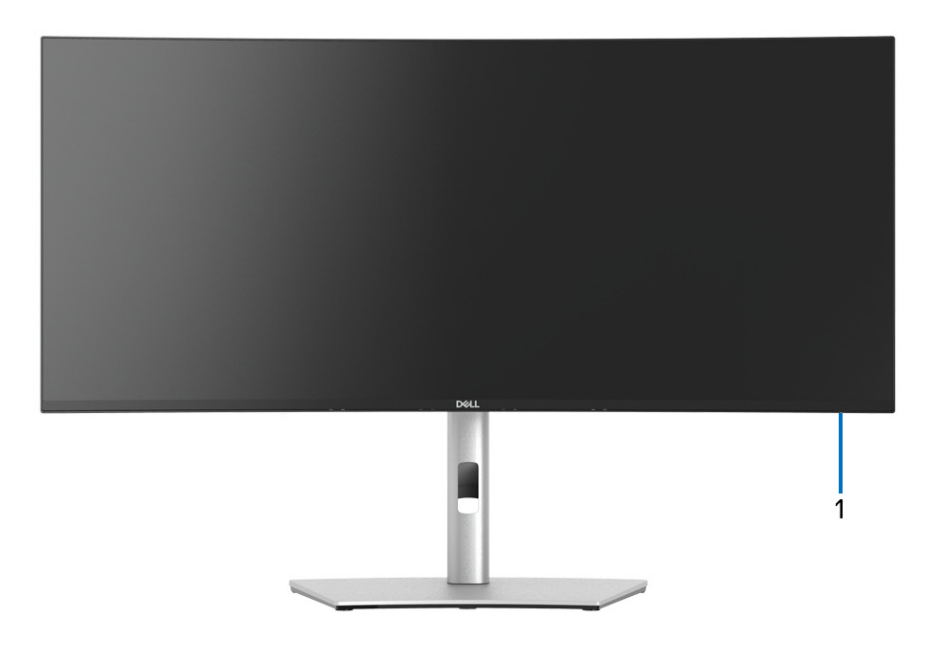

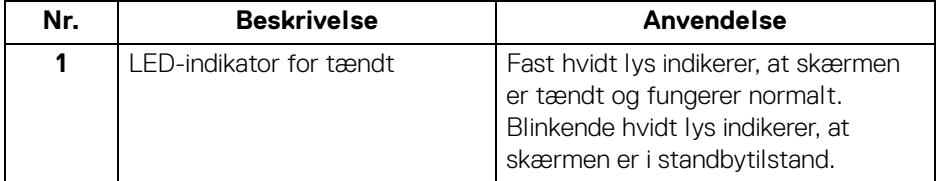

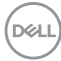

### <span id="page-12-0"></span>**Set bagfra**

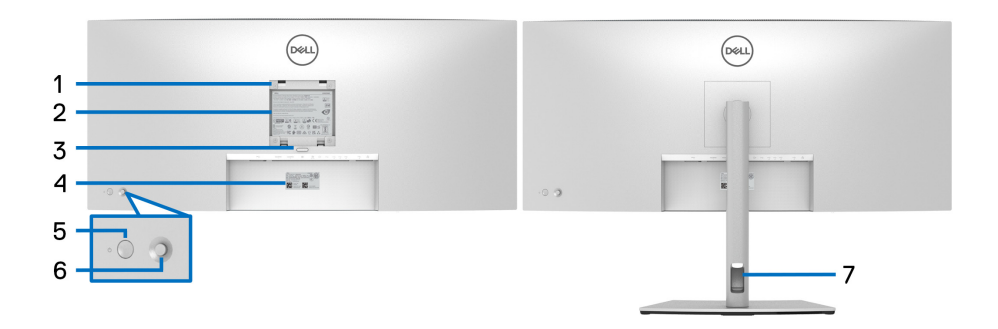

#### **Set bagfra med skærmens stander**

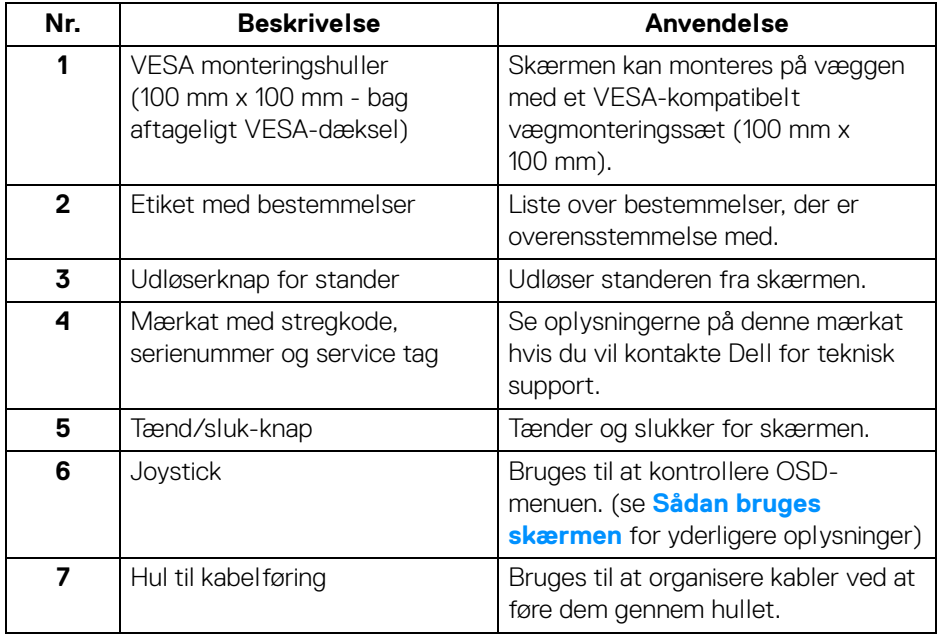

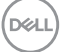

#### <span id="page-13-0"></span>**Set nedefra**

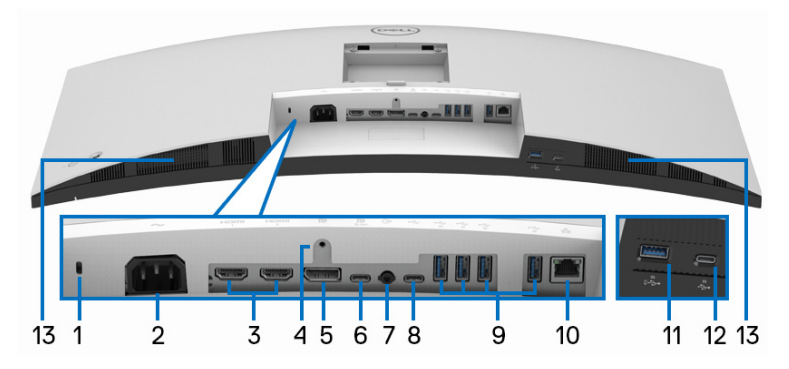

#### **Set nedefra uden skærmens stander**

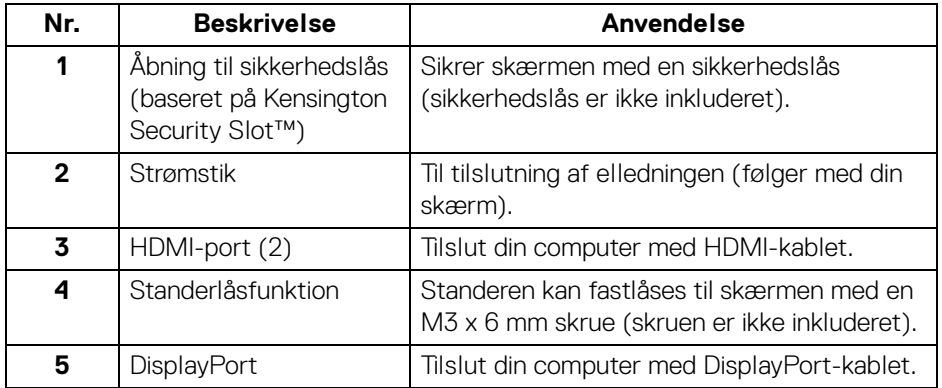

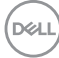

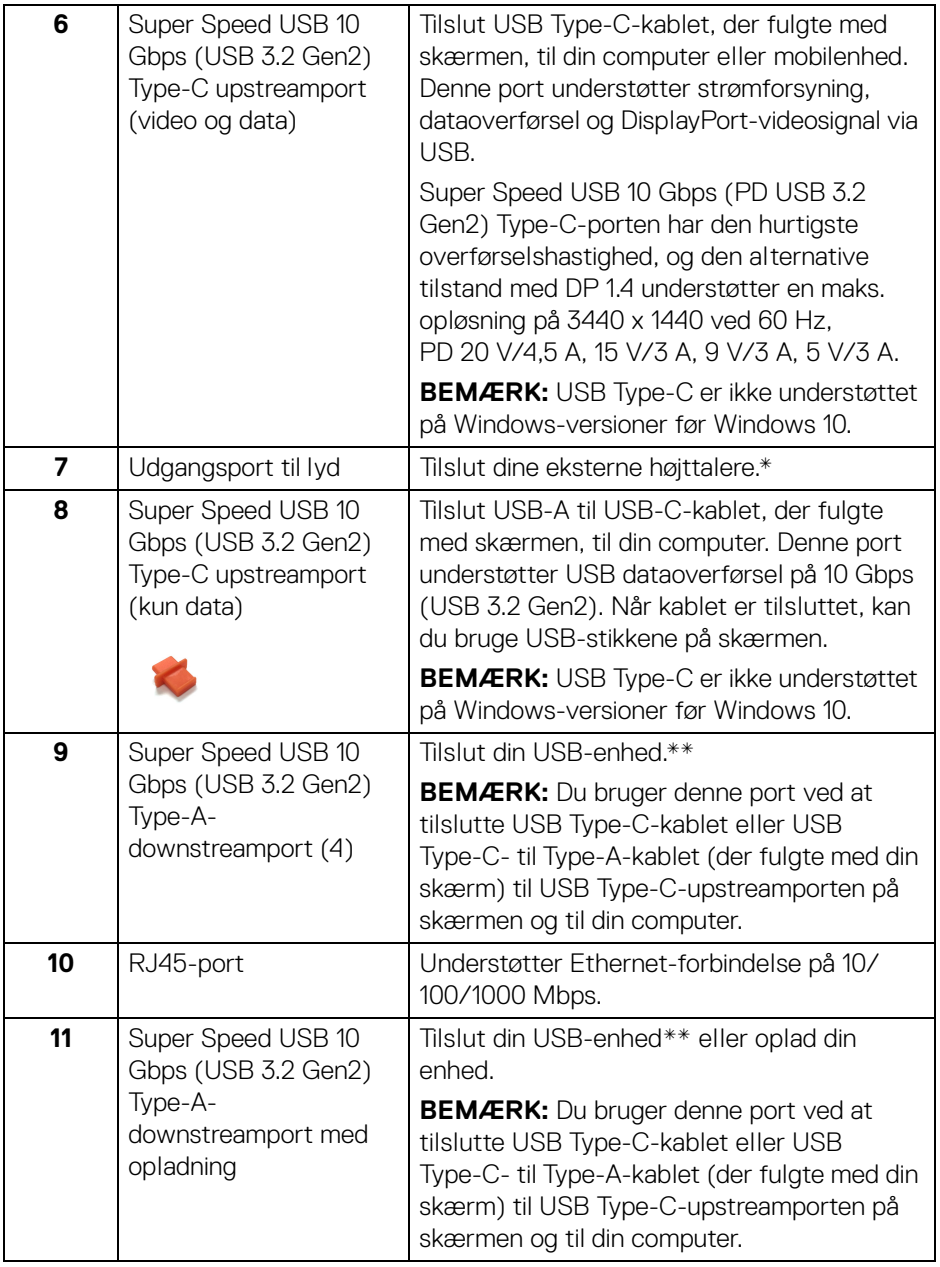

 $($ DELL

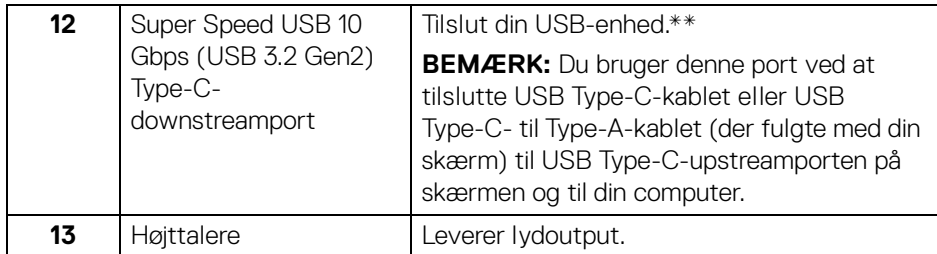

\*Brug af hovedtelefon understøttes ikke for udgangsstikket for lyd.

\*\*For at sikre, at du undgår signalforstyrrelse når du opretter forbindelse til en trådløs USB-enhed via en USB-downstreamport, anbefales det, at du IKKE tilslutter andre USB-enheder til den/de nærmeste port(e).

### <span id="page-15-0"></span>**Skærmens specifikationer**

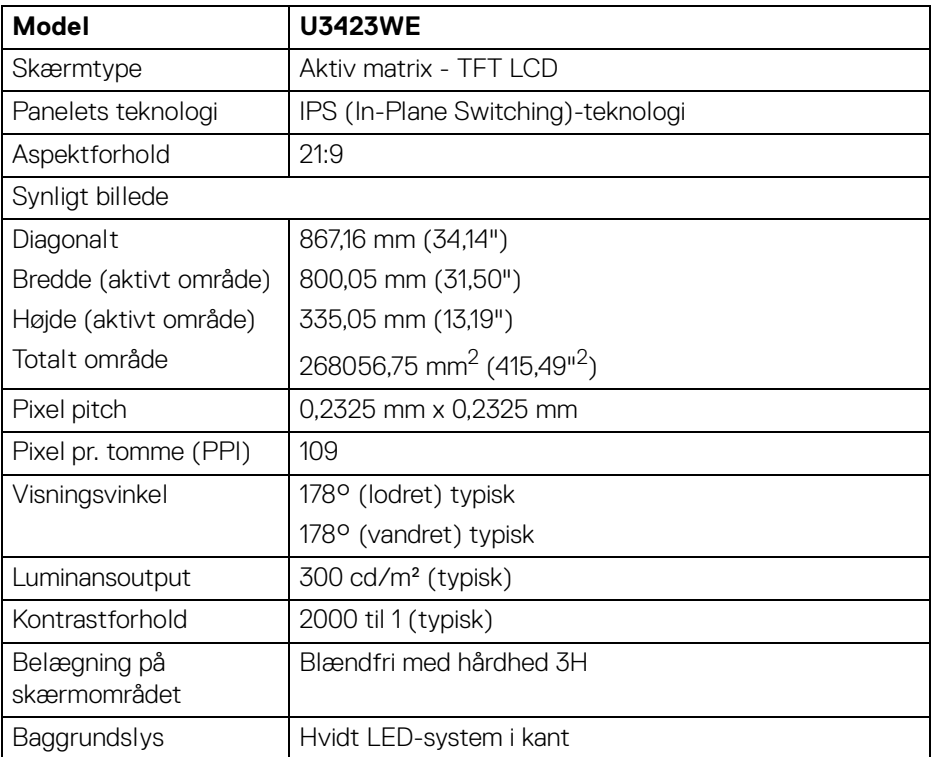

DELL

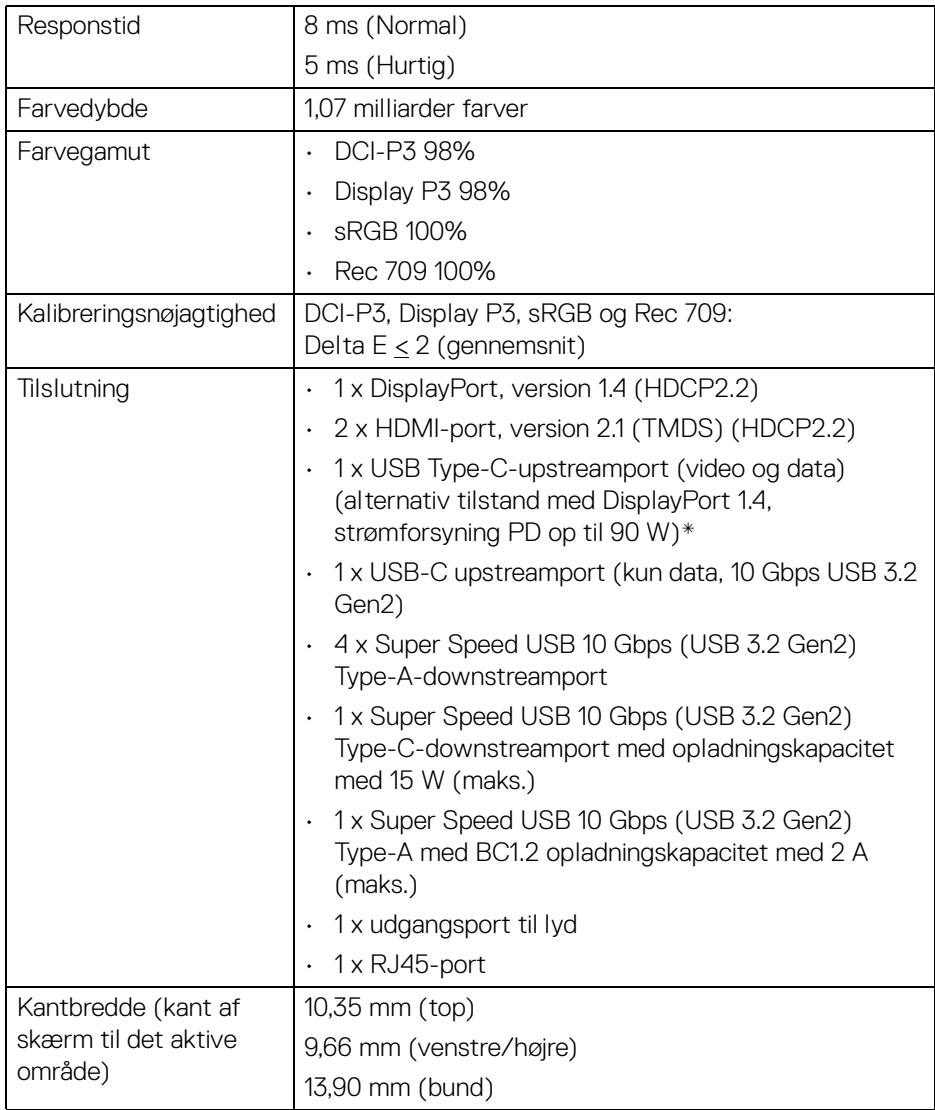

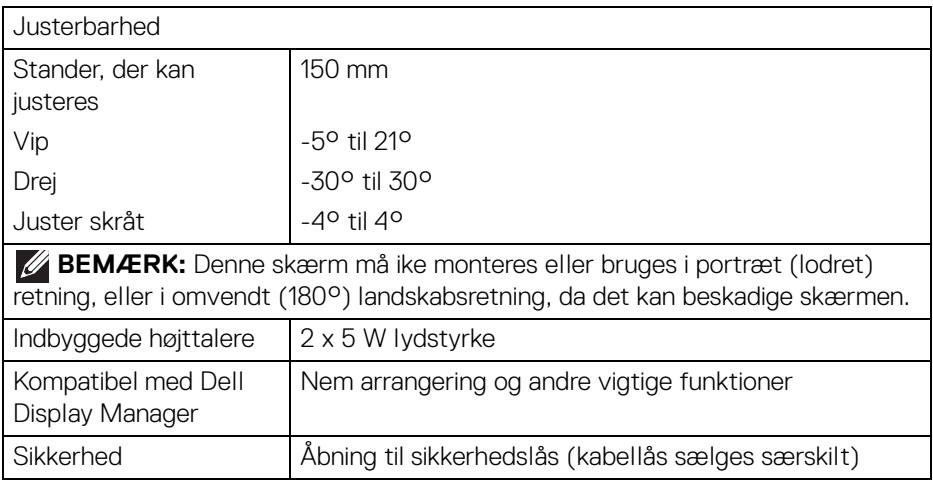

\*DisplayPort og USB Type-C (alternativ tilstand med DisplayPort 1.4): HBR3/ DisplayPort 1.4/DP-lyd er understøttet.

# <span id="page-17-0"></span>**Specifikationer for opløsning**

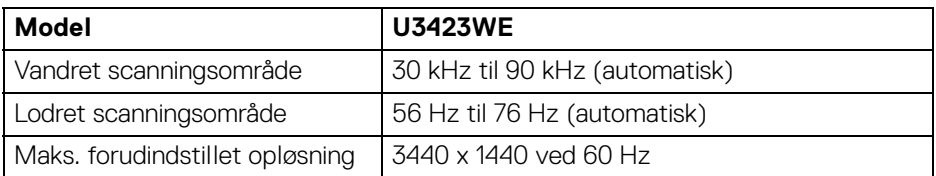

#### <span id="page-17-1"></span>**Understøttede videotilstande**

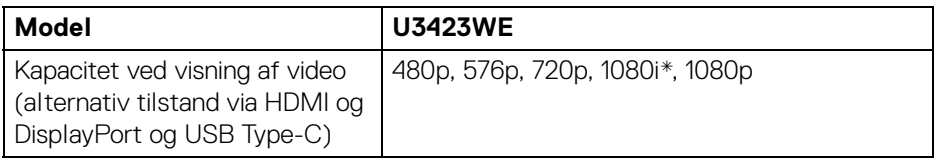

\*Kun til HDMI-input.

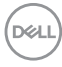

#### <span id="page-18-0"></span>**Forudindstillede visningstilstande**

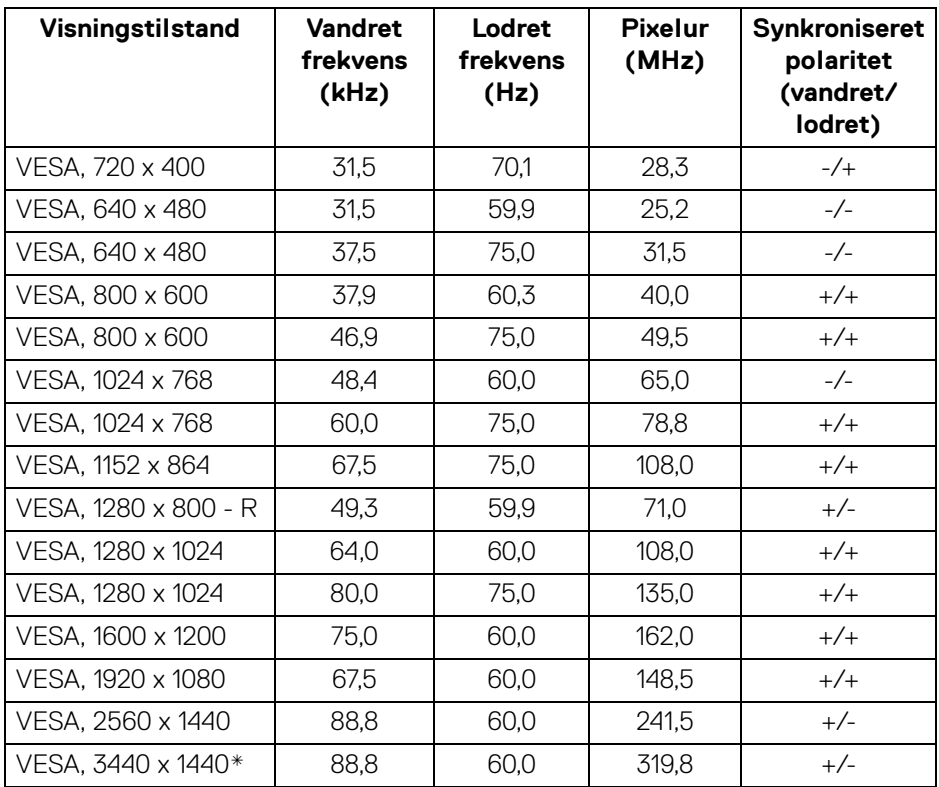

\*Kræver et grafikkort, der understøtter HDMI 2.1 (TMDS).

#### <span id="page-18-1"></span>**Specifikationer for elektriske parametre**

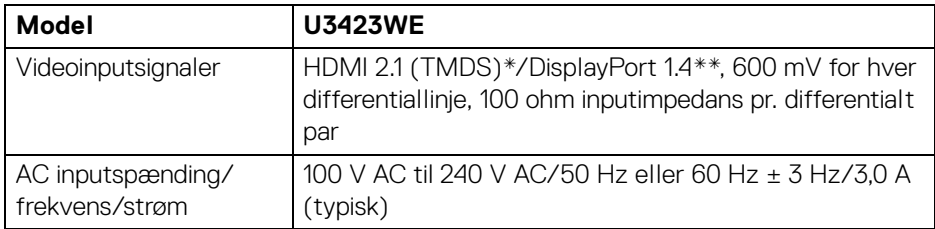

(dell

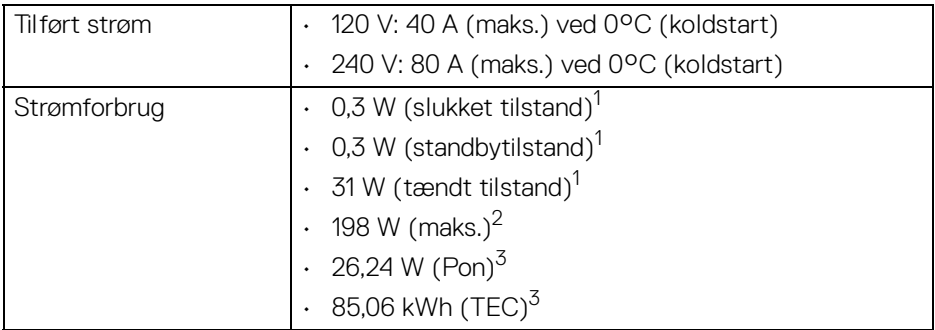

\*Understøtter ikke HDMI 2.1 valgfri specifikation, inklusiv HDMI Ethernet Channel (HEC), Audio Return Channel (ARC), standard for 3D-format og -opløsninger, standard for 4K digital biografopløsning, HDR, FRL (Fixed Rate Link), Enhanced Audio Return Channel (eARC), Variable Refresh Rate (VRR), Quick Media Switching (QMS), Quick Frame Transport (QFT), Auto Low Latency Mode (ALLM), Display Stream Compression (DSC) og Source-Based Tone Mapping (SBTM).

- \*\*HBR3/DisplayPort 1.4/DP-lyd er understøttet.
- 1 Som defineret i EU 2019/2021 og EU 2019/2013.
- <sup>2</sup> Indstillet til maks. Ivsstyrke og kontrast med maks. strømbelastning i alle USB-porte.
- $3$  Pon: Strømforbrug i Tændt-tilstand, som defineret i Energy Star, version 8.0.

TEC: Samlet energiforbrug i kWh, som defineret i Energy Star, version 8.0.

Dette dokument er kun informativt og indeholder oplysninger fra et laboratorium. Dit produktet vil muligvis fungere anderledes, afhængigt af software, komponenter og eksterne enheder, du bestilte. Vi påtager os ingen forpligtelse til at opdatere disse oplysninger.

Dvs. at kunden ikke bør bruge disse oplysninger til at tage beslutninger om elektrisk tolerance og andet. Der gives ingen garanti, udtrykkeligt eller underforstået, hvad angår nøjagtigheden eller fuldstændigheden.

**BEMÆRK: Denne skærm er certificeret med ENERGY STAR. Dette produkt kvalificerer for ENERGY STAR med standard fabriksindstillingerne, der kan gendannes med funktionen "Factory Reset" (Nulstilling til fabriksindstillinger) i OSDmenuen. Ændring af standard fabriksindstillingerne eller aktivering af andre funktioner kan øge strømforbruget, hvilket kan overskride den specificerede grænse for ENERGY STAR.**

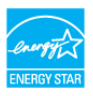

DØL

<span id="page-20-0"></span>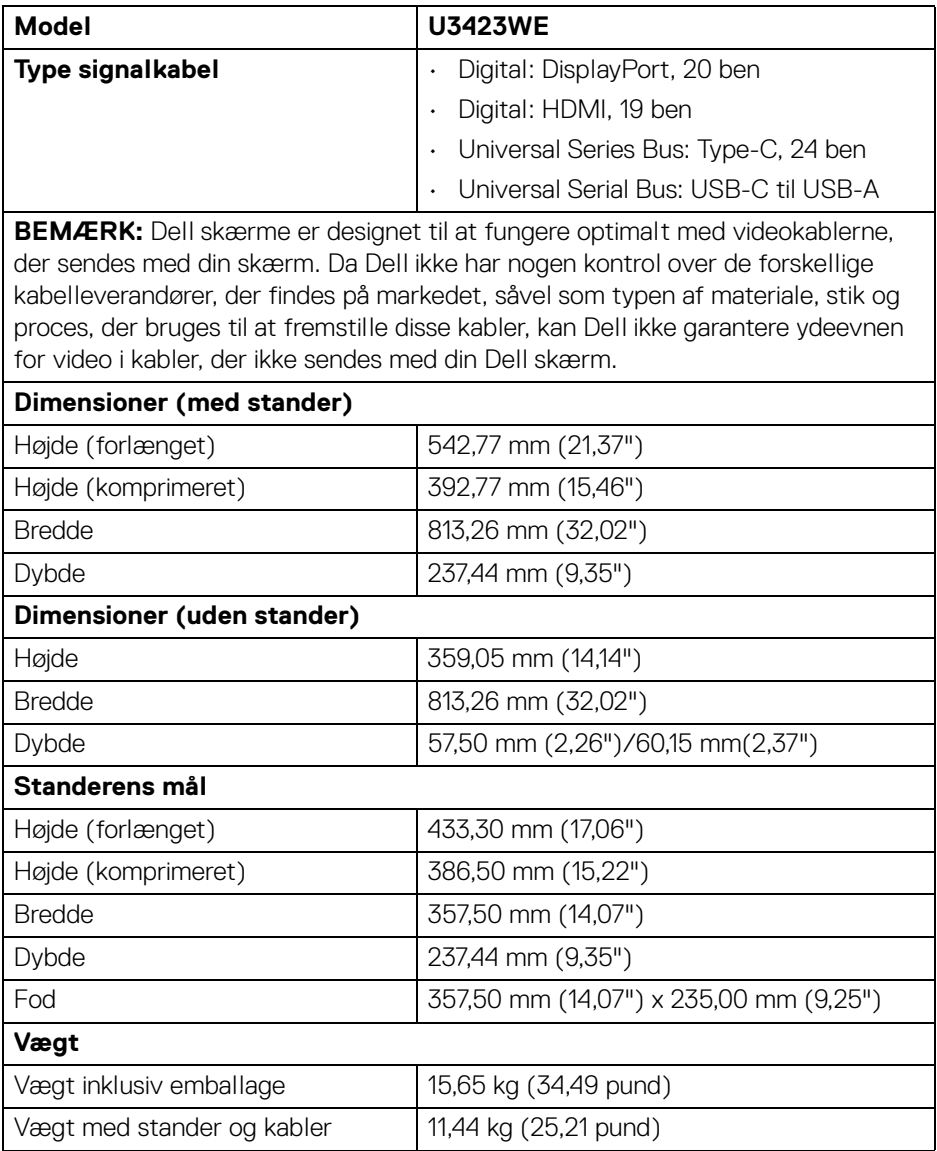

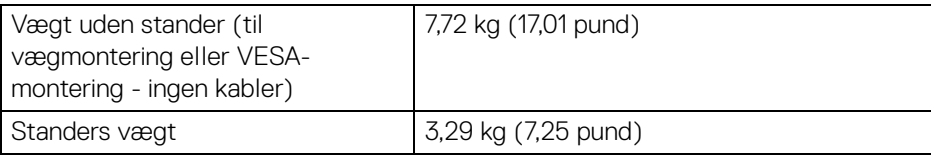

### <span id="page-21-0"></span>**Miljømæssige karakteristika**

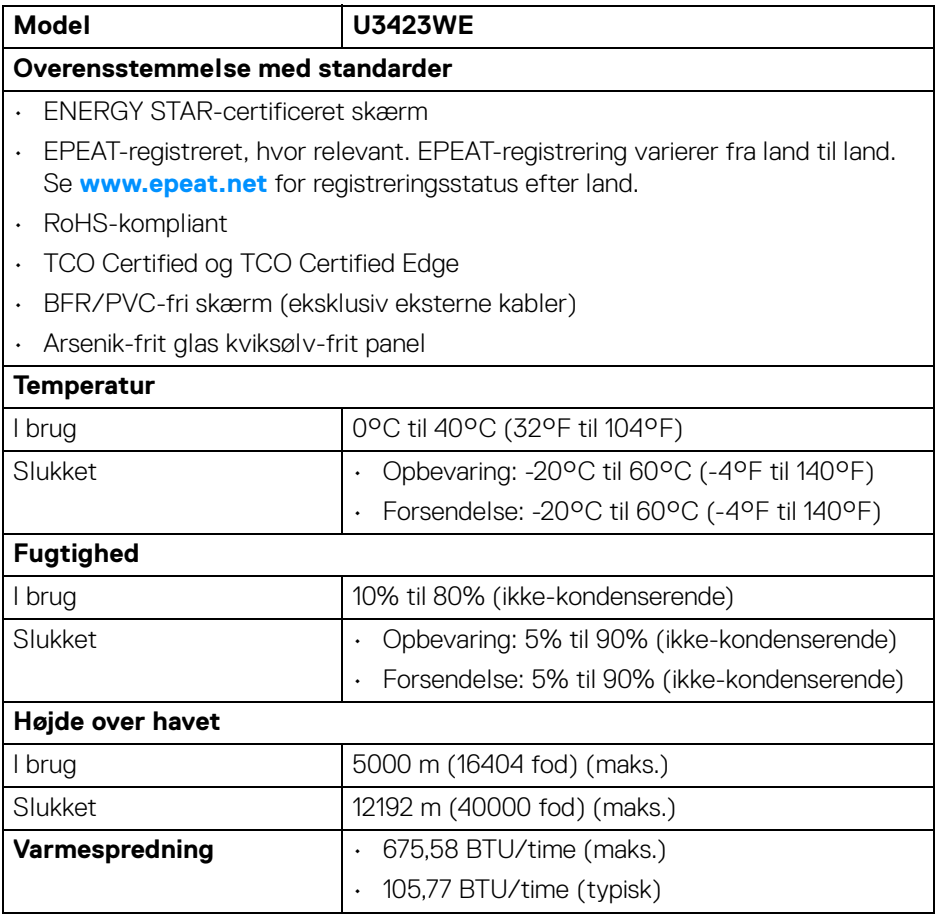

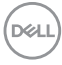

#### <span id="page-22-0"></span>**Tildeling af ben**

#### **DisplayPort-stik (indgang)**

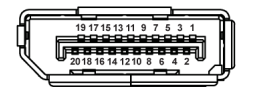

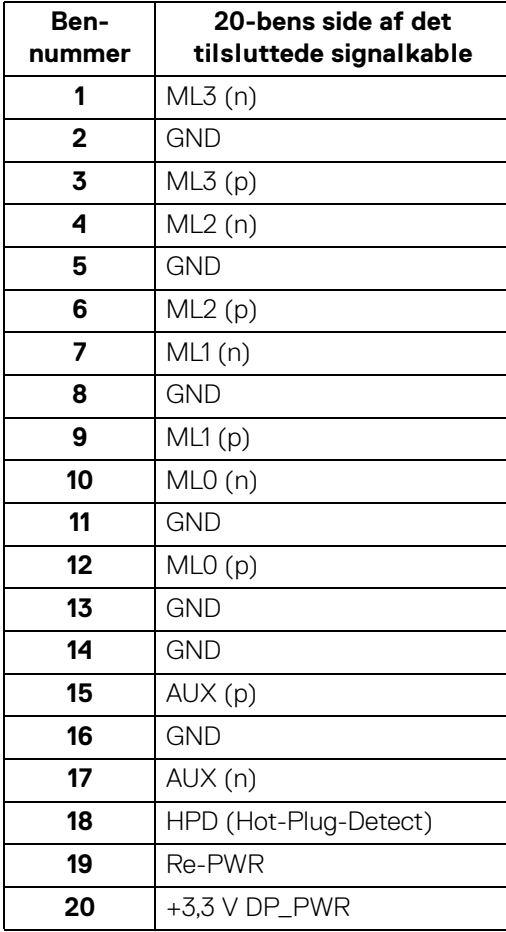

DELL

#### **HDMI-stik**

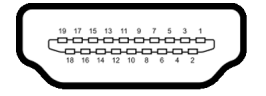

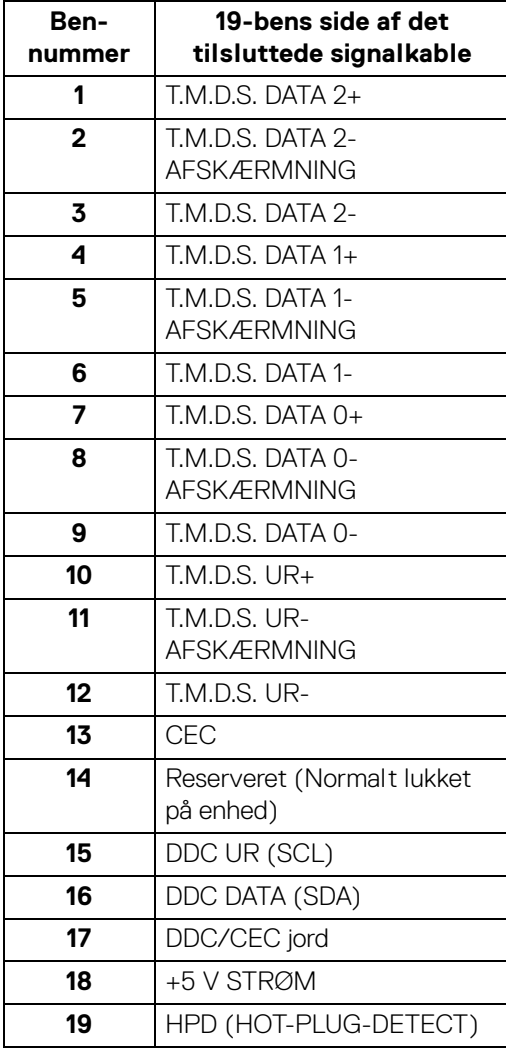

 $(\overline{DCL}$ 

# <span id="page-24-0"></span>**Universal Serial Bus (USB)-interface**

Dette afsnit indeholder oplysninger de om USB-porte, der findes på skærmen.

#### **BEMÆRK: Denne skærm er kompatibel med Super Speed USB 10 Gbps (USB 3.2 Gen2).**

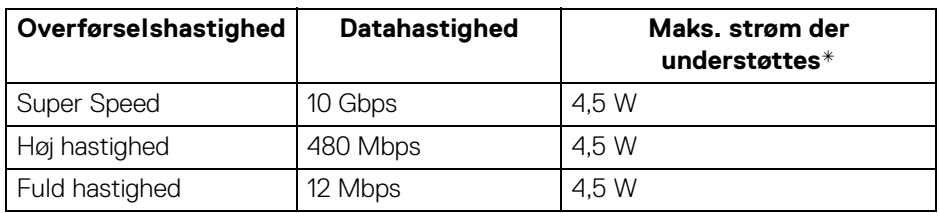

\*Op til 2 A i USB-downstreamport (med batteriikonet  $\cdot \cdot \cdot \cdot$ ) på enheder, der er BC1.2-kompliante, eller normale USB-enheder.

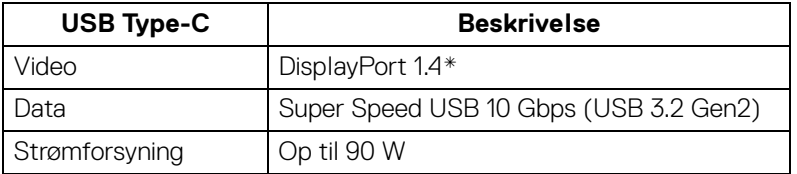

\*HBR3/DisplayPort 1.4/DP-lyd er understøttet.

#### <span id="page-24-1"></span>**USB 3.2 downstreamstik**

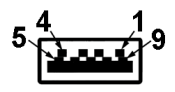

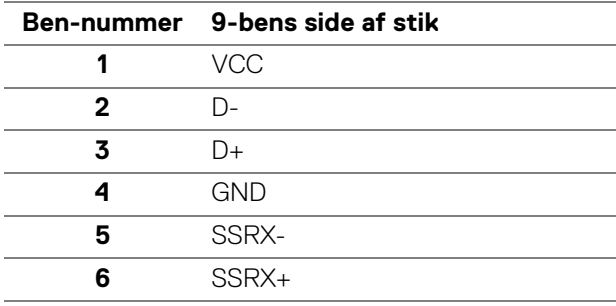

DØL

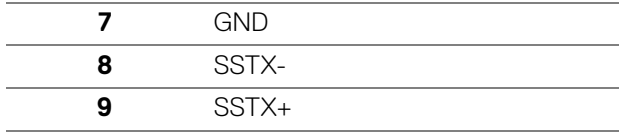

#### <span id="page-25-0"></span>**USB Type-C-stik**

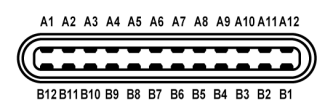

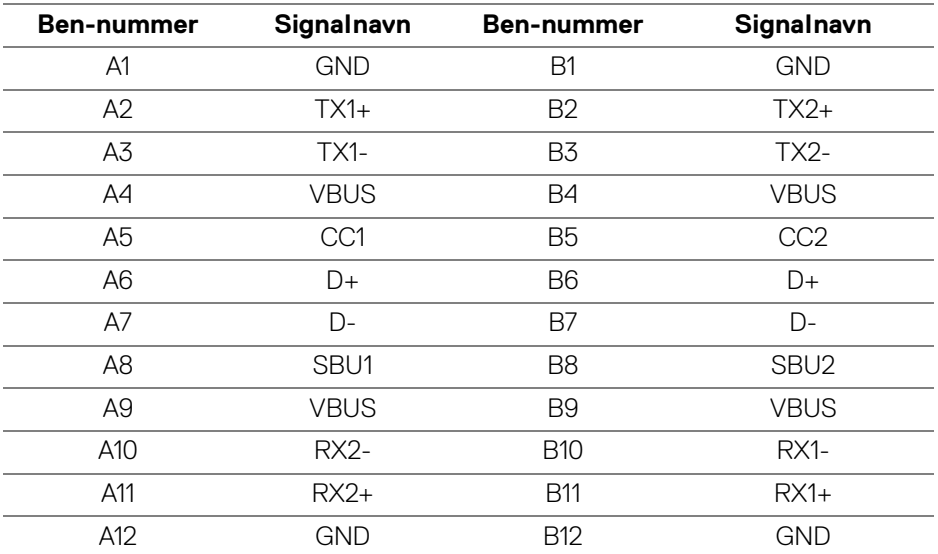

#### <span id="page-25-1"></span>**USB-porte**

- 1 Super Speed USB 10 Gbps (USB 3.2 Gen2) Type-C upstream (video + data) - bund
- 1 Super Speed USB 10 Gbps (USB 3.2 Gen2) Type-C upstream (kun data) bund
- 1 Super Speed USB 10 Gbps (USB 3.2 Gen2) Type-C downstream bund
- 5 Super Speed USB 10 Gbps (USB 3.2 Gen2) Type-A downstream bund Strømopladningsport - porten med batteriikonet  $\frac{1}{2}$ , understøtter en hurtig opladningskapacitet på op til 2 A hvis enheden er BC1.2-kompatibel.

DELI

**BEMÆRK: Super Speed USB 10 Gbps (USB 3.2 Gen2)-funktionen kræver en computer med Super Speed USB 10 Gbps (USB 3.2 Gen2) kapacitet.**

**BEMÆRK: USB-portene på skærmen fungerer kun når skærmen er tændt eller i standbytilstand. Hvis du slukker for skærmen og derefter tænder den igen, kan det tage et par sekunder, før de eksterne enheder genoptager den normale funktion.**

<span id="page-26-0"></span>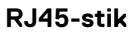

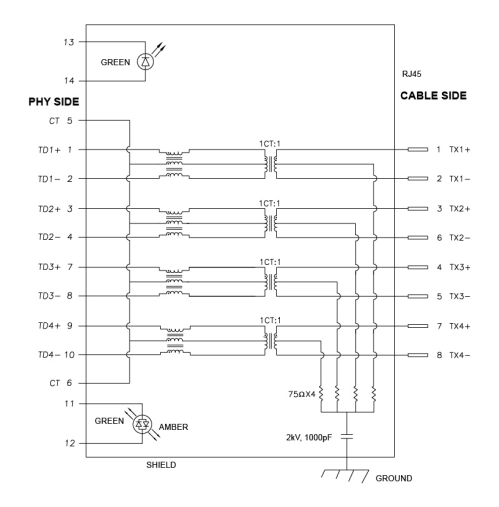

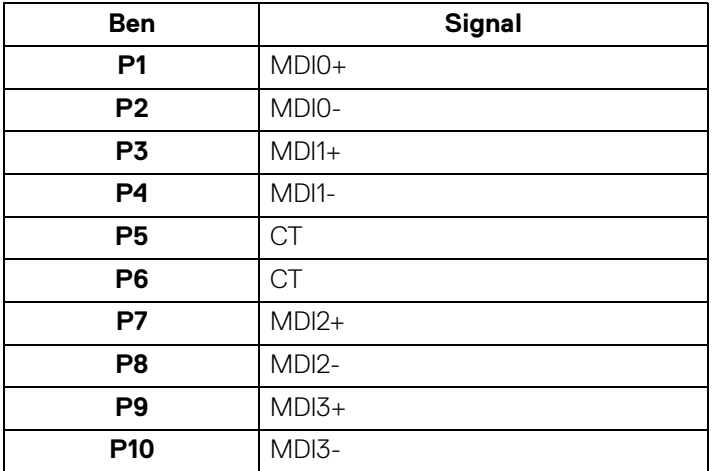

DØL

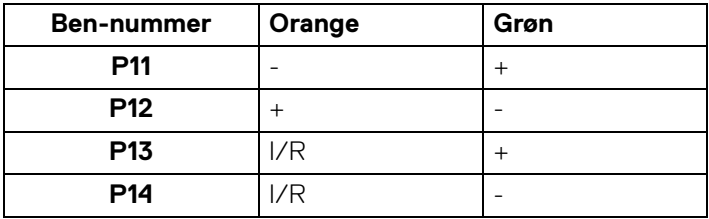

#### **Installation af driver**

Installer Realtek USB GBE Ethernet-controller-driveren, der er tilgængelig for dit system. Den kan hentes på**<www.dell.com/support>** under afsnittet "Drivere og downloads".

Netværk (RJ45)-datahastighed via USB-C:

- Høj opløsning: Op til 480 Mbps
- Høj datahastighed: Op til 1000 Mbps
- **BEMÆRK: Denne LAN-port er kompliant med 1000Base-T IEEE 802.3az og understøtter mac-adresse (trykt på modellens etiket) Pass-thru (MAPT), Wake-on-LAN (WOL) i standbytilstand (kun S3) og UEFI\* PXE Boot-funktion [UEFI PXE Boot er ikke understøttet på Dell Desktop PC'er (undtagen OptiPlex 7090/3090 Ultra Desktop)]. Disse 3 funktioner er afhængige af indstilling af BIOS og OS-versionen. Funktionaliteten kan variere med PC'er, der ikke er fra Dell.**

\*UEFI er en forkortelse for Unified Extensible Firmware Interface.

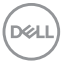

#### **LED for status af RJ45-stik**

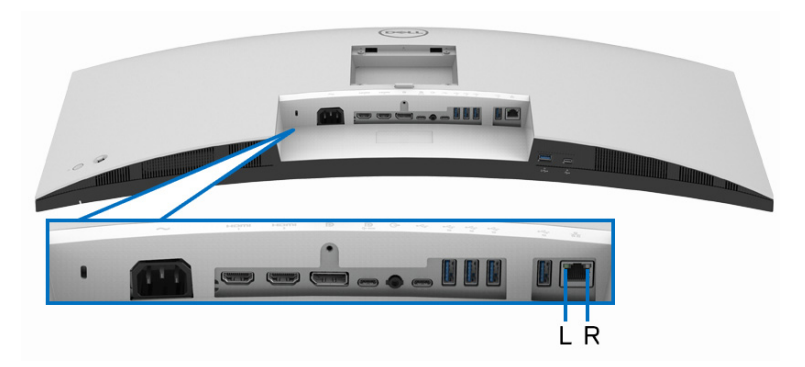

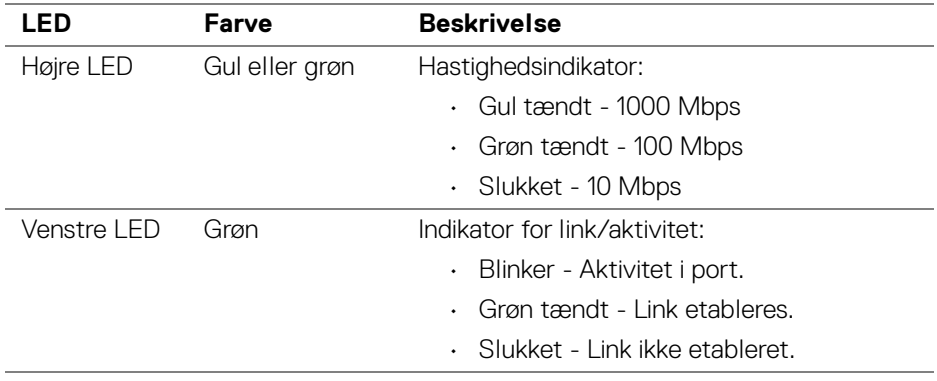

**BEMÆRK: RJ45-kablet er ikke standard tilbehør i pakken.**

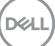

# <span id="page-29-0"></span>**Plug and play-funktion**

Du kan tilslutte skærmen til alle Plug and Play-kompatible systemer. Skærmen sender automatiske Extended Display Identification Data (EDID) via Display Data Channel (DDC)-protokoller til computeren, så computer kan konfigurere sig selv og optimere skærmens indstillinger. De fleste installationer af skærmen er automatiske. Du kan dog vælge forskellige indstillinger, hvis det er nødvendigt. Se **[Sådan bruges](#page-52-3)  [skærmen](#page-52-3)** for yderligere oplysninger om ændring af skærmens indstillinger.

# <span id="page-29-1"></span>**Politik om LCD-skærmkvalitet og pixler**

Under fremstilling af en LCD-skærm er det ikke ualmindeligt, at en eller flere pixels bliver faste, dvs. at de ikke kan ændres. Det er vanskeligt at se og påvirker ikke skærmens kvalitet eller anvendelsesmuligheder. Se **[www.dell.com/](https://www.dell.com/pixelguidelines) [pixelguidelines](https://www.dell.com/pixelguidelines)** for yderligere oplysninger om Dells Politik om skærmkvalitet og pixler.

# <span id="page-29-2"></span>**Ergonomi**

- **FORSIGTIG: Forkert eller forlænget brug af et tastatur kan medføre personskade.**
- **FORSIGTIG: Hvis man ser på en computerskærm i længere perioder ad gangen, kan det medføre overanstrengelse af øjnene.**

Overhold følgende retningslinjer under opsætning og brug af computeren og skærmen for at sikre komfort og effektivitet:

- Anbring computeren, så skærmen og tastaturet er direkte foran dig når du arbejder. Der kan købes hylder, der kan hjælpe med at korrigere positionen for dit tastatur.
- For at reducere risikoen for overanstrengelse af øjnene såvel som smerte i nakke, arme, ryg eller skuldre når du bruger skærmen i længere perioder, anbefaler vi at du:
	- 1. Indstiller afstanden til skærmen til mellem 50-70 cm (20-28 tommer) fra dine øine.
	- 2. Blinker ofte for at fugte øjnene eller fugter dem med vand efter forlænget brug af skærmen.
	- 3. Tager regelmæssige og hyppige pauser på 20 minutter for hver 2 timers arbejde.
	- 4. Ser væk fra skærmen og ser på en genstand mindst 6 meter (20 fod) væk i mindst 20 sekunder i pauserne.

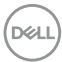

- 5. Udfører strækøvelser for at udløse spændinger i nakke, arme, ryg og skuldre i pauserne.
- Sørger for, at skærmen er på øjenniveau eller en smule derunder når du sidder foran skærmen.
- Justerer skærmen ved at vippe den, og bruger indstillingerne for kontrast og lysstyrke.
- Justerer den omgivende belysning (som f.eks. for loftslys, skrivebordslamper såvel som gardiner og rullegardiner til de nærmeste vinduer) for at reducere refleksioner og skærende lys fra displayet.
- Bruger en stol, der yder god rygstøtte.
- Holder underarmene vandret med håndleddene i en neutral, komfortabel position mens du bruger tastaturet eller musen.
- Altid sikrer, at der er plads til at hvile hænderne mens du bruger tastaturet eller musen.
- Lader dine overarme hvile naturligt i begge sider.
- Sikrer, at dine fødder hviler fladt på gulvet.
- Sørger for når du sidder at vægten af dine ben er på dine fødder og ikke på den forreste del af stolens sæde. Justerer stolens højde, eller bruger en fodstøtte, hvis der er nødvendigt, for at kunne opretholde en korrekt kropsholdning.
- Varierer dine arbejdsaktiviteter. Prøver at organisere dit arbejde, så du ikke skal sidde og arbejde i længere perioder. Du kan eventuelt stå, eller rejse dig og gå lidt rundt med regelmæssige intervaller.
- Holder skrivebordet rent og ryddeligt uden forhindringer og kabler eller elledninger, der eventuelt kan forstyrre en komfortabel kropsholdning eller udgøre en potentiel faldrisiko.

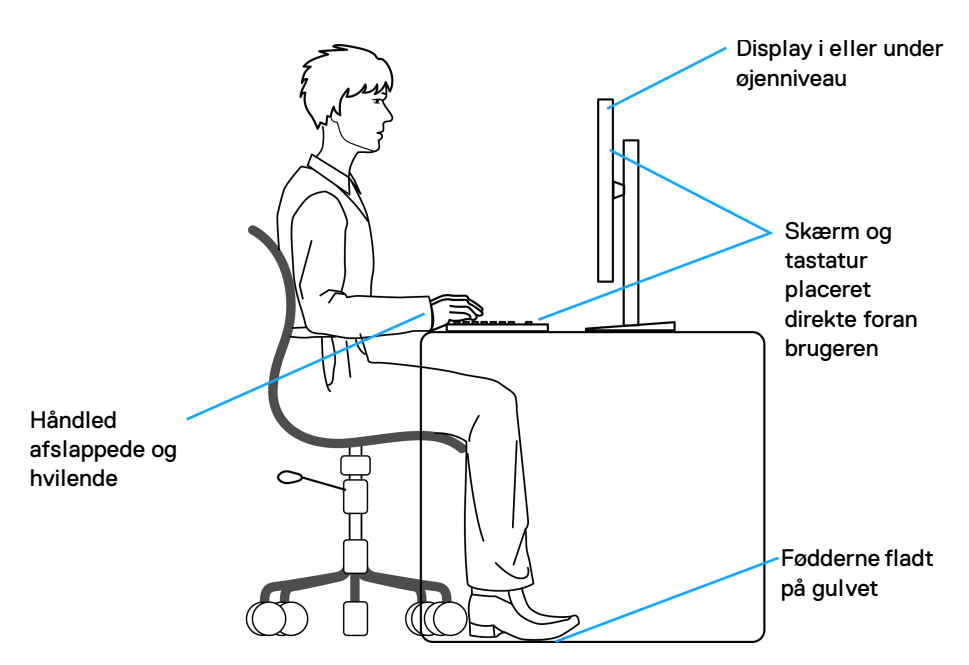

## <span id="page-31-0"></span>**Håndtering og flytning af skærmen**

For at sikre, at skærmen håndteres sikkert når den løftes eller flyttes, skal du følge disse retningslinjer:

- Inden du flytter eller løfter skærmen, skal du slukke for computeren og skærmen.
- Frakobl alle kabler fra skærmen.
- Anbring skærmen i den oprindelige emballage med de oprindelige indpakningsmaterialer.
- Tag godt fat i skærmens nederste kant og siden med begge hænder, uden at bruge overdreven kraft, når du løfter eller flytter skærmen.

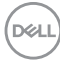

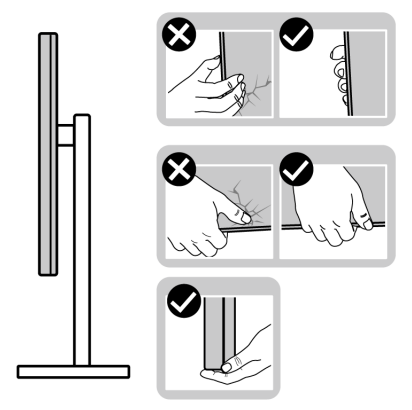

• Når du løfter eller flytter skærmen skal du sikre, at displayet vender væk fra dig, og at du ikke trykker på displayområdet, så du undergår at ridse eller beskadige displayet.

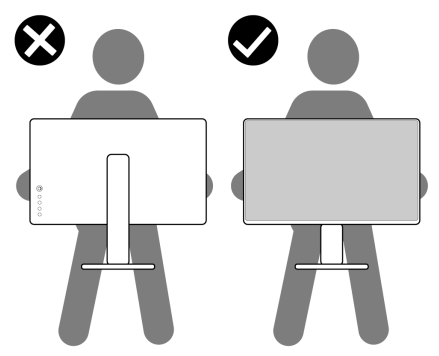

- Når du transporterer skærmen skal du undgå eventuelle pludselige stød og vibrationer.
- Når du løfter eller flytter skærmen, må du ikke vende skærmen på hovedet mens du holder i standerens fod eller standeren. Det kan resultere i beskadigelse af skærmen eller medføre personskade.

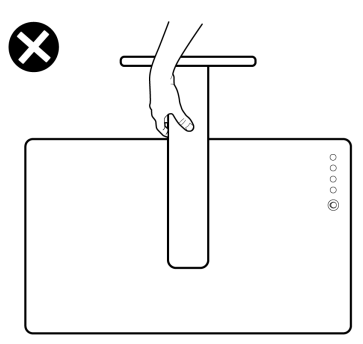

DELI

# <span id="page-33-0"></span>**Retningslinjer for vedligeholdelse**

#### <span id="page-33-1"></span>**Rengøring af din skærm**

- **ADVARSEL: Hvis du rengør skærmen med den forkerte metode, kan det resultere i beskadigelse af skærmen eller kabinettet til Dell-skærmen.**
- 

**FORSIGTIG: Læs og følg [Sikkerhedsinstruktioner](#page-5-1) inden rengøring af skærmen.**

#### **ADVARSEL: Frakobl skærmens elledning fra stikkontakten inden rengøring af skærmen.**

Det er bedst at følge instruktionerne i listen nedenfor hvad angår udpakning, rengøring og håndtering af skærmen:

- Dell-skærmens skærm rengøres med en blød, ren klud, der er let fugtet med vand. Det er også muligt at bruge en serviet til rengøring af skærm eller en specialopløsning, der er egnet til Dell skærme.
- $\triangle$  FORSIGTIG: Brug ikke rensemiddel eller andre kemikalier som f.eks. **benzen, fortyndingsmiddel, ammoniak, skurrende rengøringsmidler eller trykluft.**
- $\triangle$  FORSIGTIG: Brug af kemikalier til rengøring kan forårsage ændringer i **skærmens udseende, som f.eks. Tab af farve, mælkeagtig film på skærmen, ændringer i form, ujævne mærker skygger og afskalning på skærmområdet.**
- **ADVARSEL: Spray ikke rengøringsopløsning eller vand direkte på skærmens overflade. Det kan resultere i, at væske ophobes nederst i skærmens panel og dermed korroderer elektroniske dele, der igen vil resultere i permanent beskadigelse. Anvend i stedet rengøringsopløsning eller vand på en blød klud og rengør skærmen.**
- **BEMÆRK: Beskadigelse af skærmen pga. forkerte rengøringsmetoder samt brug af benzen, fortyndingsmiddel, ammoniak, skurrende rengøringsmidler, alkohol, trykluft rensemidler af nogen slags vil føre til beskadigelse, udført af kunden. Beskadigelse, udført af kunden, er ikke dækket af Dells standard garanti.**
	- Hvis du bemærker hvidt pulver på skærmen når du udpakker den, skal du tørre det af med en klud.
	- Håndter din skærm med varsomhed, da en mørkfarvet skærm kan blive ridset og derefter have hvide ridsemærker. Det gælder mindre for en lysere farvet skærm.

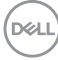

• Du bør bruge en dynamisk pauseskærm for at bevare den bedste billedkvalitet for skærmen på lang sigt. Sluk også for skærmen når den ikke er i brug.

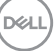

# <span id="page-35-0"></span>**Opsætning af skærmen**

### <span id="page-35-1"></span>**Montering af standeren**

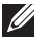

**BEMÆRK: Standeren er ikke installeret på fabrikken inden forsendelse.**

**BEMÆRK: De følgende instruktioner gælder kun for af standeren, der blev sendt sammen med din skærm. Hvis du monterer en stander, du købte fra en anden kilde, skal du følge opsætningsinstruktionerne, der fulgte med den stander.**

Sådan monteres skærmens stander:

- **1.** Følg instruktionerne på pakkassens flapper for fjernelse af standeren fra den øverste pude, der beskytter den.
- **2.** Fjern standerens holder og fod fra emballagens puder.

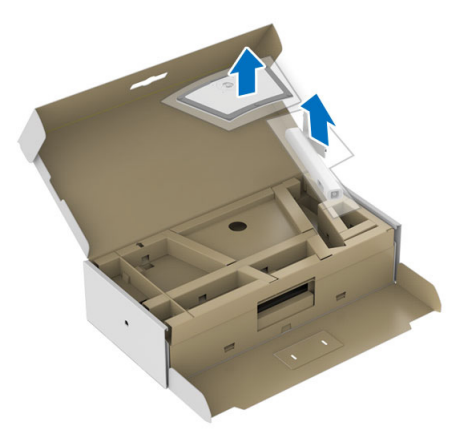

- **3.** Sæt standerens fodblokke helt ind i standerens åbninger.
- **4.** Udfold skruehåndtaget og drej skruen med uret.
- **5.** Når skruen er helt strammen, foldes skruehåndtaget ned igen, helt fladt.

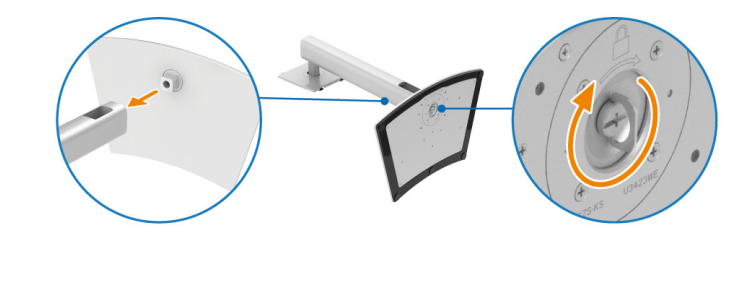

DØL
**6.** Løft beskyttelsespakningen, som vist, for at få adgang til VESA-området til montering af standeren.

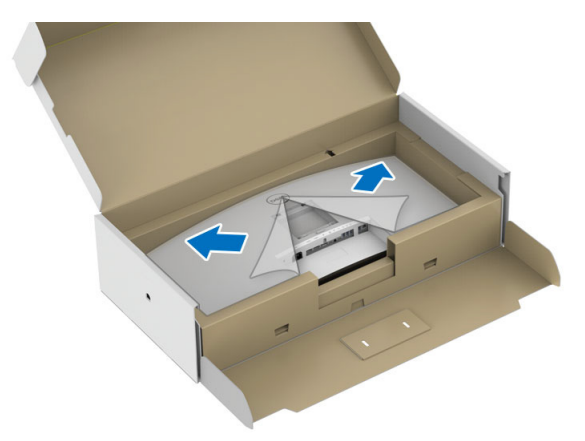

- **7.** Monter standeren til skærmen.
	- **a.** Tilret de to tapper på den øverste del af standeren med rillen bag på skærmen.
	- **b.** Tryk standeren ned, indtil den klikker på plads.

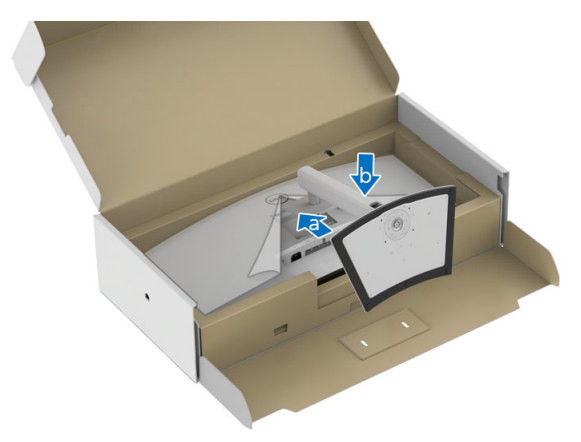

DELI

**8.** Anbring skærmen opretstående.

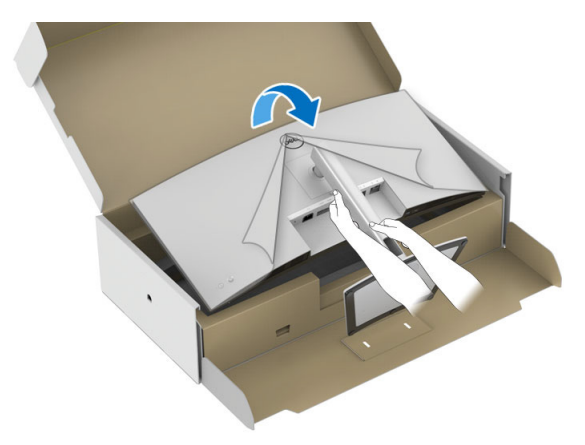

**BEMÆRK: Vær forsigtig når du løfter skærmen, så den ikke glider ud af hænderne eller falder.**

**9.** Fjern beskyttelseshætten fra skærmen.

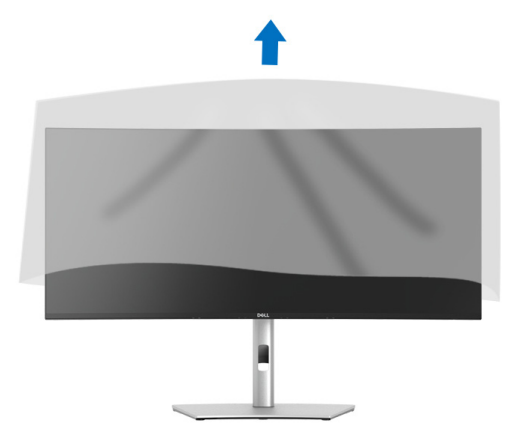

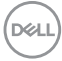

# **Sådan organiseres din kabler**

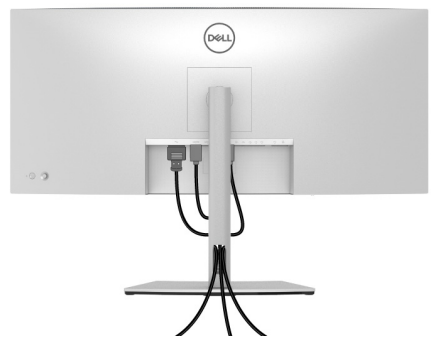

Når du har tilsluttet alle kablerne til skærmen og computeren (se **[Tilslutning af](#page-38-0)  [skærmen](#page-38-0)** for tilslutning af kabler) kan du organisere alle kablerne, som vist ovenfor.

# <span id="page-38-0"></span>**Tilslutning af skærmen**

- **ADVARSEL: Inden du starter procedurerne i dette afsnit, skal du følge [Sikkerhedsinstruktioner.](#page-5-0)**
- **BEMÆRK: Dell skærme er designet til at fungere optimalt med kablerne i pakken fra Dell. Dell garanterer ikke videokvaliteten og ydeevnen når du bruger kabler, der ikke er fra Dell.**
- **BEMÆRK: Før kablerne gennem hullet til kabelføring inden du tilslutter**   $\mathscr{U}$ **kablerne.**
- **BEMÆRK: Tilslut ikke alle kablerne til computeren samtidigt.**  $\mathscr N$
- **BEMÆRK: Illustrationerne er kun ment som en vejledning. Udseendet af computeren kan være forskellig.**

Sådan tilslutter du skærmen til computeren:

- **1.** Sluk for computeren og frakobl elledningen.
- **2.** Tilslut DisplayPort-, HDMI- eller USB Type-C-kablet fra skærmen til din computer.

**D**<sup></sup>

# **Tilslutning af DisplayPort (DisplayPort til DisplayPort)-kablet**

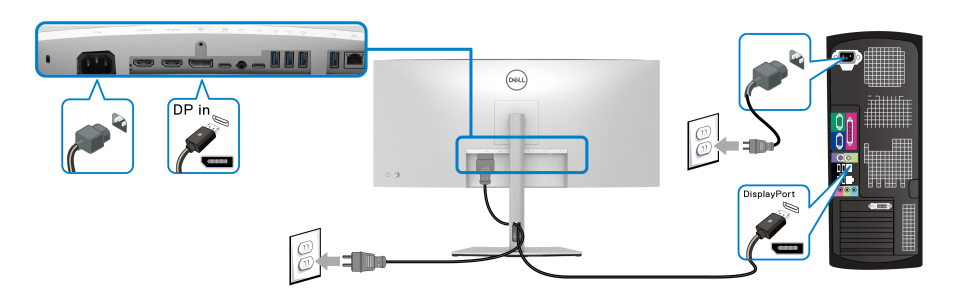

# **Tilslutning af HDMI-kablet**

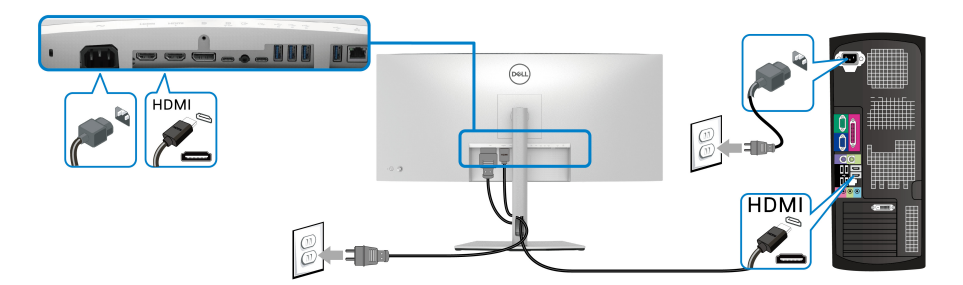

# **Tilslutning af USB Type-C-kablet**

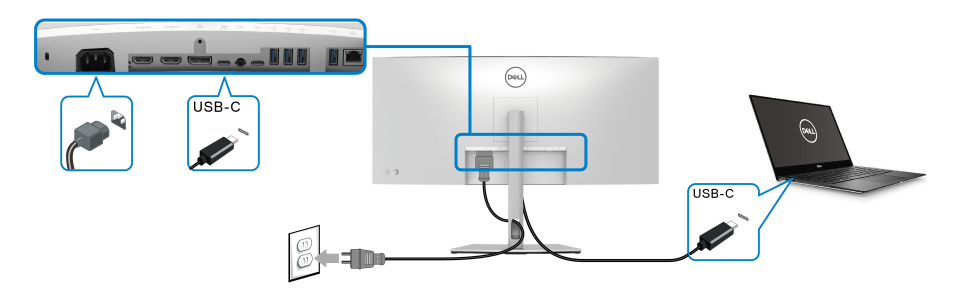

**BEMÆRK: Brug kun USB Type-C-kablet, der blev sendt med skærmen.** 

- Denne port understøtter DisplayPort alternativ tilstand (kun DP1.4 standard).
- USB Type-C-port, kompliant med strømlevering (PD Version 3.0) leverer op til 90 W.

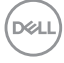

• Hvis din notebook kræver mere end 90 W for at kunne fungere, og batteriet er afladt, kan den muligvis ikke startes eller oplades med USB PD-porten på skærmen.

### **Tilslutning af skærmen med RJ45-kablet (ekstraudstyr)**

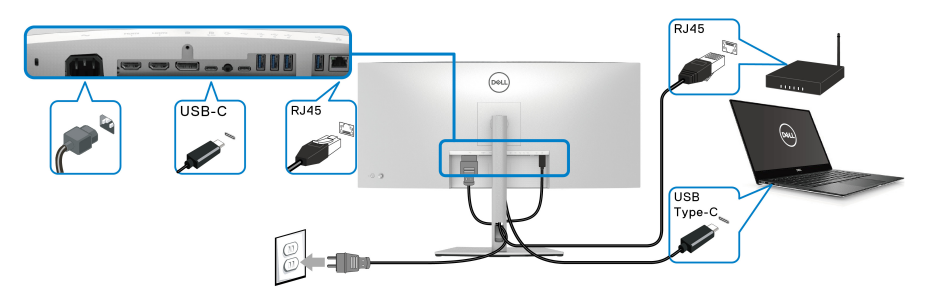

**BEMÆRK: RJ45-kablet er ikke standard tilbehør i pakken.**

**Tilslutning af Super Speed USB 10 Gbps (USB 3.2 Gen2)-kabel**

**BEMÆRK: For at forhindre datatab eller beskadigelse af data, skal du inden du frakobler USB upstreamporten - sikre, at computeren IKKE bruger de USB-lagerenheder, der måtte være tilsluttet til skærmens USB downstreamport.**

Efter du har fuldført tilslutningen af DisplayPort/HDMI/USB Type-C-kablet, skal du følge procedurerne nedenfor for at tilslutte USB-kablet til computeren og fuldføre opsætningen af skærmen:

**1. a. Ved tilslutning af en computer:** Tilslut USB 3.2 (Gen2) USB Type-C upstreamporten (kun data) (kabel medfølger) til en egnet USB 3.2 (Gen2) port på din computer.

**b. Ved tilslutning af to computere\*:** Tilslut USB 3.2 (Gen2) Type-C upstreamporten (kun data) (kabel medfølger) og USB Type-Cupstreamporten (video og data) (kabel medfølger) til USB-porte på de to computere. Brug derefter OSD-menuen til at vælge mellem USBupstreamkilden og inputkilderne. Se **[USB](#page-66-0)**.

**2.** Tilslut USB-kompatible eksterne enheder til USB downstreamportene på skærmen.

DØL

**3.** Tilslut elledningerne fra computeren/computerne og skærmen til en stikkontakt.

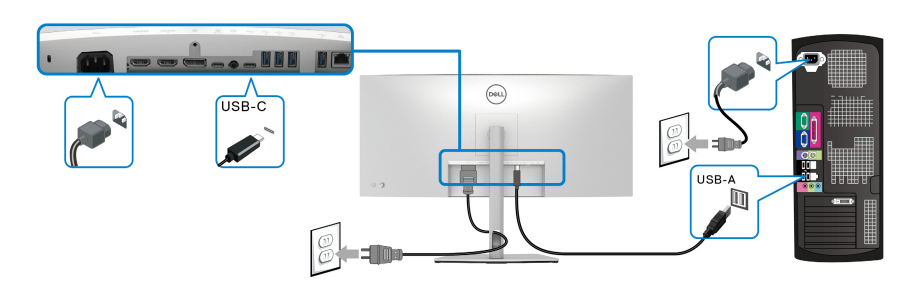

#### **a. Ved tilslutning af en computer**

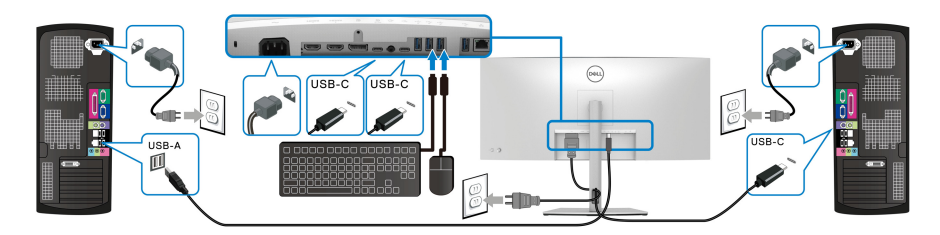

#### **b. Ved tilslutning af to computere**

\*Når du tilslutter to computere til skærmen, skal du konfigurere indstillingerne for **USB** i OSD-menuen hvis du vil dele et enkelt sæt tastatur og mus, tilsluttet til skærmen mellem de to computere. Se **[USB](#page-66-0)** og **[Indstilling af KVM-kontakten](#page-81-0)** for yderligere oplysninger.

**4.** Tænd for skærmen og computeren/computerne. Hvis skærmen viser et billede, er installationen fuldført. Hvis den ikke viser et billede, skal du se **[Almindelige problemer](#page-90-0)**.

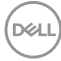

# **DPBS (Dell Power Button Sync)**

Din skærm er designet med DPBS (Dell Power Button Sync)-funktion, så du kan styre computerens tændt-tilstand med skærmens tænd/sluk-knap. Denne funktion er kun understøttet med Dell-platformen, der har en indbygget DPBS-funktion, og understøttes kun over USB-C-interfacet.

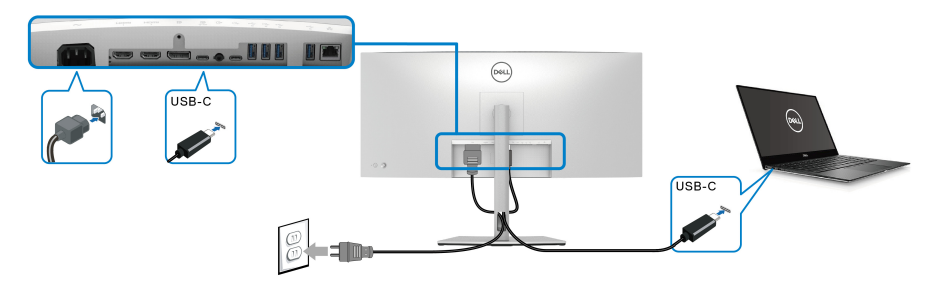

For at sikre, at DPBS-funktionen fungerer når du starter den første gang, skal du først udføre følgende trin i den DPBS-understøttede platform i **Kontrolpanel**.

- **BEMÆRK: DPBS understøtter kun USB Type-C-upstreamport med**  ikonet  $\overline{P}_{\text{max}}$ .
	- **1.** Gå til **Kontrolpanel**.

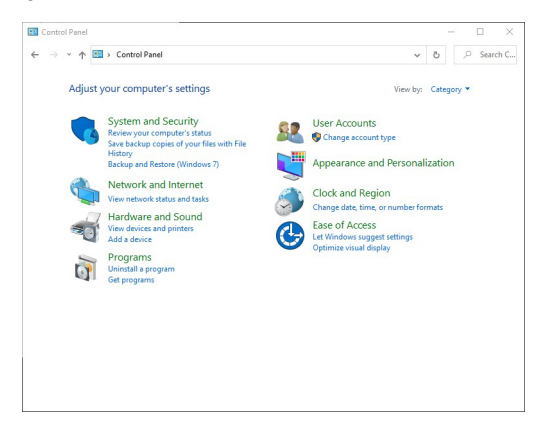

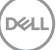

**2.** Vælg **Hardware og lyd** og derefter **Strømstyring**.

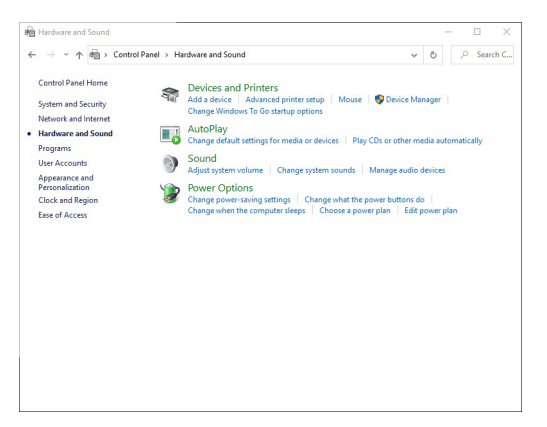

**3.** Gå til **Systemindstillinger**.

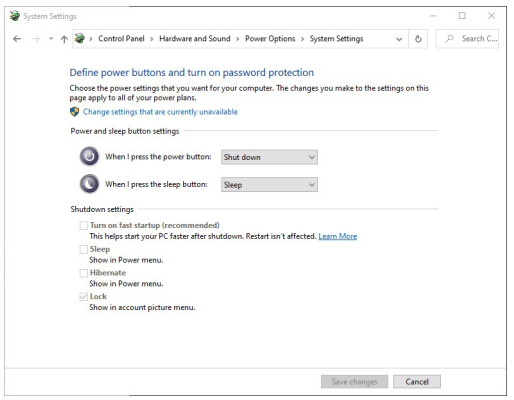

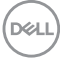

**4.** I rullemenuen **Når jeg trykker på tænd/sluk-knappen** er der flere valgmuligheder, hvor der kan vælges mellem **Gør intet/Slumre/Dvale/Luk**. Du kan vælge **Slumre/Dvale/Luk**.

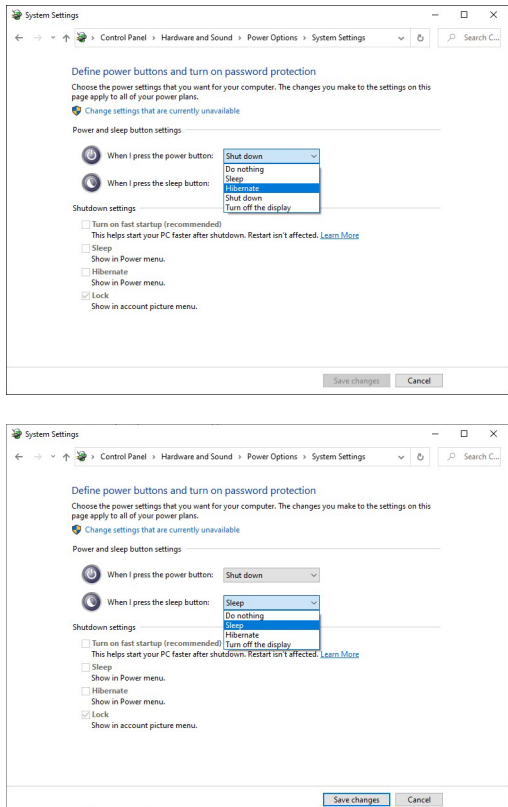

**BEMÆRK: Vælg ikke "Gør intet", da skærmens tænd/sluk-knap da ikke vil kunne synkronisere med computerens tændt/slukket-tilstand.**

DØL

#### **Tilslutning af skærmen for DPBS den første gang**

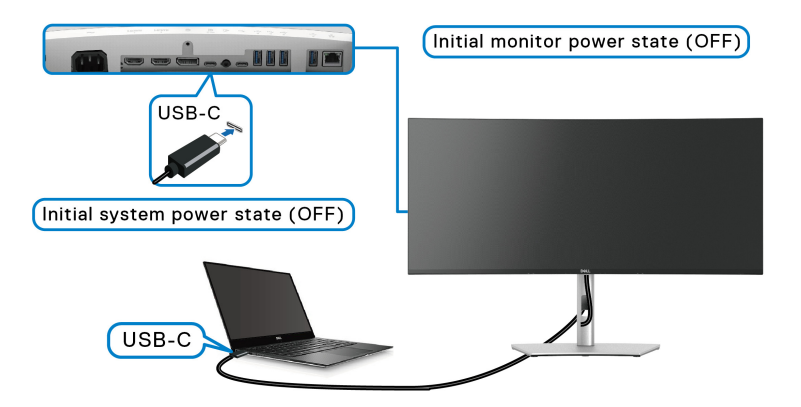

Ved første opsætning af DPBS-funktionen:

- **1.** Sørg for, at der er slukket for både computeren og skærmen.
- **2.** Tryk på skærmens tænd/sluk-knap for at TÆNDE for skærmen.
- **3.** Tilslut USB-C-kablet fra computeren til skærmen.
- **4.** Både skærmen og computeren tændes på normal vis. Hvis ikke skal du trykke på skærmens tænd/sluk-knap, eller på computerens tænd/sluk-knap for at starte systemet.

**BEMÆRK: Kontroller, at Dell Power Button Sync er indstillet til On (Til). Se [Dell Power Button Sync.](#page-63-0)**

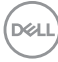

### **Sådan bruge DPBS-funktionen Vække med USB-C-kablet**

Når du tilslutter USB-C-kablet er skærmens/computerens tilstand som følger:

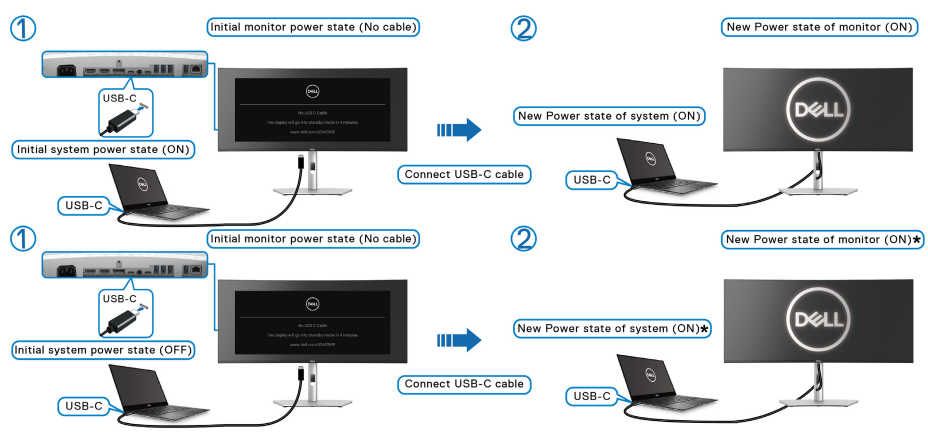

**\*Ikke alle Dell PC-systemer understøtter vækning af platformen via skærmen.**

**\*Ved tilslutning af USB-C-kablet er det muligt, at du skal flytte musen eller trykke på tastaturet for at vække systemet/ skærmen fra slumre- eller dvaletilstand.**

Når du trykke på skærmens tænd/sluk-knap eller computerens tænd/sluk-knap, er skærmens/computerens tilstand som følger:

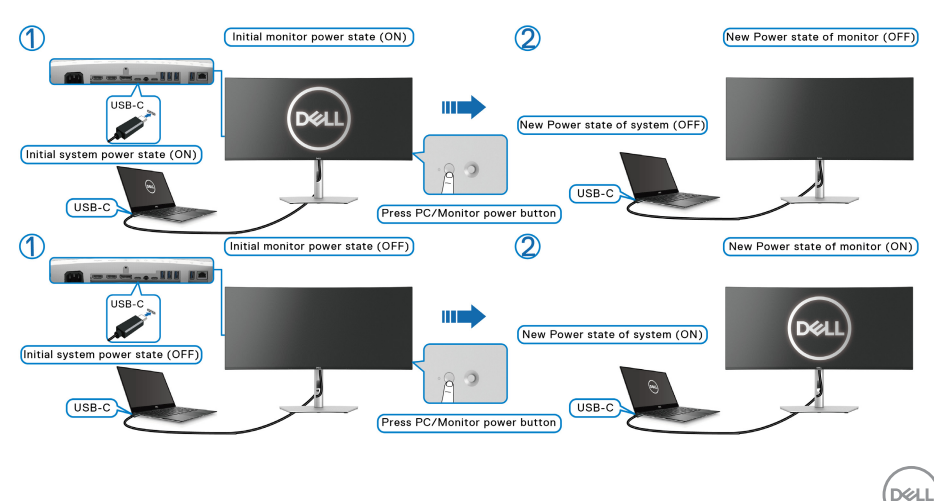

# **BEMÆRK: Du kan aktivere eller deaktivere Synk. af tænd/sluk-knappen via OSD-menuen. Se [Dell Power Button Sync](#page-63-0).**

• Når skærmens og computerens tænd/sluk-tilstand begge er TÆNDT, **skal du trykke på skærmens tænd/sluk-knap og holde den nede i 4 sekunder**. Skærmens prompt spørger dig, om du vil nedlukke computeren.

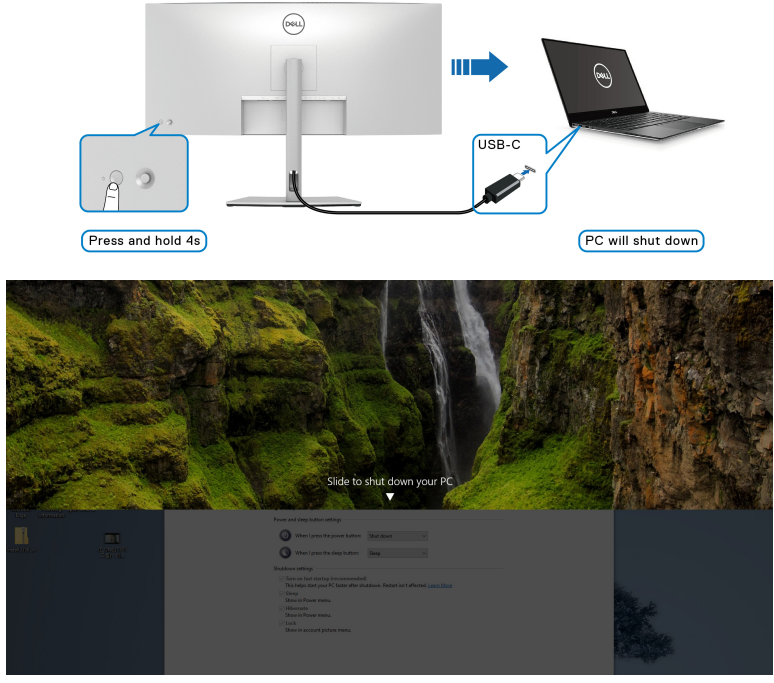

• Når skærmens og computerens tænd/sluk-tilstand begge er TÆNDT, **skal du trykke på skærmens tænd/sluk-knap og holde den nede i 10 sekunder**. Computeren nedlukkes.

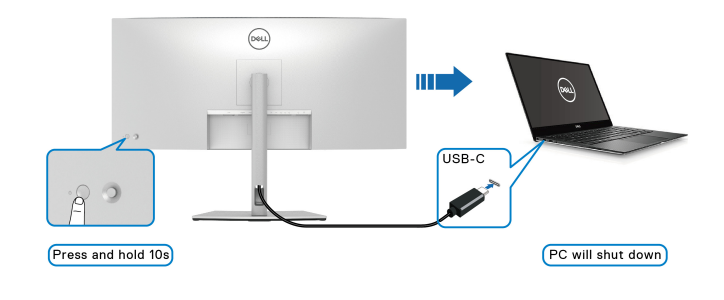

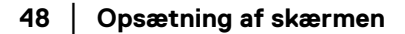

DELL

## **Tilslutning af skærmen for USB-C**

Hvis Dell PC\* har to USB-C-porte, synkroniseres tændt/slukket for hver af de tilsluttede skærme med computeren.

F.eks. når computeren og de to skærme er i TÆNDT tilstand, vil et tryk på tænd/ sluk-knappen på Skærm 1 eller Skærm 2 SLUKKE for computeren, Skærm 1 og Skærm 2.

\*Sørg for at markere Dell PC for understøttelse af DPBS.

#### **BEMÆRK: DPBS understøtter kun USB Type-C-upstreamport med**   $\mathscr U$ **ikonet .**

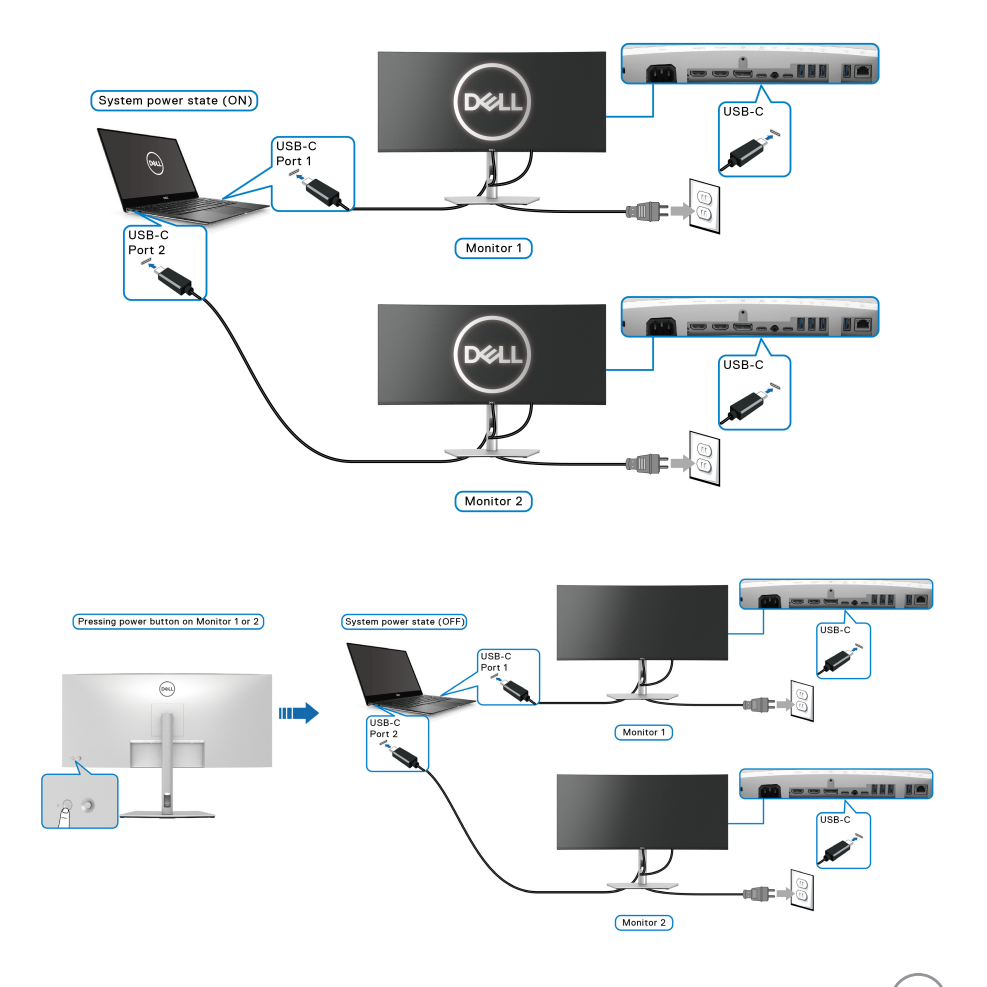

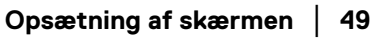

DØLI

Kontroller, at **Dell Power Button Sync** er indstillet til ON (TIL) (se **[Dell Power](#page-63-0)  [Button Sync](#page-63-0)**). Når computeren og de to skærme er i SLUKKET tilstand, vil et tryk på tænd/sluk-knappen på Skærm 1 eller Skærm 2 TÆNDE for computeren, Skærm 1 og Skærm 2.

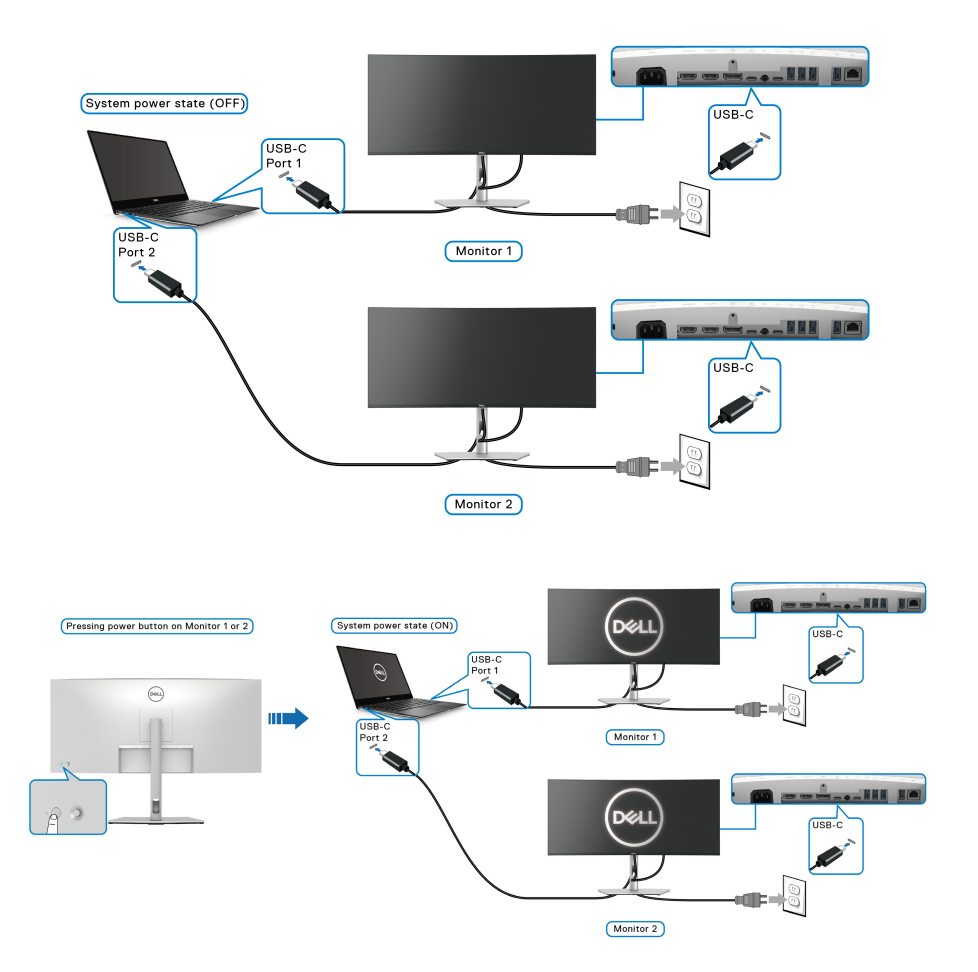

# **Sikring af skærmen med en Kensington lås (ekstraudstyr)**

Åbningen til sikkerhedslåsen findes nederst på skærmen (se **[Åbning til](#page-13-0)  [sikkerhedslås \(baseret på Kensington Security Slot™\)](#page-13-0)**). Sikre skærmen til et bord med Kensington sikkerhedslås.

Du kan finde yderligere oplysninger om brug af Kensington låsen (sælges særskilt) i dokumentationen, der fulgte med låsen.

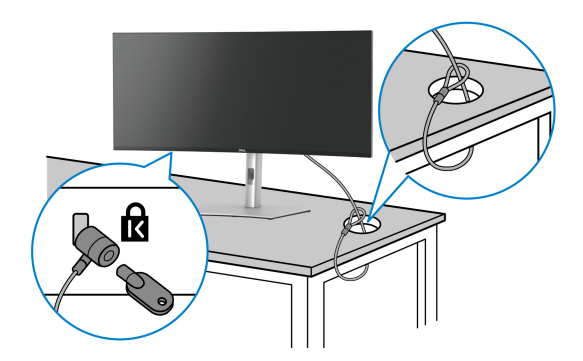

**BEMÆRK: Illustrationen er kun ment som en vejledning. Udseendet af låsen kan være forskellig.**

# <span id="page-50-0"></span>**Sådan afmonteres skærmens stander**

- **BEMÆRK: For at undgå, at LCD-skærmen ridses når du afmonterer standeren, skal du sørge for, at skærmen er placeret på en blød flade og at du håndterer skærmen forsigtigt.**
- **BEMÆRK: De følgende trin gælder kun for afmontering af standeren, der blev sendt sammen med din skærm. Hvis du afmonterer en stander, du købte fra en anden kilde, skal du følge opsætningsinstruktionerne, der fulgte med den stander.**

Sådan afmonteres standeren:

- **1.** Anbring skærmen på en blød klud eller en pude.
- **2.** Tryk og hold ned på standerens udløsningsknap bag på skærmen.

DØL

**3.** Løft standerenheden op og væk fra skærmen.

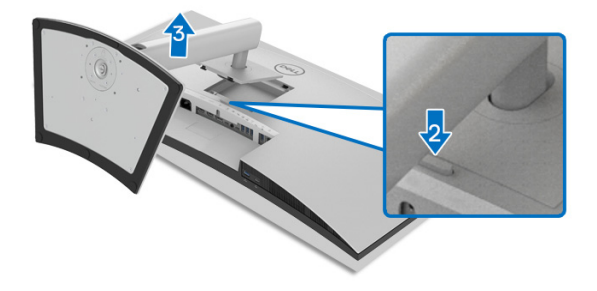

# **VESA-vægmontering (ekstraudstyr)**

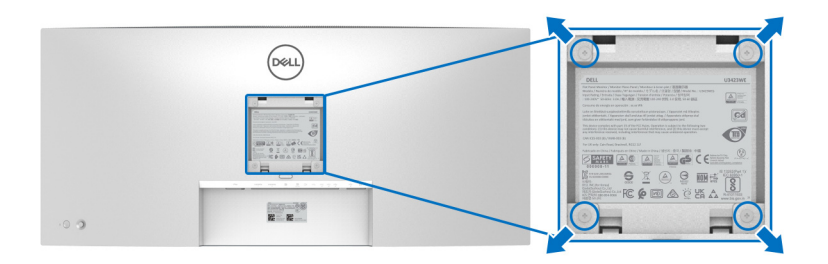

(Dimension af skrue: M4 x 10 mm).

Se instruktionerne, der fulgte med det VESA-kompatible vægmonteringssæt.

- **1.** Anbring skærmpanelet på en blød klud eller en pude på et stabilt, fladt bord.
- **2.** Afmontering af standeren. (se **[Sådan afmonteres skærmens stander](#page-50-0)**)
- **3.** Brug en Phillips skruetrækker til at fjerne de fire skrue, der holder plastikdækslet.
- **4.** Fastgør monteringsbeslaget fra vægmonteringssættet til skærmen.
- **5.** Monter skærmen på væggen. For yderligere oplysninger henvises til dokumentationen, der fulgte med vægmonteringssættet.

**BEMÆRK: Kun til brug med et vægmonteringsbeslag, angivet som UL eller CSA eller GS, med en minimums eller belastningskapacitet på 30,88 kg.**

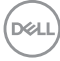

# **Sådan bruges skærmen**

# **Sådan tændes skærmen**

Tryk på **Tænd/sluk-knappen** for at tænde for skærmen.

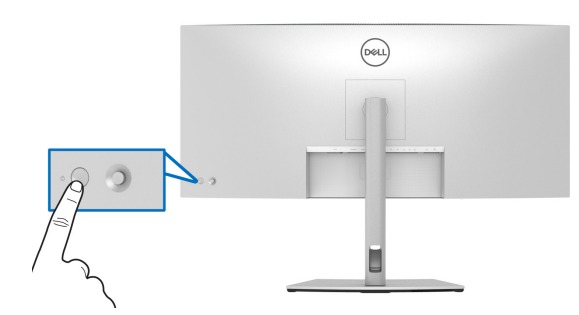

# **Sådan bruges joysticken**

Brug joysticken bag på skærmen til at udføre justeringer til OSD-menuen.

- **1.** Tryk på joystickknappen for at åbne OSD-hovedmenuen.
- **2.** Flyt joysticken op/ned/venstre/højre for at skifte mellem de forskellige valgmuligheder.
- **3.** Tryk på joystickknappen igen for at bekræfte indstillingerne og afslutte.

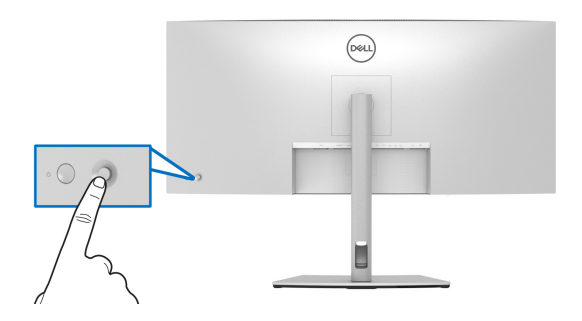

DØL

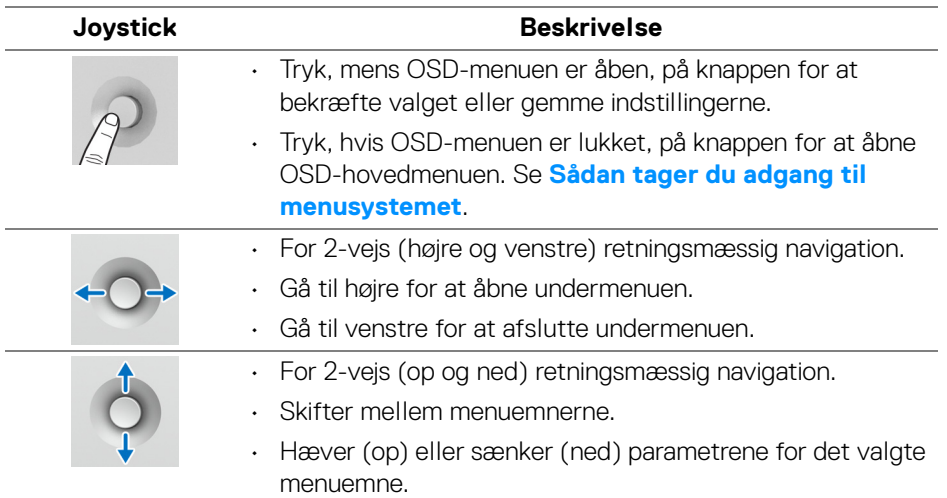

Når du trykker på joystickknappen, vises OSD-statuslinjen, hvor du kan se de aktuelle indstillinger for visse OSD-funktioner.

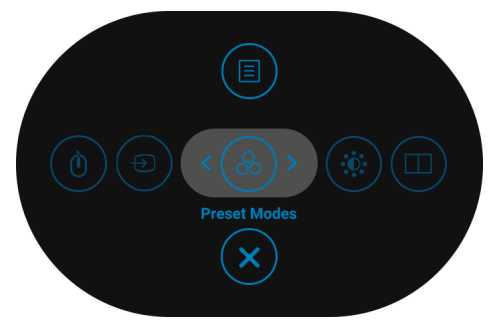

Følgende tabel beskriver funktionerne i Startprogram for menu:

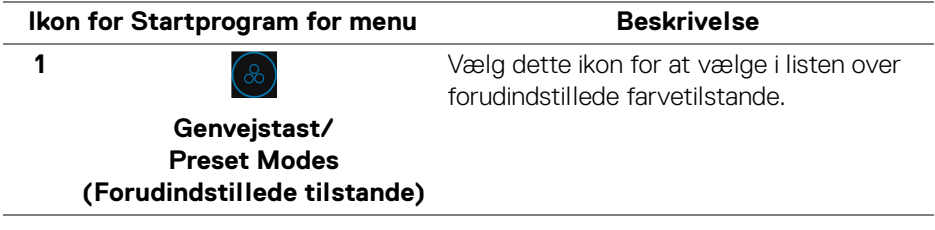

DELI

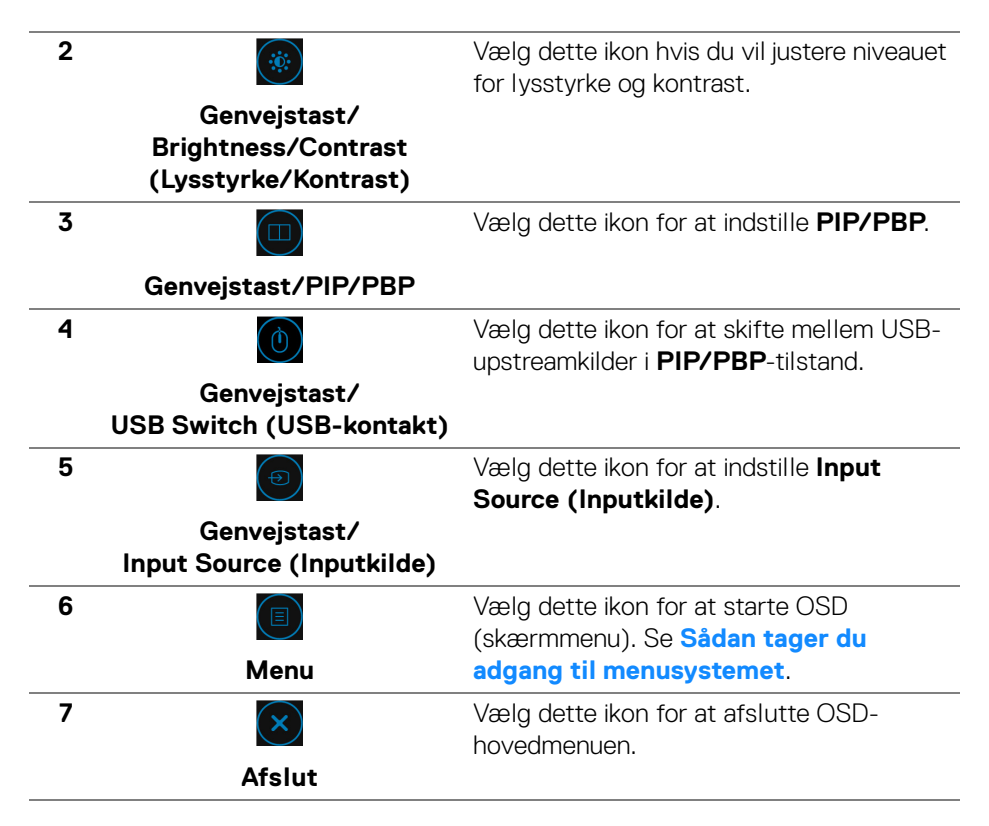

#### **Sådan bruges navigeringstasterne**

Når OSD-hovedmenuen er aktiv, skal du bevæge joysticken for at konfigurere indstillinger efter navigeringstasterne, der vises under OSD'en.

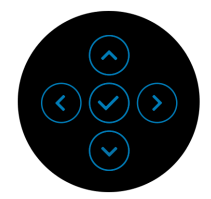

Når du er færdig med at ændre indstillingerne, skal du trykke på joysticken for at gemme ændringerne inden du fortsætter til en anden menu eller afslutter OSDmenuen.

**BEMÆRK: Du kan afslutte det aktuelle menuemne og gå tilbage til den forrige menu ved at flytte joysticken mod venstre, indtil du afslutter.**

DELI

# **Sådan bruges OSD (skærm)-menuen**

<span id="page-55-0"></span>**Sådan tager du adgang til menusystemet**

**BEMÆRK: Når du er færdig med at ændre indstillingerne, skal du trykke på joysticken for at gemme ændringerne inden du fortsætter til en anden menu eller afslutter OSD-menuen.**

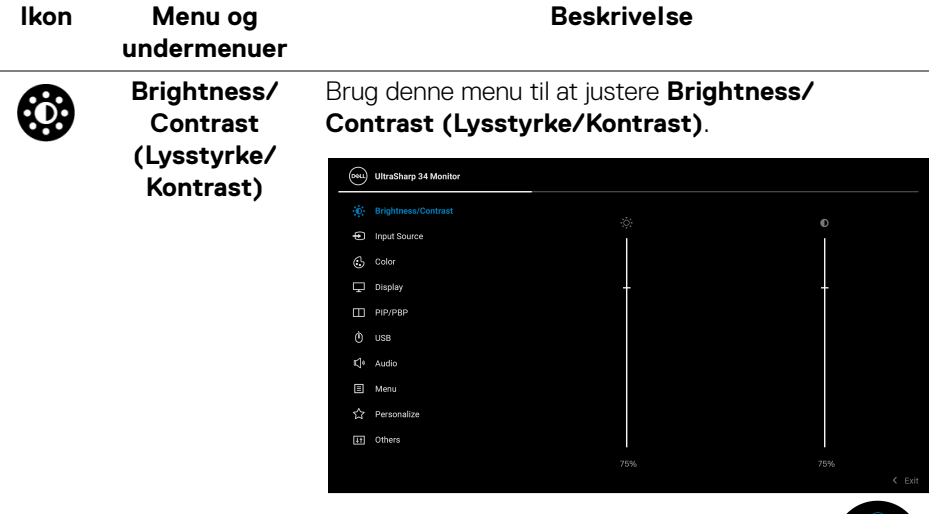

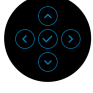

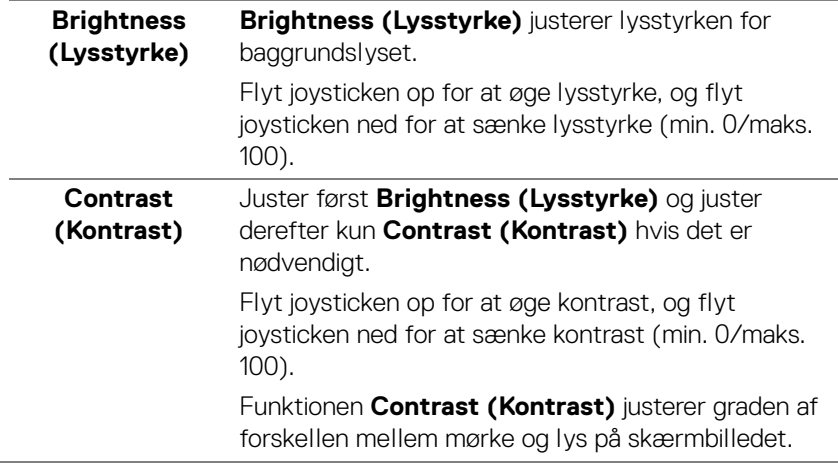

DELL

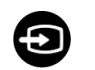

## **Input Source (Inputkilde)**

Brug **Input Source (Inputkilde)** til at vælge mellem forskellige videosignaler, der måtte være tilsluttet til skærmen.

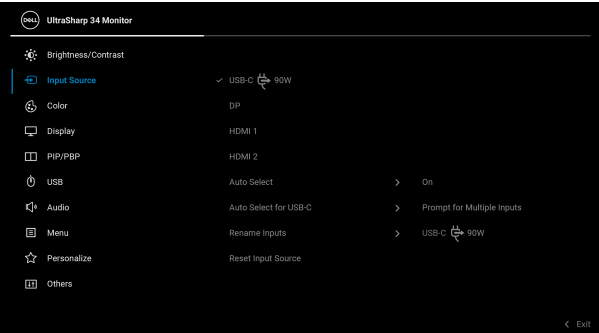

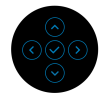

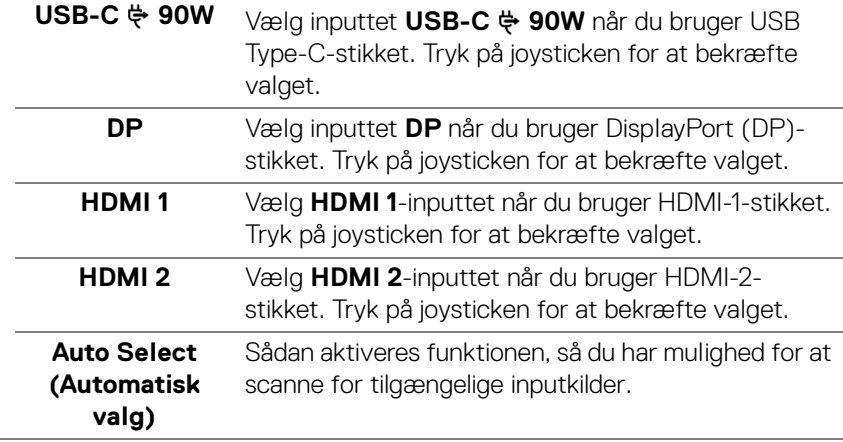

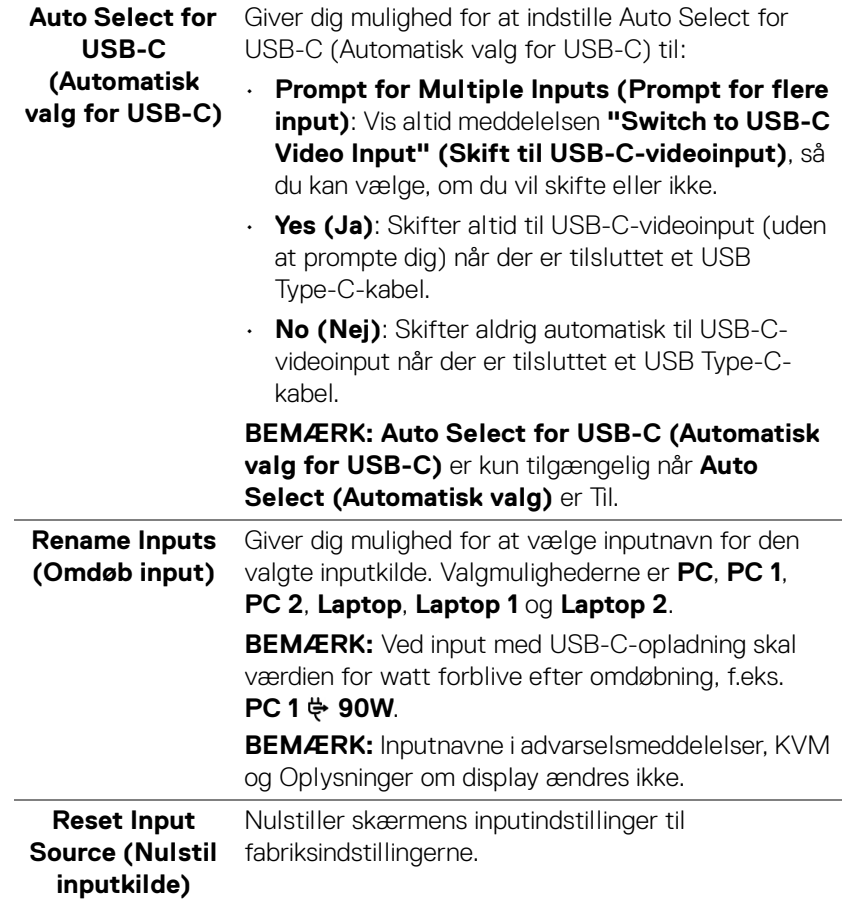

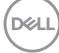

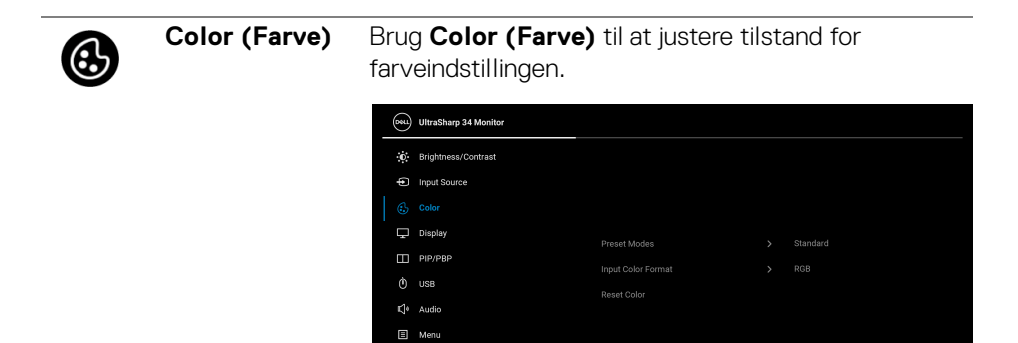

**C** Personalize [H] Others

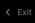

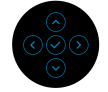

#### **Preset Modes (Forudindstillede tilstande)**

Giver dig mulighed for at vælge i listen over forudindstillede farvetilstande.

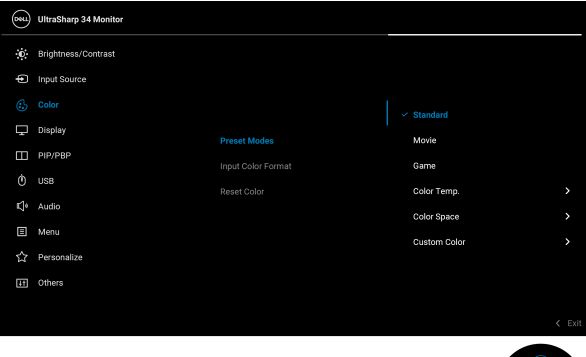

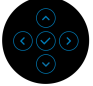

- **Standard**: Indlæser skærmens standard farveindstillinger. Dette er standard forudindstillet tilstand.
- **Movie (Film)**: Indlæser farveindstillinger, der er ideelle for film.

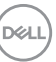

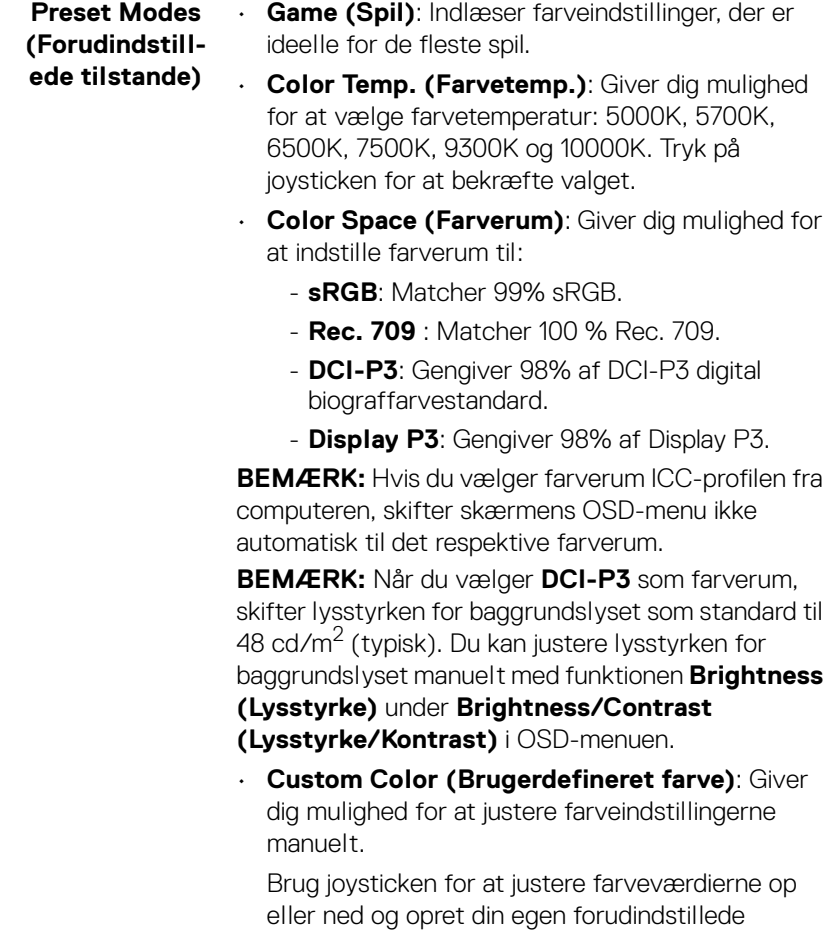

farvetilstand.

 $(\mathsf{D}\mathsf{EIL})$ 

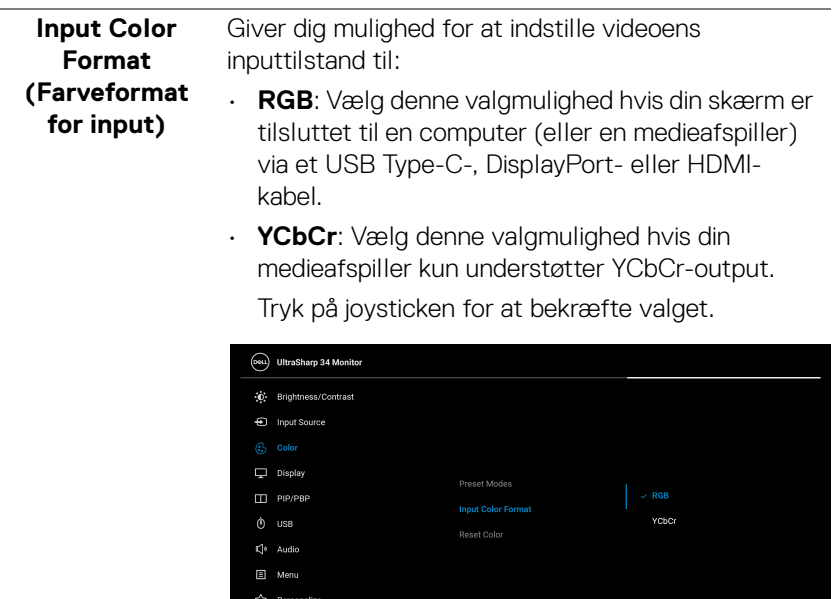

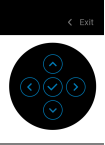

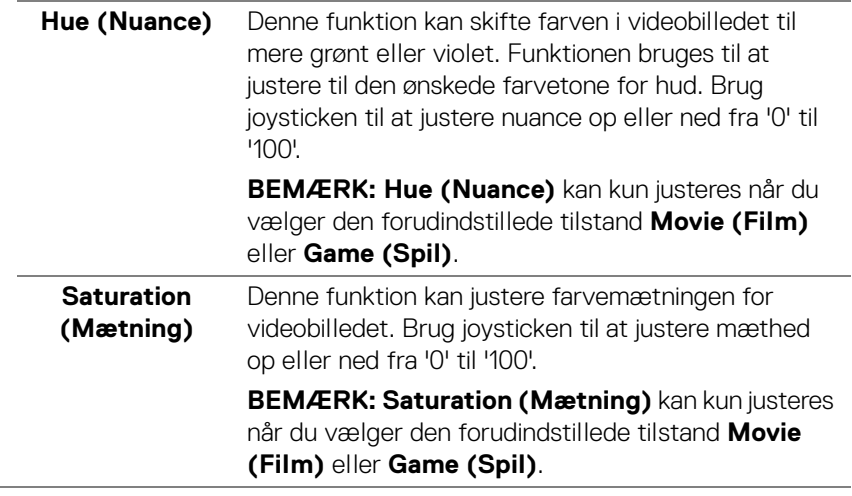

[F] Others

 $(\nvert \text{PEL})$ 

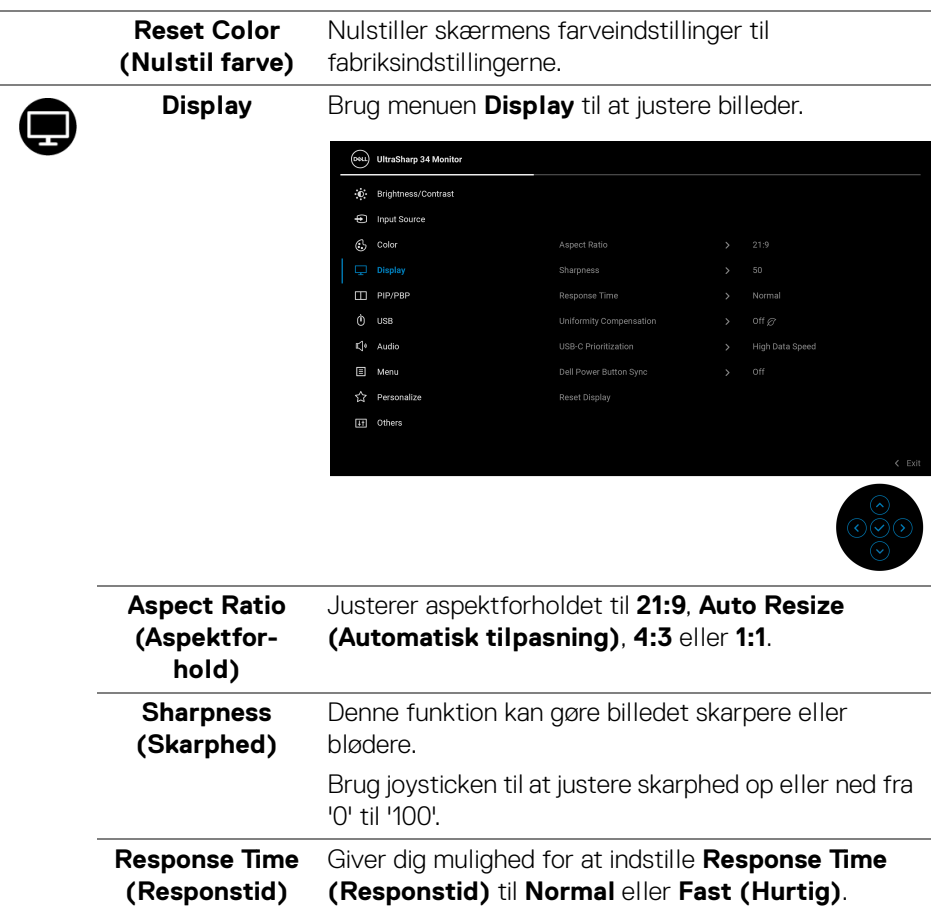

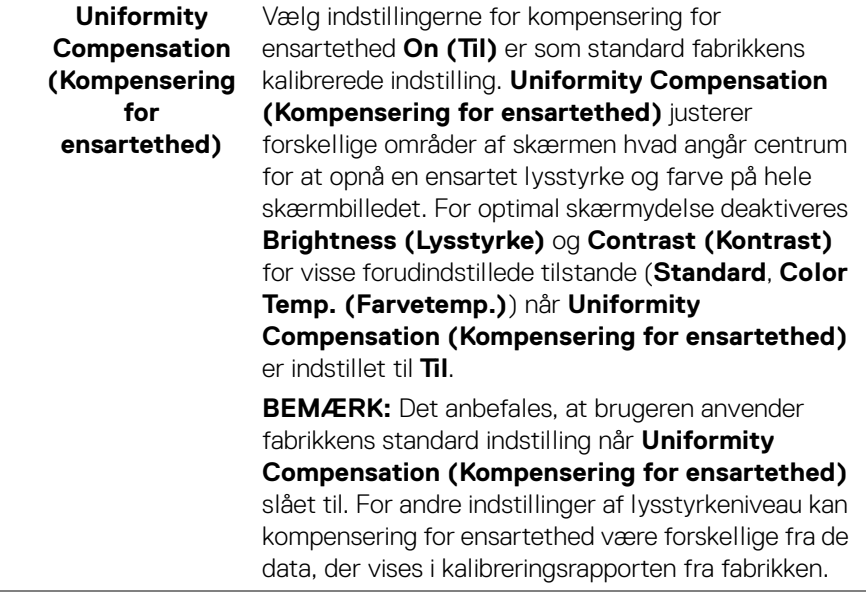

 $($ DELL

#### **USB-C Prioritization (USB-Cprioritering)**

Giver dig mulighed for at specificere prioritet for overførsel af data med høj opløsning (**High Resolution (Høj opløsning)**) eller høj hastighed (**High Data Speed (Høj datahastighed)**) når du bruger en USB Type-C-port/DisplayPort. Hvis den aktuelle platform er DP 1.4 (HBR3) skal du bruge **High Data Speed (Høj datahastighed)** til at få adgang til fuld videoydeevne med høj datahastighed. Hvis den aktuelle platform er DP 1.2 (HBR2) eller lavere, skal du vælge **High Resolution (Høj opløsning)** for at få adgang til fuld videoydeevne med et fald i hastigheden for data og netværk.

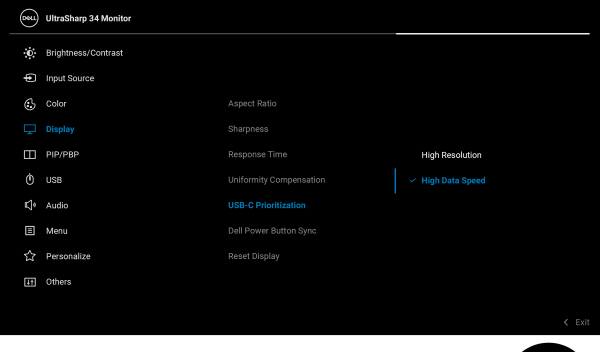

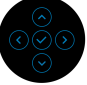

<span id="page-63-0"></span>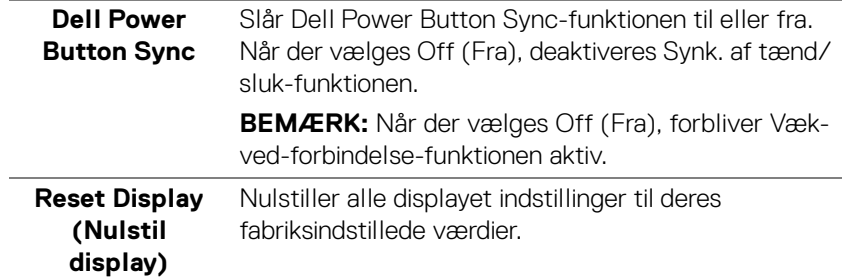

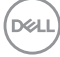

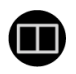

**PIP/PBP** Denne funktion åbner et vindue, der viser billedet fra en anden inputkilde.

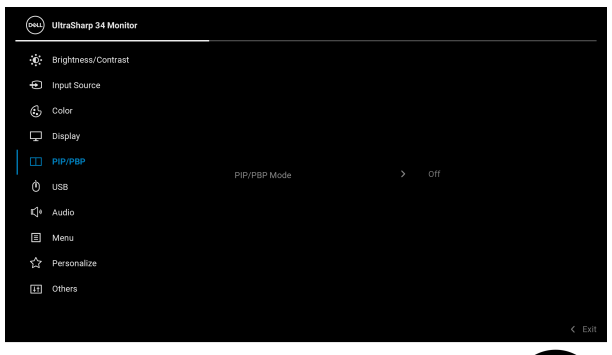

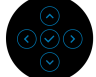

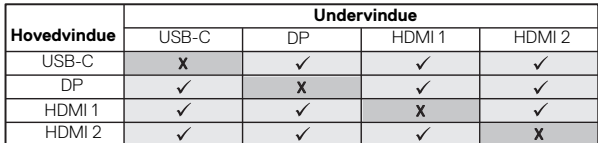

**BEMÆRK:** Billederne i PBP vises i midten af skærmen, ikke i fuld skærm.

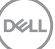

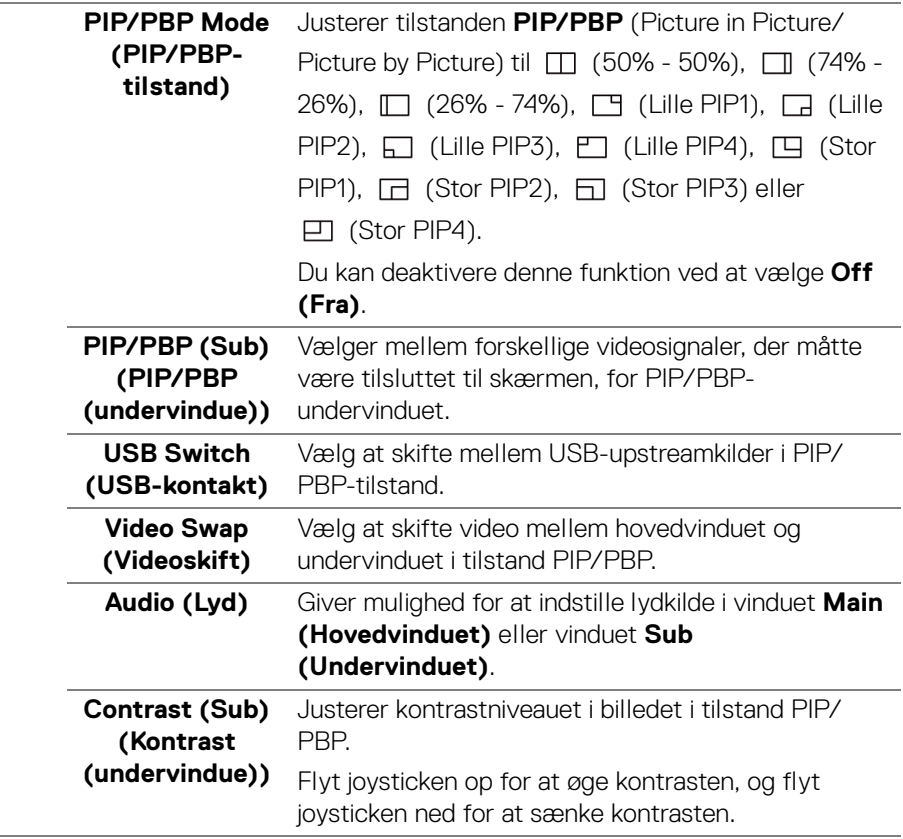

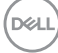

 $\odot$ 

<span id="page-66-0"></span>**USB** Giver dig mulighed for at tildele USB-upstreamporten for inputsignalerne (DP, HDMI 1 og HDMI 2). Dvs. at skærmens USB-downstreamport (f.eks. tastatur og mus) kan bruges af de aktuelle inputsignaler når du tilslutter en computer til upstreamporten.

> Når du kun bruger en upstreamport er den tilsluttede upstreamport aktiv.

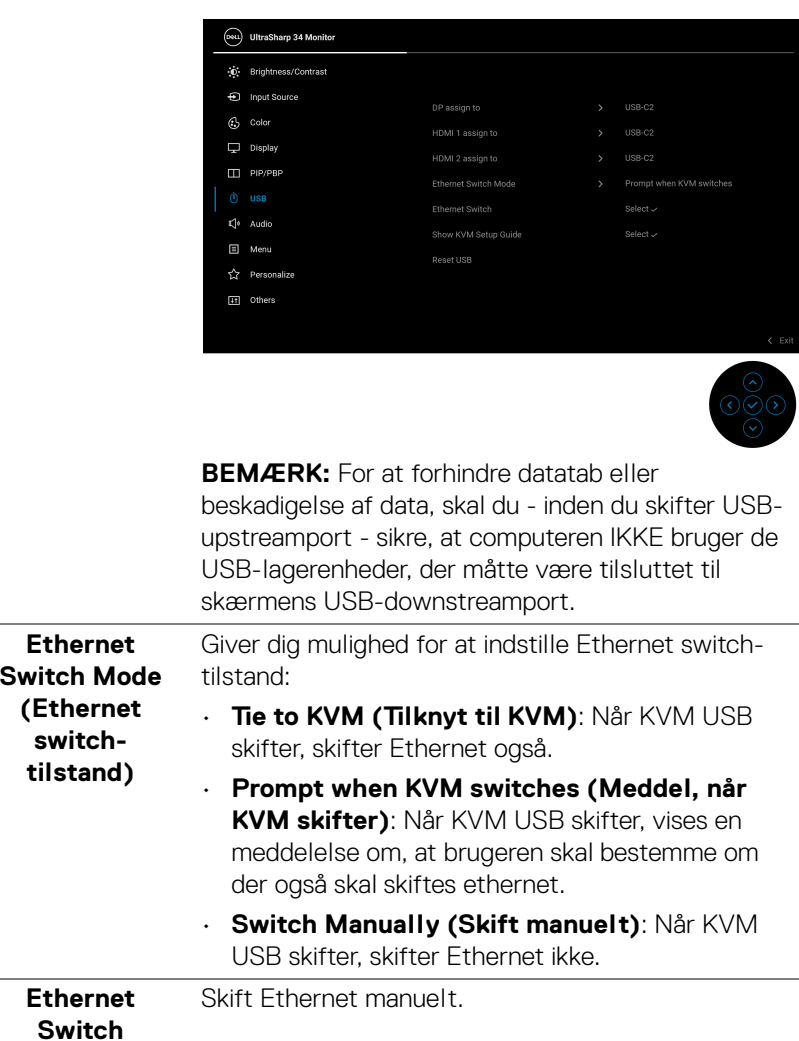

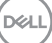

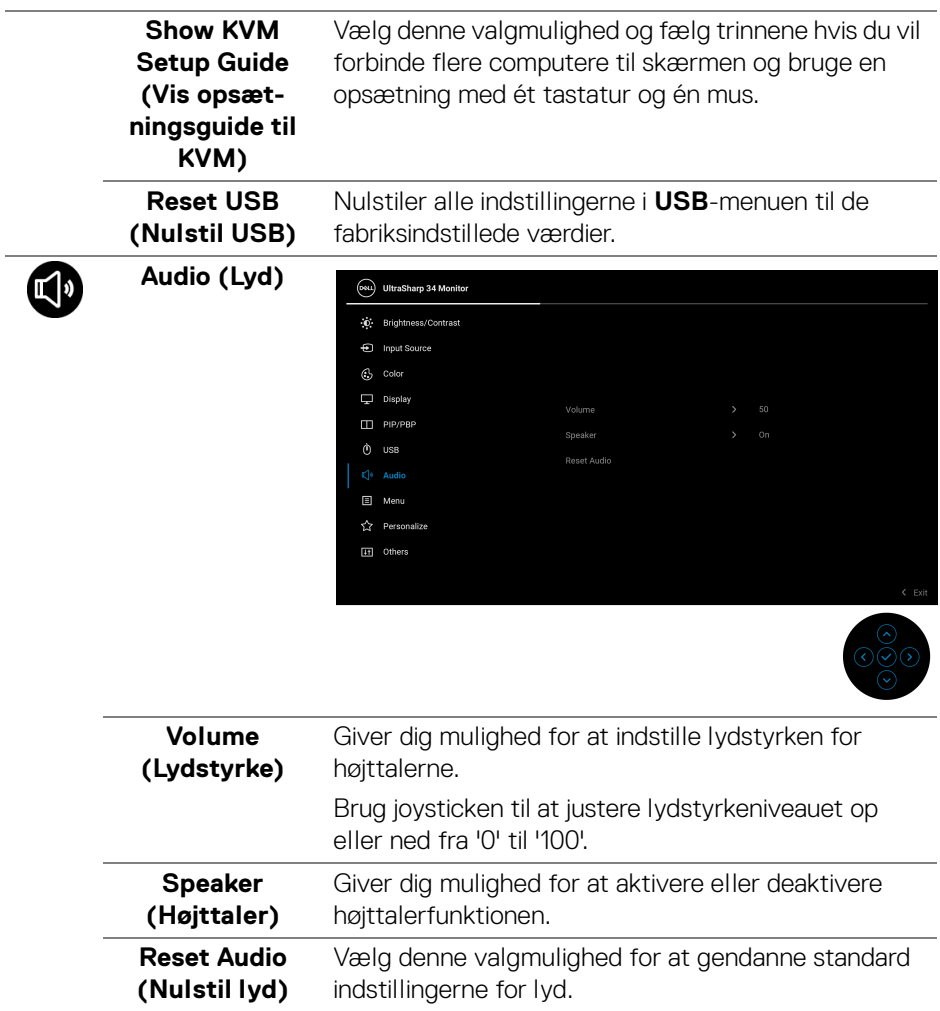

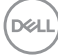

# 间

**Menu** Vælg denne valgmulighed hvis du vil justere indstillingerne i OSD'en, som f.eks. OSD'ens sprog, hvor lang tid menuen er synlig på skærmen osv.

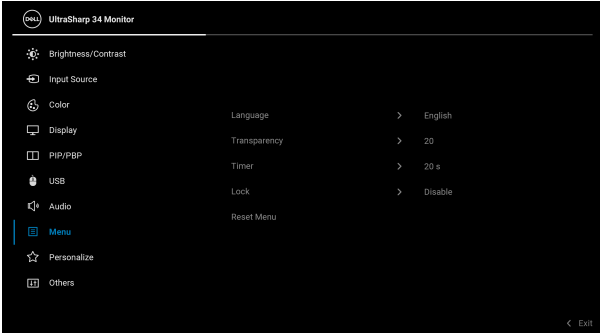

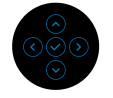

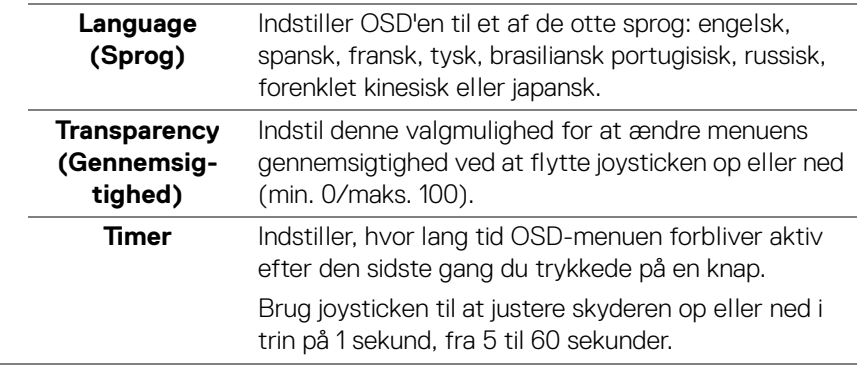

DELI

**Lock (Lås)** Når kontrolknapperne på skærmen er låst, forhindrer det, at andre personer har adgang til indstillingerne. Det forhindrer også tilfældig aktivering i en opsætning med mange skærme side om side.

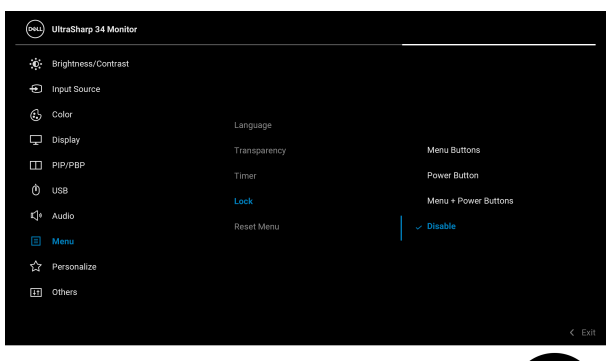

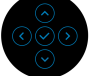

- **Menu Buttons (Menuknapper)**: Alle joystickfunktionerne er låst og brugeren har ikke adgang til dem.
- **Power Button (Tænd/sluk-knap)**: Det er kun Tænd/sluk-knappen der er låst og brugeren har ikke adgang til den.
- **Menu + Power Buttons (Menuknap + Tænd/ sluk-knap)**: Både joysticken og Tænd/slukknappen er låst og brugeren har ikke adgang til dem.

Standard indstillingen er **Disable (Deaktivere)**.

Alternativ låsemetode [for menu/funktions-knapper]: Du kan også trykke og holde joysticken op eller ned eller til venstre eller højre i 4 sekunder for at vælge låseindstilling.

**BEMÆRK:** Du skal trykke og holde joysticken op eller ned eller til venstre eller højre i 4 sekunder for at oplåse knapperne.

DØLI

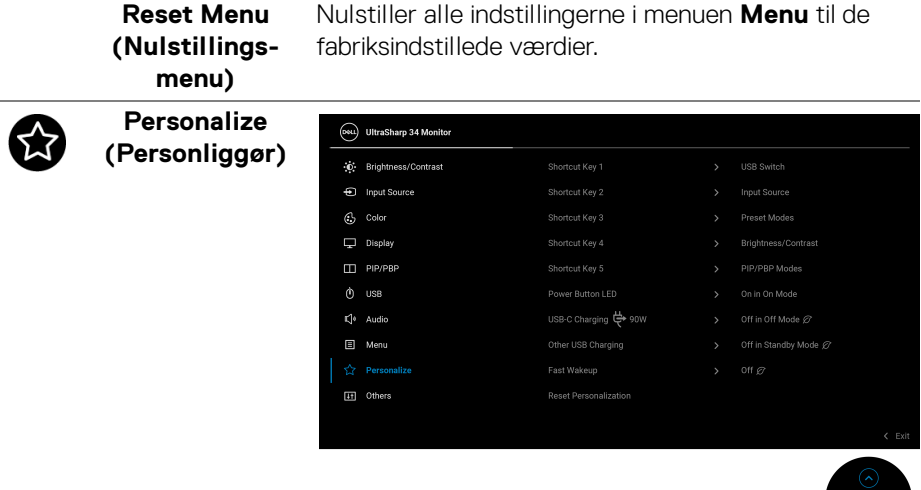

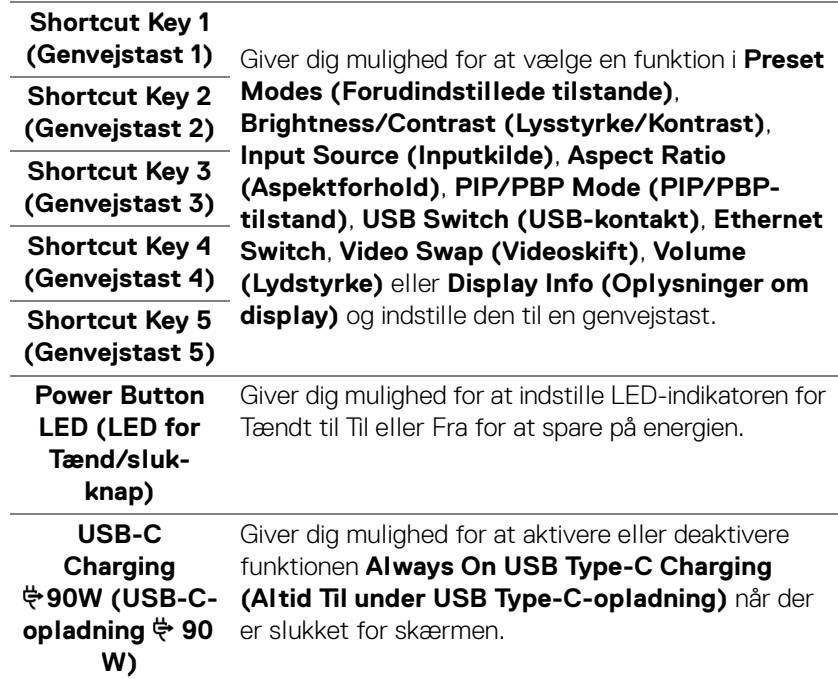

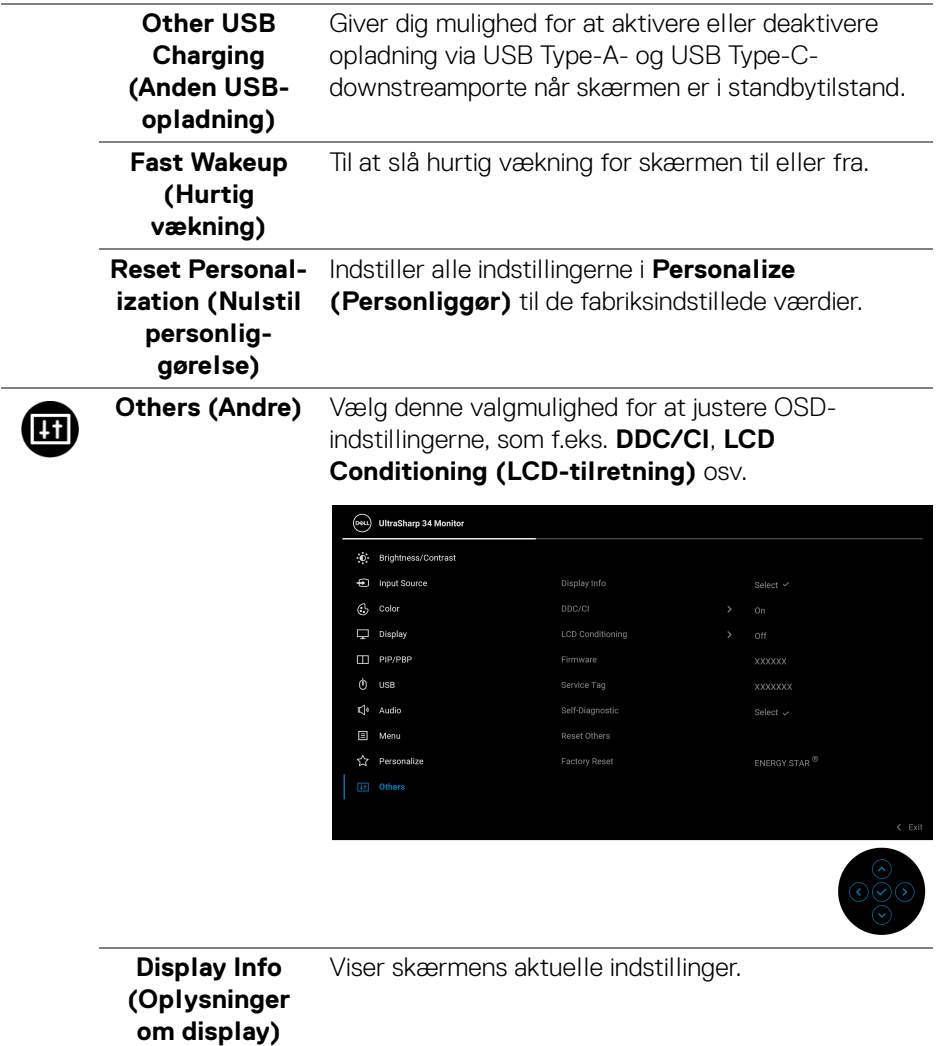

 $($ DELL

 $\overline{\phantom{a}}$
**DDC/CI DDC/CI** (Display Data Channel/Command Interface) giver din skærm mulighed for at justere parametre (lysstyrke, farvebalance osv.) via softwaren på din computer. Du kan deaktivere denne funktion ved at vælge **Off (Fra)**. Aktiver denne funktion for at få den bedste brugeroplevelse af skærmen og optimal ydeevne.

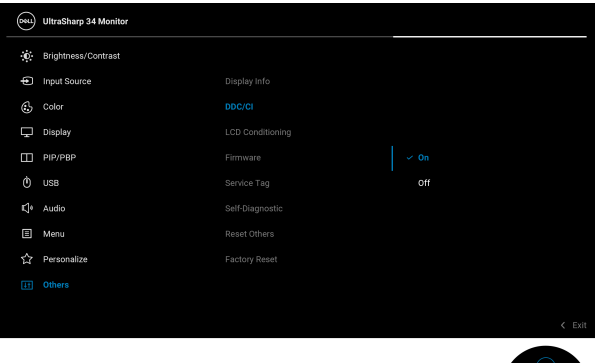

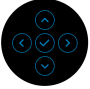

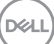

**LCD Conditioning (LCDtilretning)**

Hjælper med at reducere mindre tilfælde af billedindbrænding. Afhængigt af graden af billedindbrænding, kan det tage et stykke tid at køre programmet. Du kan aktivere denne funktion ved at vælge **On (Til)**.

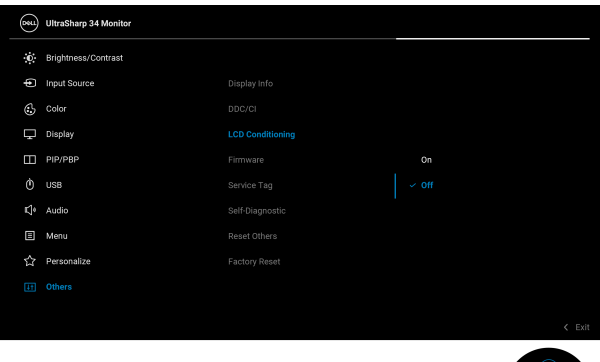

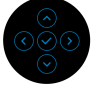

<span id="page-73-0"></span>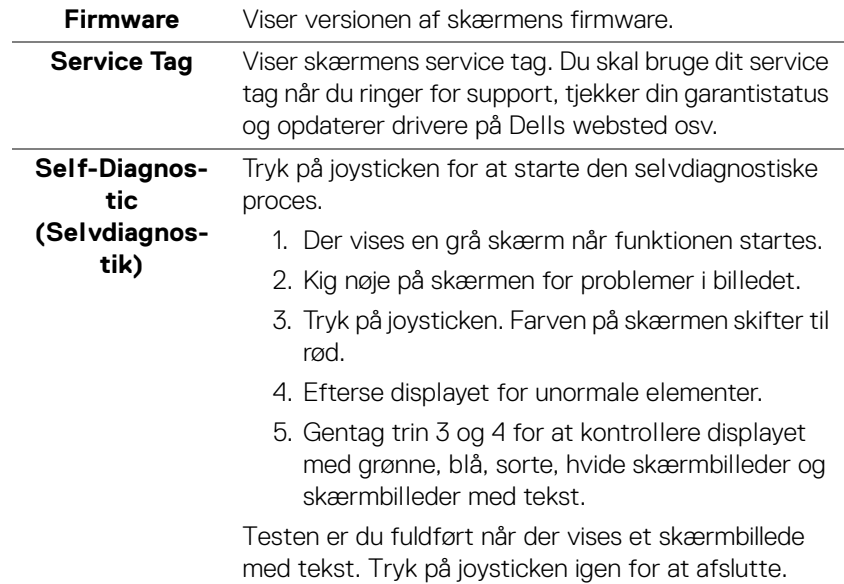

DELL

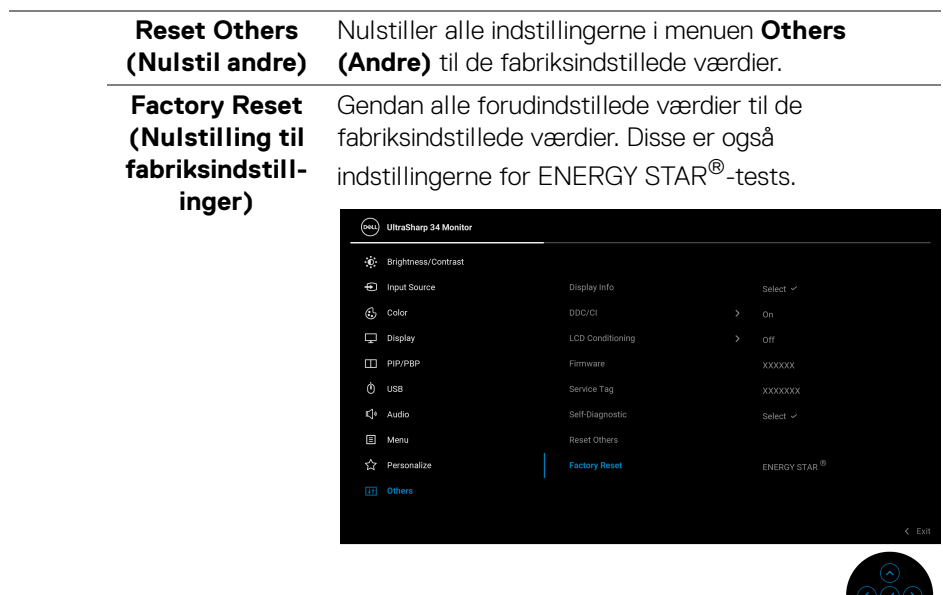

#### **OSD-advarselsmeddelelse**

Hvis skærmen ikke understøtter en bestemt opløsningstilstand, vises følgende meddelelse:

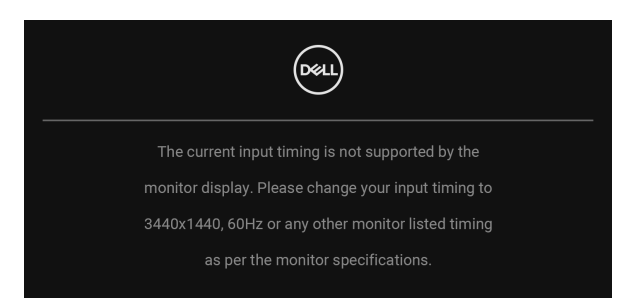

Det betyder, at skærmen ikke kan synkronisere med signalet, den modtager fra computeren. Se **[Skærmens specifikationer](#page-15-0)** for horisontale og vertikale frekvensområder, der kan håndteres af skærmen. Den anbefalede tilstand er 3440 x 1440.

**DEL** 

Den følgende meddelelse vises inden **DDC/CI**-funktionen deaktiveres:

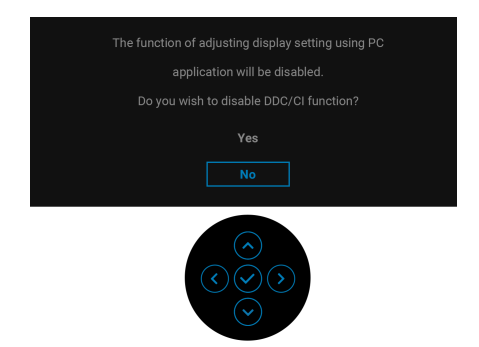

Når du ændrer niveauet for **Brightness (Lysstyrke)** den første gang, vises følgende meddelelse:

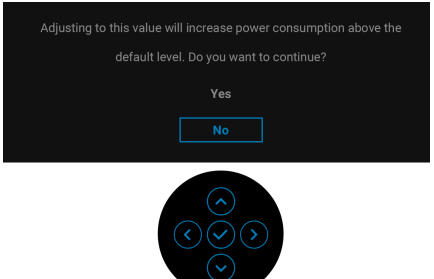

#### **BEMÆRK: Hvis du vælger Yes (Ja), vises meddelelsen ikke næste gang du ændrer indstillingen Brightness (Lysstyrke).**

Når du ændrer standard indstillingen for strømbesparelse den første gang, som f.eks. for **Uniformity Compensation (Kompensering for ensartethed)**, **USB-C Charging**  $\overset{\leftrightarrow}{\mathbf{\Theta}}$  **90W (USB-C-opladning**  $\overset{\leftrightarrow}{\mathbf{\Theta}}$  **90 W), Other USB Charging (Anden USB-opladning)** eller **Fast Wakeup (Hurtig vækning)**, vises følgende meddelelse:

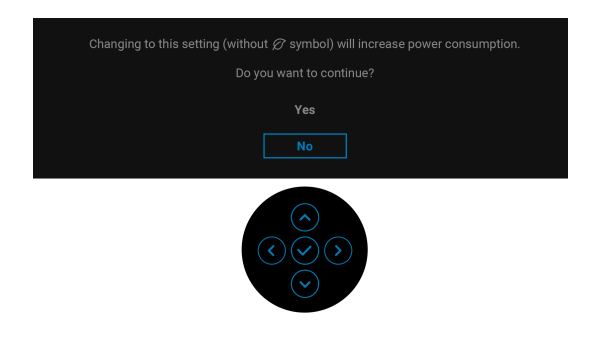

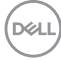

**BEMÆRK: Hvis du vælger Yes (Ja) for en af funktionerne, nævnt ovenfor, vises meddelelsen ikke næste gang du ønsker at ændre funktionernes indstillinger. Når du udfører en nulstilling til fabriksindstillingerne, vises meddelelsen igen.**

Den følgende meddelelse vises inden **Lock (Lås)**-funktionen aktiveres:

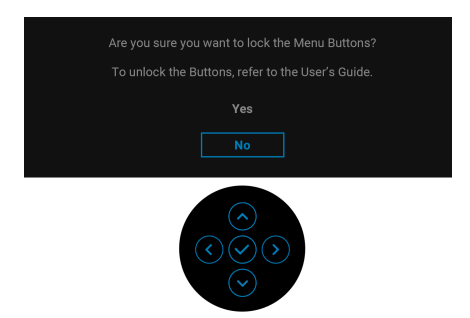

#### **BEMÆRK: Meddelelsen kan være en smule anderledes, afhængigt af de valgte indstillinger.**

Når skærmen skifter til standbytilstand, vises følgende meddelelse:

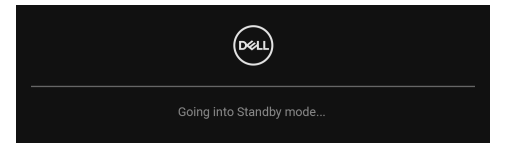

Aktiver computeren og væk skærmen for at give adgang til **[OSD](#page-55-0)**.

OSD fungerer kun i normal driftstilstand. Hvis du trykker på en vilkårlig knap undtagen **Tænd/sluk-knappen** i standbytilstand, vises følgende meddelelse, afhængigt af det valgte input:

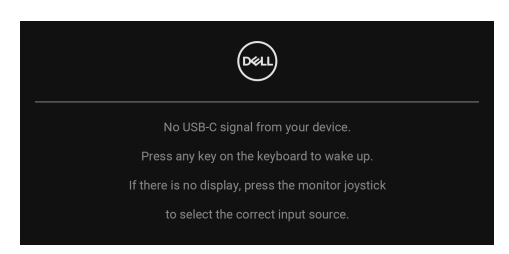

Aktiver computeren og skærmen for at give adgang til **[OSD](#page-55-0)**.

**BEMÆRK: Meddelelsen kan være en smule anderledes, afhængigt af det tilsluttede inputsignal.**

Hvis det valgte input er enten USB Type-C, DisplayPort eller HDMI, og det tilsvarende kabel ikke er tilsluttet, vises en flydende dialogboks, vist nedenfor.

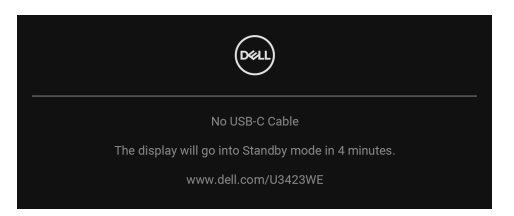

#### **BEMÆRK: Meddelelsen kan være en smule anderledes, afhængigt af det tilsluttede inputsignal.**

Når skærmen er indstillet til DP/HDMI-input og der bruges et USB Type-C-kabel for tilslutning til en notebook der understøtter DP alternativ tilstand, og hvis **[Auto](#page-57-0)  [Select for USB-C \(Automatisk valg for USB-C\)](#page-57-0)** er aktiveret, vises følgende meddelelse:

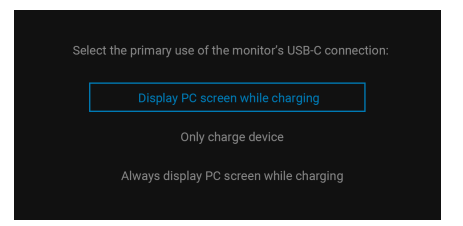

Når **Factory Reset (Nulstilling til fabriksindstillinger)** er valgt, vises følgende meddelelse:

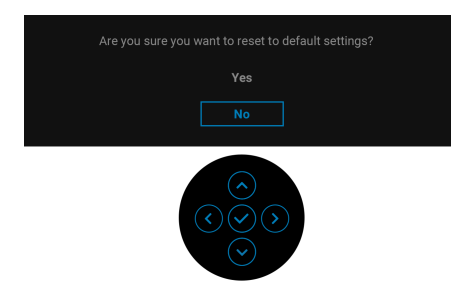

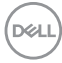

Når du vælger **Yes (Ja)** vises følgende meddelelse.

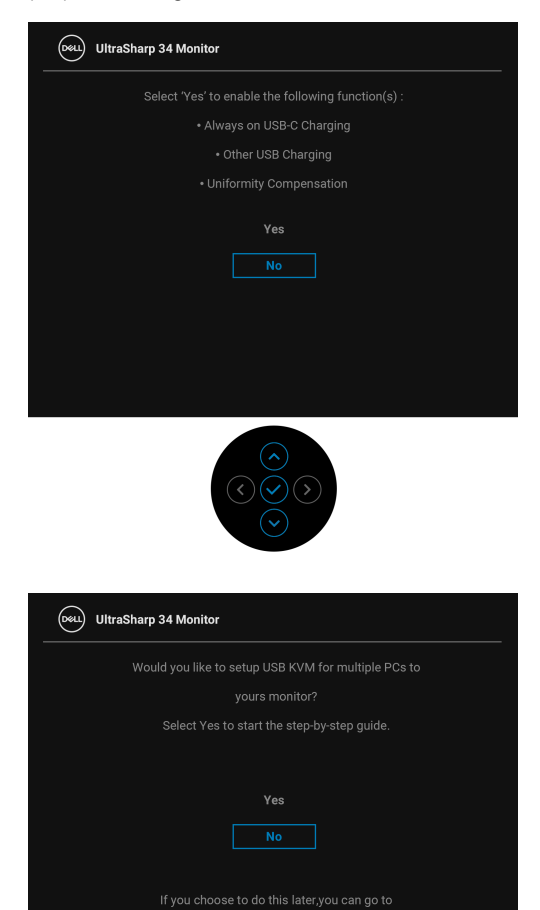

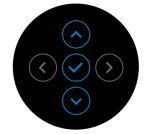

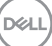

Når du skifter USB Switch (USB-kontakt) fra PC 1 til PC 2, og **Ethernet Switch Mode (Ethernet switch-tilstand)** er indstillet til **Prompt when KVM switches (Meddel, når KVM skifter)**, vises følgende meddelelse:

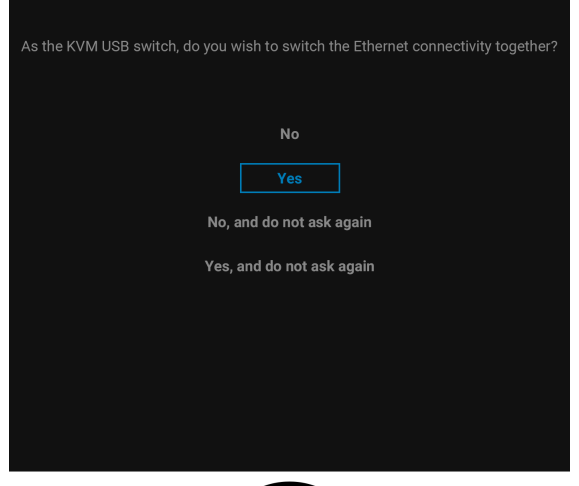

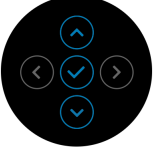

**BEMÆRK: Når der er valgt 'No, and do not ask again' (Nej, spørg ikke igen), skifter Ethernet Switch Mode (Ethernet switch-tilstand) til 'Switch Manually' (Skift manuelt). Når der er valgt 'Yes, and do not ask again' (Ja, spørg ikke igen), skifter Ethernet Switch Mode (Ethernet switch-tilstand) til 'Tie to KVM' (Tilknyt til KVM).**

Se **[Fejlfinding](#page-87-0)** for yderligere oplysninger.

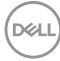

# **Indstilling af maksimal opløsning**

#### **BEMÆRK: Trinnene kan være en smule anderledes, afhængigt af, hvilken version af Windows du har.**

Sådan indstilles til skærmens maksimale opløsning:

I Windows 7, Windows 8 og Windows 8.1:

- **1.** For Windows 8 og Windows 8.1 alene skal du vælge feltet Skrivebord for at skifte til det klassiske skrivebord.
- **2.** Højreklik på skrivebordet og klik på **Skærmopløsning**.
- **3.** Hvis du har mere end en skærm tilsluttet, skal du vælge **U3423WE**.
- **4.** Klik på rullemenuen **Skærmopløsning** og vælg **3440 x 1440**.
- **5.** Klik på **OK**.

I Windows 10 og Windows 11:

- **1.** Højreklik på skrivebordet og klik på **Skærmindstillinger**.
- **2.** Hvis du har mere end en skærm tilsluttet, skal du vælge **U3423WE**.
- **3.** Klik på rullemenuen **Skærmopløsning** og vælg **3440 x 1440**.
- **4.** Klik på **Bevar ændringer**.

Hvis du ikke ser valgmuligheden 3440 x 1440 skal du opdatere din grafikdriver til den seneste version. Afhængigt af, hvilken computer du har, skal du fuldføre en af de følgende procedurer:

Hvis du har en Dell desktop eller laptop:

• Gå til **https://www.dell.com/support**, indtast dit service tag og download den seneste driver for dit grafikkort.

Hvis du bruger en computer, der ikke er fra Dell (laptop eller en desktop):

- Gå til webstedet for support for din computer og download de seneste grafikdrivere.
- Gå til webstedet for dit grafikkort og download de seneste grafikdrivere.

**D**<sup></sup>

# **Indstilling af KVM-kontakten**

Den indbyggede KVM-kontakt giver dig mulighed for at styre 2 computere fra et enkelt sæt tastatur og mus, tilsluttet til skærmen.

**a.** Når du tilslutter **HDMI** + **USB-C (kun data)** til computer 1 og **DP** + **USB-C (video og data)** til computer 2:

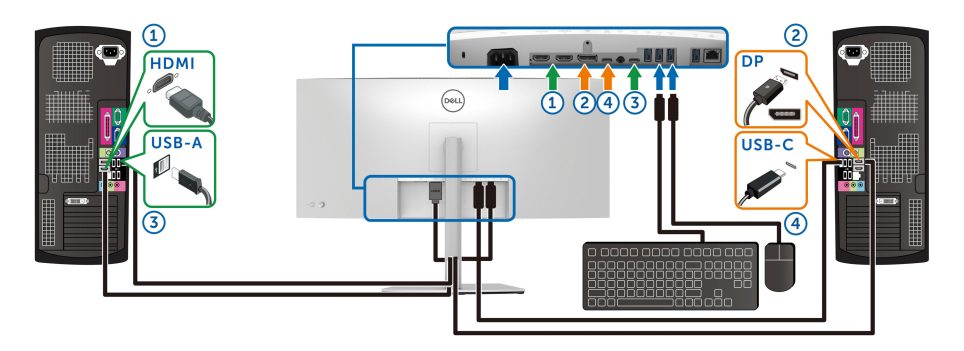

**BEMÆRK: USB Type-C-forbindelserne understøtter aktuelt kun dataoverførsler.**

Kontroller, at **USB** for **HDMI** er tildelt til **USB-C2** og **DP** er tildelt til **USB-C1**  $\Leftrightarrow$  **90W.** 

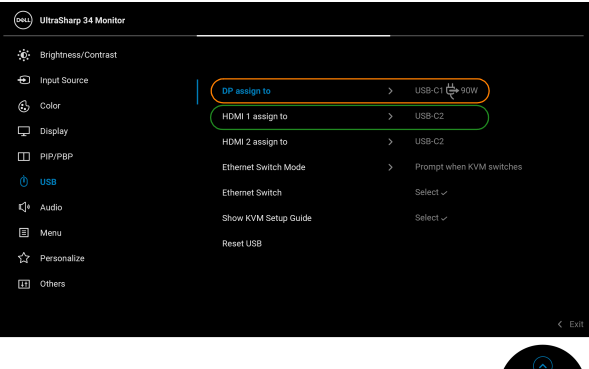

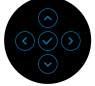

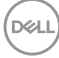

**b.** Når du tilslutter **HDMI** + **USB-C (kun data)** til computer 1 og **USB-C (video og data)** til computer 2:

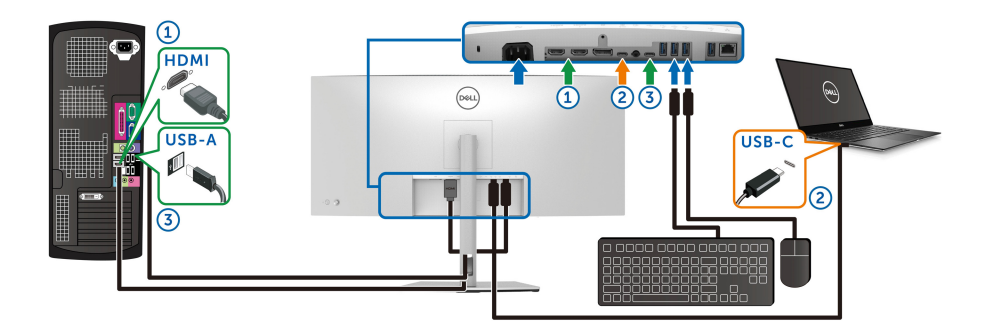

#### **BEMÆRK: USB-C (video og data)-forbindelsen understøtter aktuelt kun video- og dataoverførsler.**

Kontroller, at **USB** for **HDMI** er tildelt til **USB-C2** .

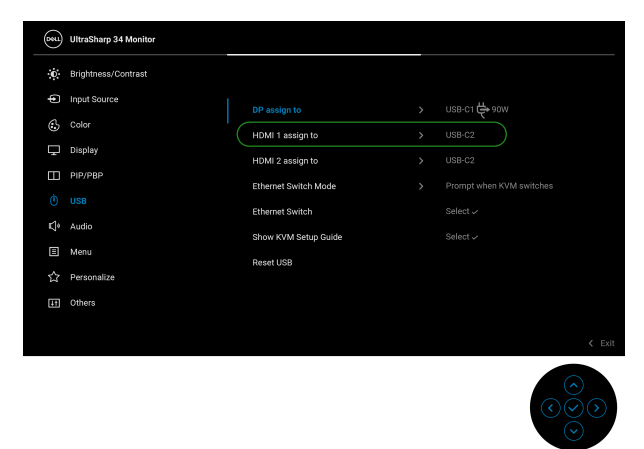

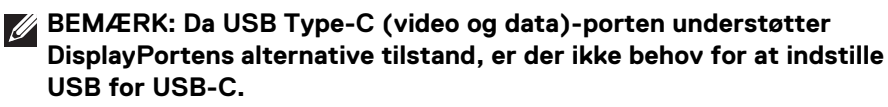

**BEMÆRK: Når du tilslutter til forskellige videoinputkilder, ikke vist ovenfor, skal du bruge den samme procedure så du har de korrekte indstillinger for USB, så portene parres korrekt.**

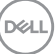

# **Indstilling af Auto KVM**

Du kan følge instruktionerne nedenfor for konfiguration af Auto KVM for din skærm.

**1.** Kontroller, at **PIP/PBP Mode (PIP/PBP-tilstand)** er **Off (Fra)**.

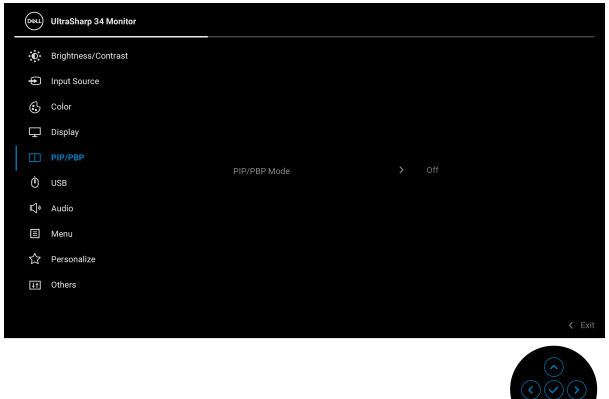

**2.** Kontroller, at **Auto Select (Automatisk valg)** er **On (Til)** og **Auto Select for USB-C (Automatisk valg for USB-C)** er **Yes (Ja)**.

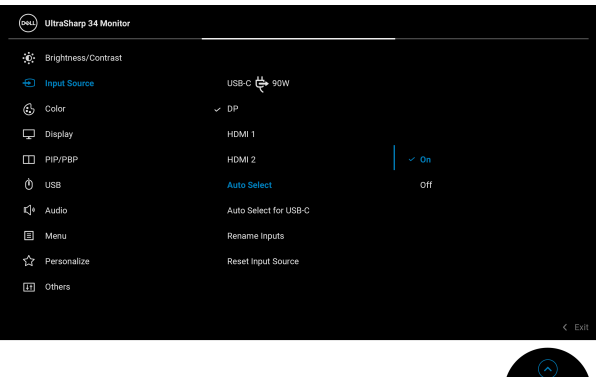

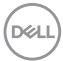

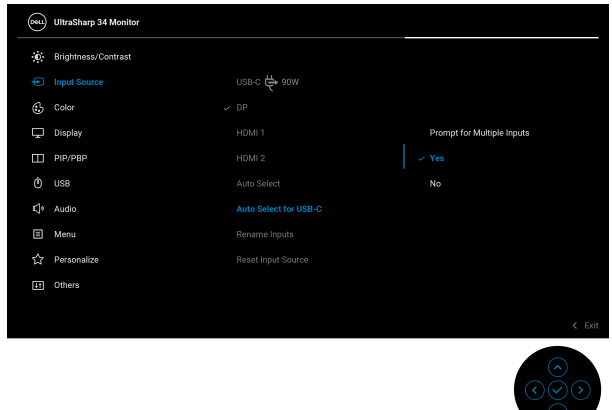

**3.** Sørg for, at USB-portene og videoinputtet parres korrekt.

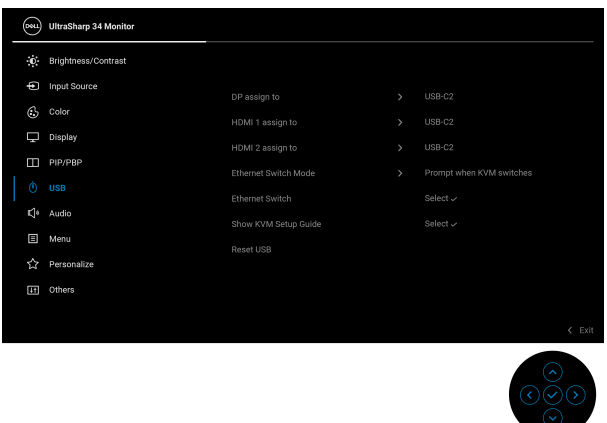

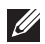

**BEMÆRK: Når du bruger en USB Type-C (video og data)-forbindelse kræves der ingen yderligere indstillinger.**

 $\circ$ 

#### **Sådan justeres ved at vippe, dreje, ændre højde og sætte på skrå.**

**BEMÆRK: De følgende instruktioner gælder kun for montering af standeren, der blev sendt sammen med din skærm. Hvis du monterer en stander, du købte fra en anden kilde, skal du følge opsætningsinstruktionerne, der fulgte med den stander.**

#### **Vip, drej**

Når standeren er monteret på skærmen, kan du vippe og dreje skærmen for at finde den mest komfortable visningsvinkel.

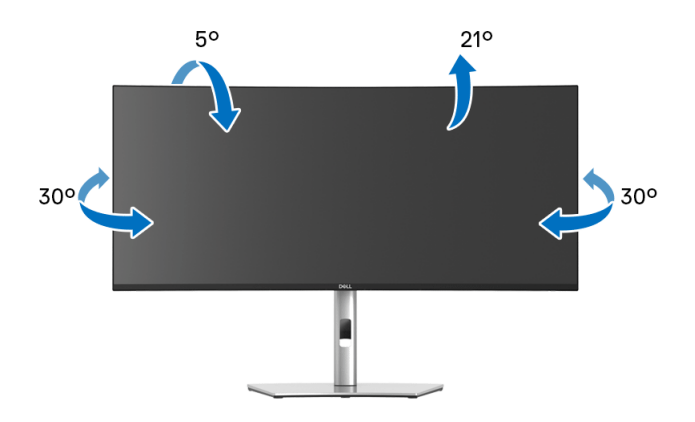

**BEMÆRK: Standeren er ikke installeret på fabrikken inden forsendelse.**

#### **Lodret forlængelse**

**BEMÆRK: Standeren kan forlænges lodret op til 150 mm. Figuren nedenfor viser, hvordan du forlænger standeren lodret.**

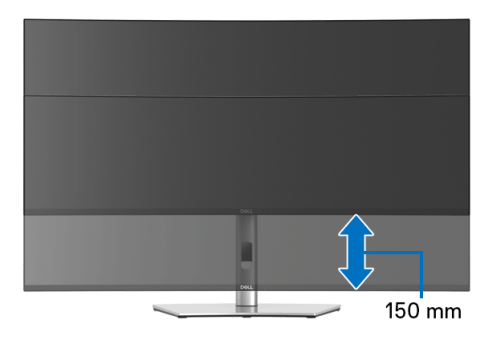

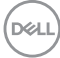

#### **Juster skråt**

Du kan, når standeren er monteret på skærmen, justere skærmen til den ønskede vinkel med funktionen til skrå justering.

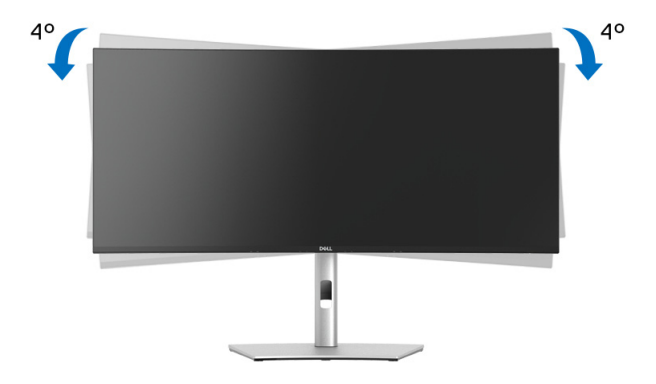

DELI

# <span id="page-87-0"></span>**Fejlfinding**

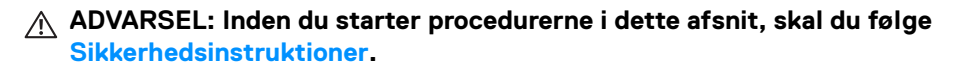

### **Selvtest**

Din skærm er udstyret med en selvtestfunktion, der giver dig mulighed for at tjekke, om skærmen fungerer korrekt. Hvis din skærm og computer er forbundet korrekt, men skærmbilledet forbliver mørkt, kan du køre skærmens selvtest ved at udføre følgende trin:

- **1.** Sluk for både computeren og skærmen.
- **2.** Frakobl videokablet fra bagsiden af computeren.
- **3.** Tænd for skærmen.

Der skulle nu vises en flydende dialogboks på skærmen (mod en sort baggrund) hvis skærmen ikke kan detektere et videosignal og fungerer korrekt. I selvtest tilstand forbliver LED-indikatoren for Tændt hvid. En af dialogboksene, afhængigt af det valgte input, der vises nedenfor, vil kontinuerligt rulle over skærmen.

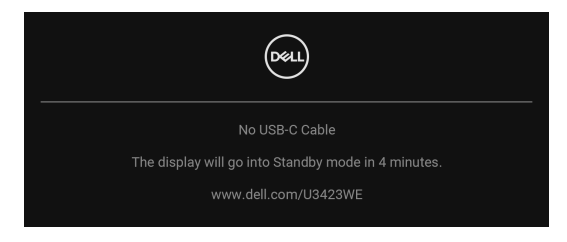

#### **BEMÆRK: Meddelelsen kan være en smule anderledes, afhængigt af det tilsluttede inputsignal.**

- **4.** Meddelelsen vises også under normal systemdrift hvis videokablet frakobles eller beskadiges.
- **5.** Sluk for skærmen og tilslut videokablet igen. Tænd derefter for både computeren og skærmen.

Hvis skærmens skærmbillede forbliver tomt efter den forrige procedure, skal du kontrollere din video-controller og computeren, da din skærm fungerer korrekt.

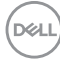

# **Brug joysticken til at låse/oplåse knapper**

#### **Låsning af tænd/sluk-knappen og joystick-knapper**

Du kan låse knappen på joysticken og tænd/sluk-knappen for at forhindre adgang til skærmens OSD-menu og/eller tænd/sluk-knappen.

Sådan låses knapperne:

**1.** Skift og hold joysticken **op** eller **ned** eller **venstre** eller **højre** i ca. 4 sekunder, indtil der vises en pop up-menu.

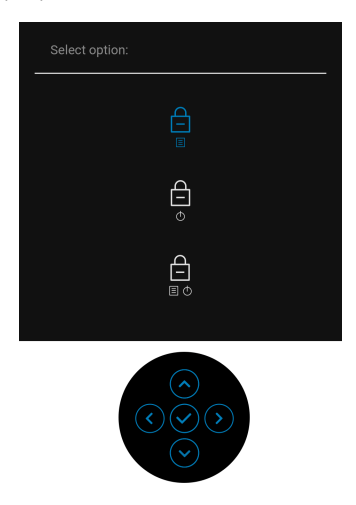

- **2.** Vælg en af de følgende valgmuligheder:
	- **Menu Buttons (Menuknapper)**: Alle joystickfunktionerne er låst og brugeren har ikke adgang til dem.
	- **Power Buttons (Tænd/sluk-knap)**: Det er kun **Tænd/sluk-knappen** der er låst og brugeren har ikke adgang til den.
	- **Menu + Power Buttons (Menuknap + Tænd/sluk-knap)**: Både joysticken og **Tænd/sluk-knappen** er låst og brugeren har ikke adgang til dem.

$$
\left(\text{1.1}\right)
$$

Du skal trykke og holde joysticken **op** eller **ned** eller **venstre** eller **højre** i 4 sekunder for at oplåse knappen/knapperne. Vælg **Oplås** ikon for at oplåse knappen/knapperne.

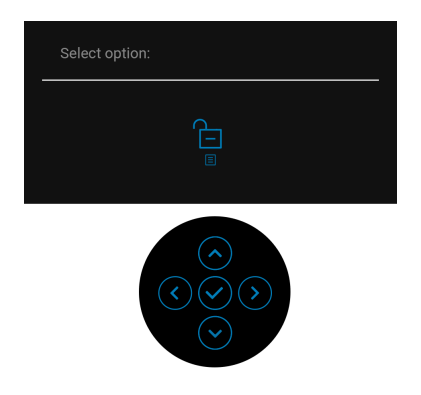

# **Altid Til under USB Type-C-opladning**

Skærmen giver dig mulighed for at oplade din notebook eller mobilenheder via USB Type-C-kablet, også når der er slukket for skærmen. Se **[USB-C Charging 90W](#page-70-0)  [\(USB-C-opladning 90 W\)](#page-70-0)** for yderligere oplysninger.

Du kan verificere din aktuelle firmwares udgave i **[Firmware](#page-73-0)**. Hvis det ikke er tilgængeligt kan du gå til Dells supportwebsted og downloade den sensete installationsprogram (**Monitor Firmware Update Utility.exe**). Der henvises til brugervejledningen for instruktioner i opdatering af firmwaren: **[www.dell.com/](https://www.dell.com/U3423WE) [U3423WE](https://www.dell.com/U3423WE)**.

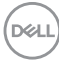

# **Almindelige problemer**

Følgende tabel indeholder generelle oplysninger om almindelige skærmproblemer, du måtte opleve, og deres eventuelle løsninger:

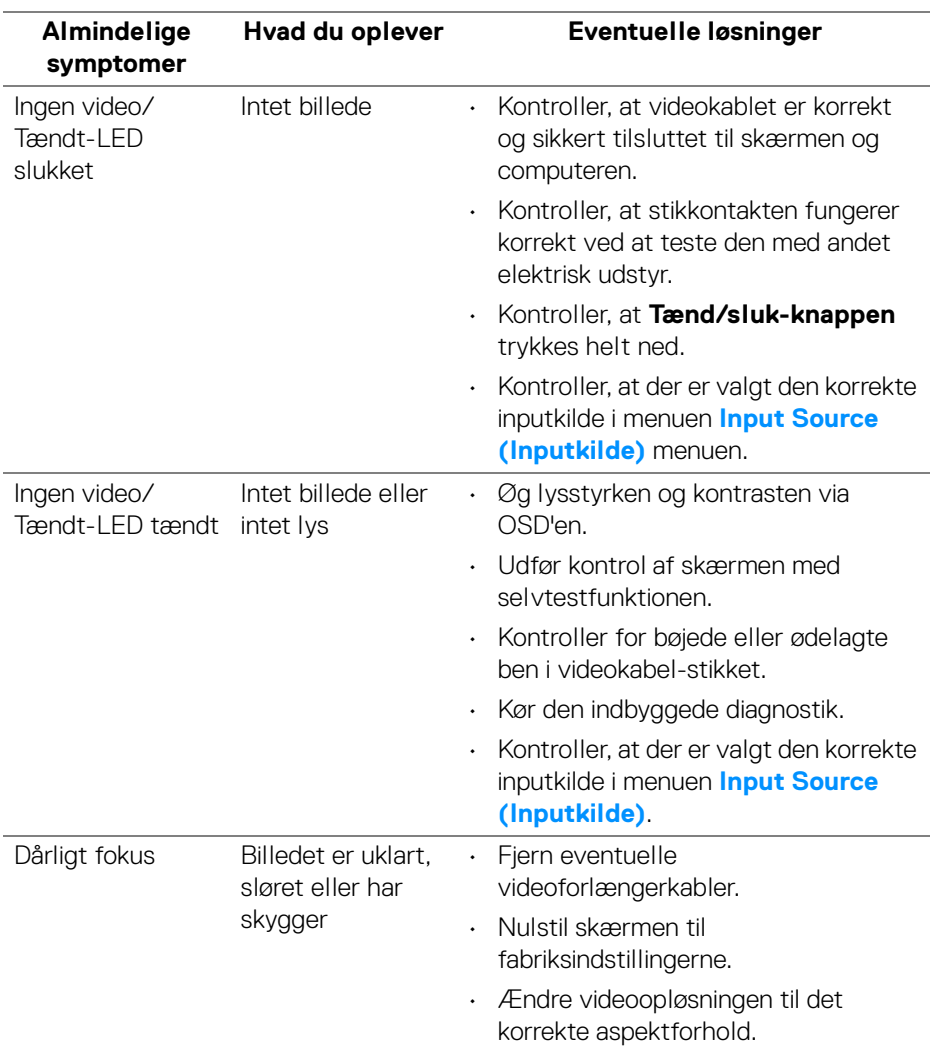

DELI

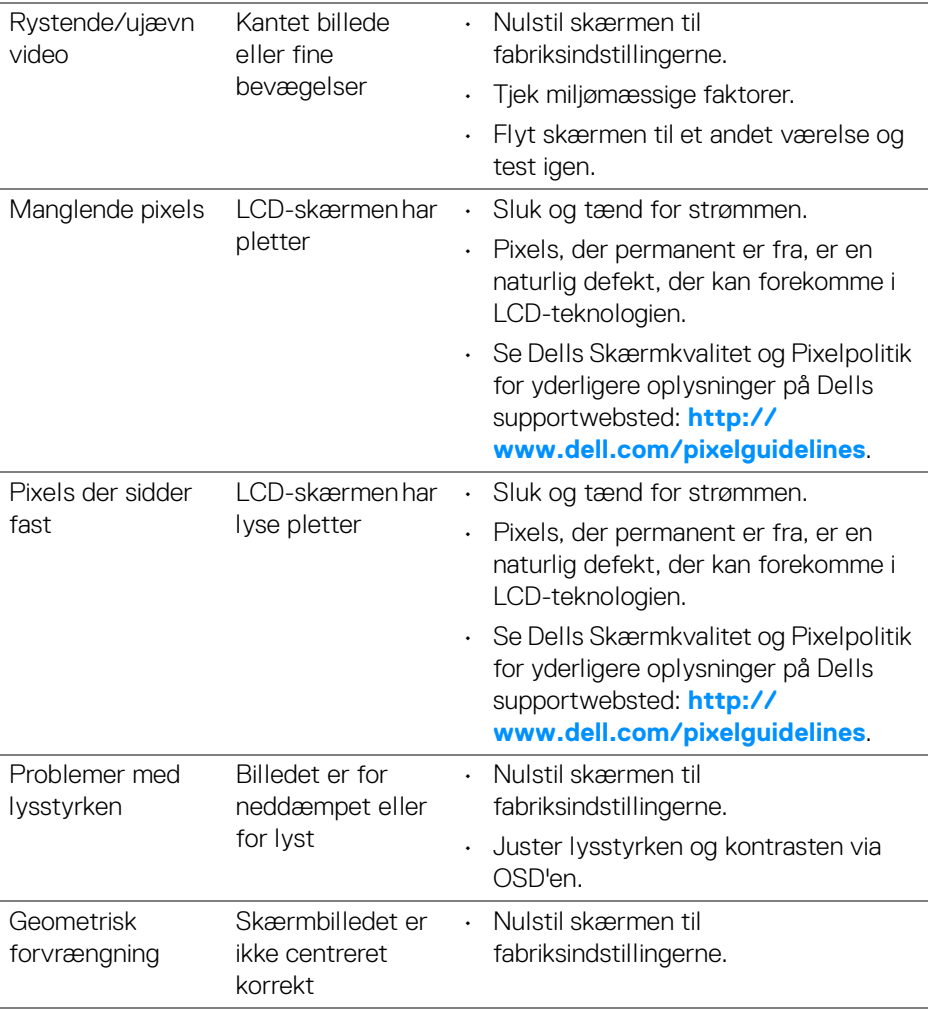

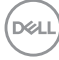

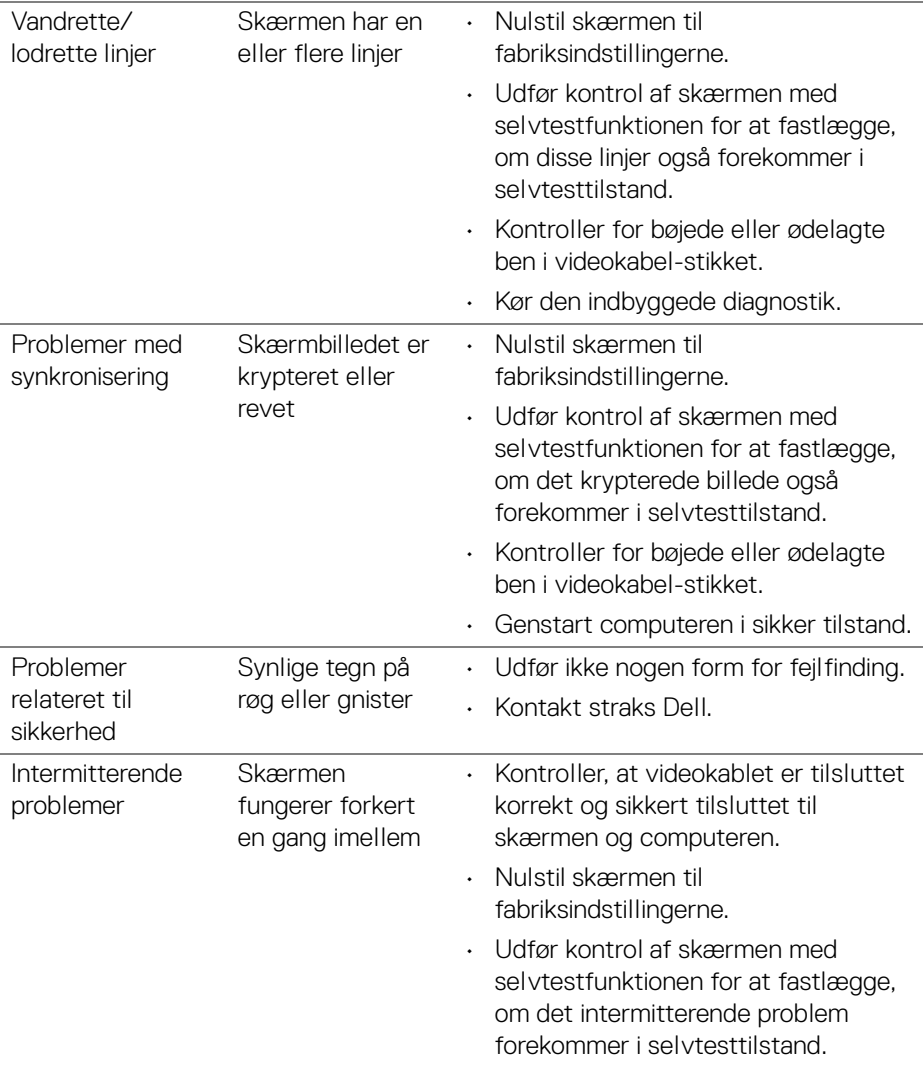

 $(\nabla \times L)$ 

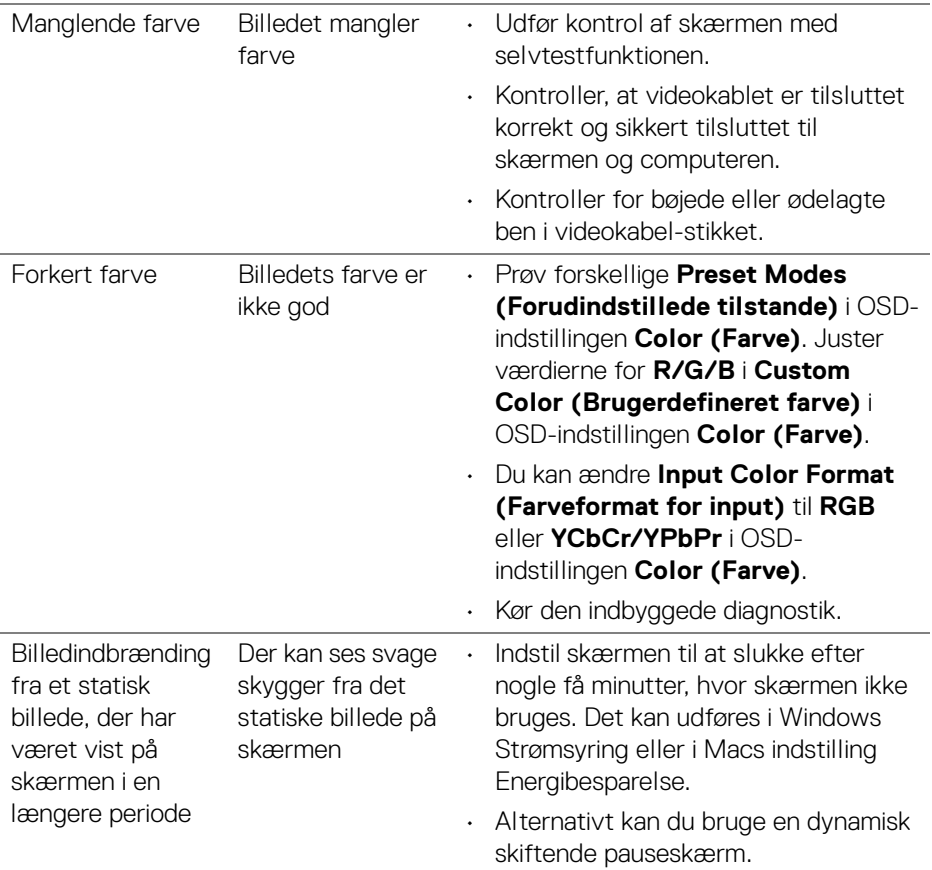

# **Problemer, der er produktspecifikke**

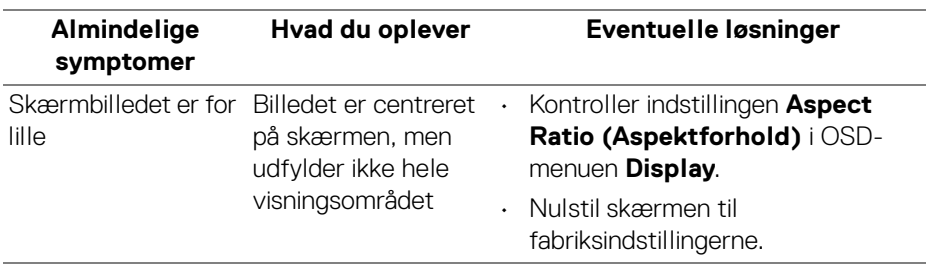

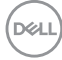

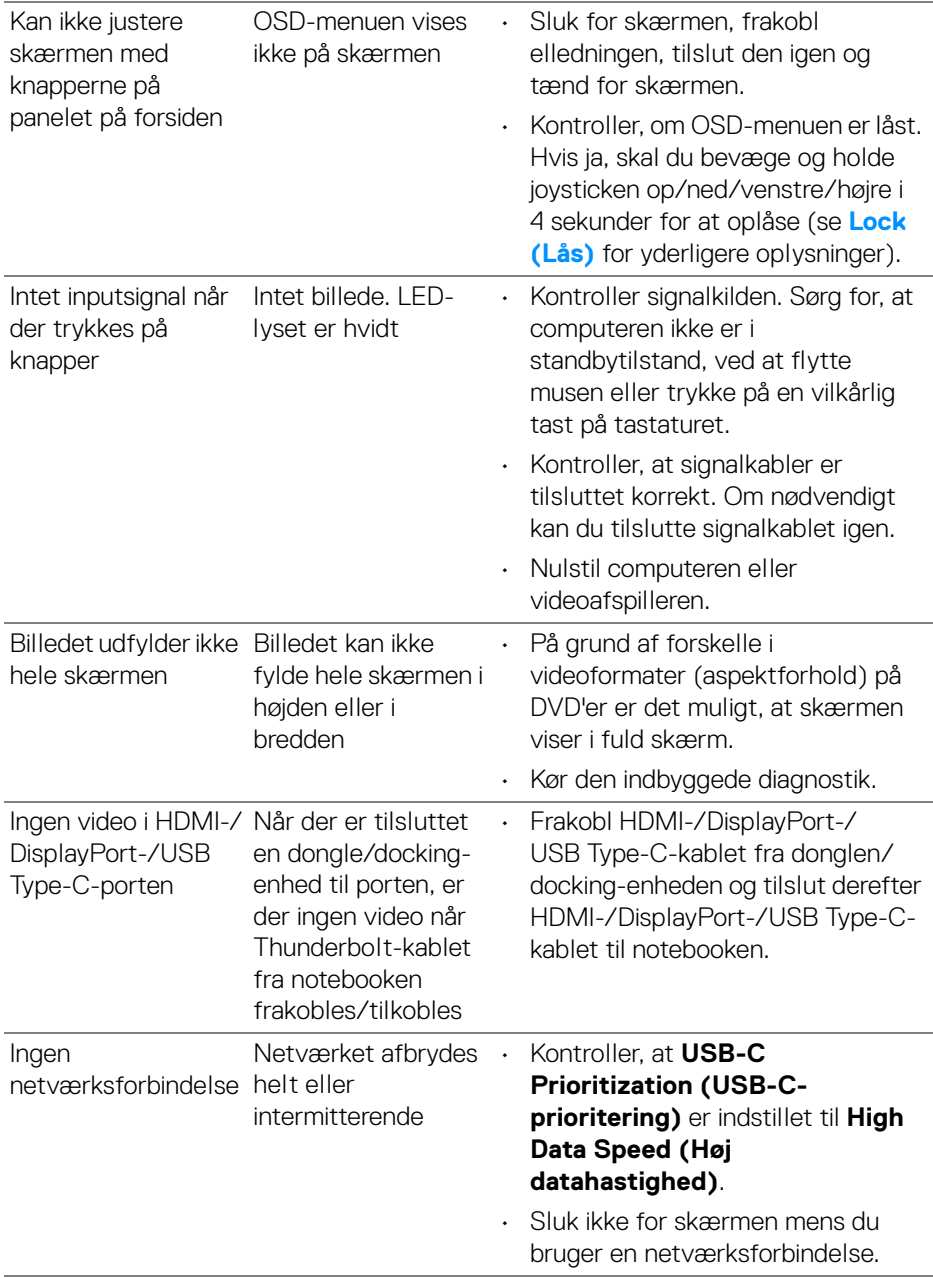

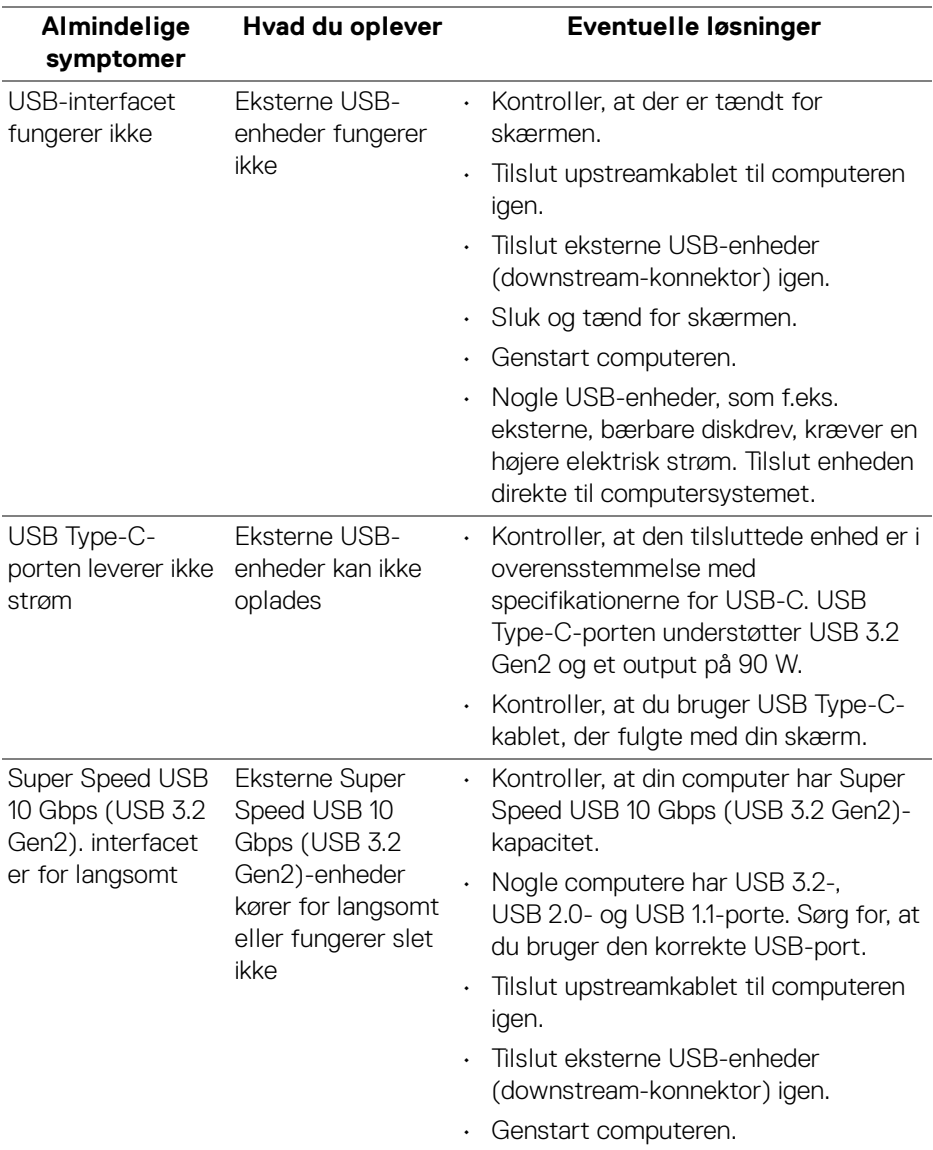

# **Specifikke problemer med Universal Serial Bus (USB)**

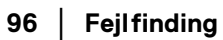

(dell

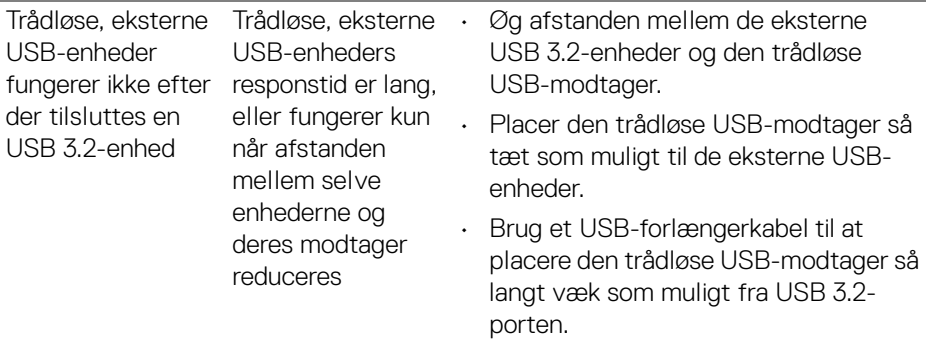

# **Problemer med højttalerne**

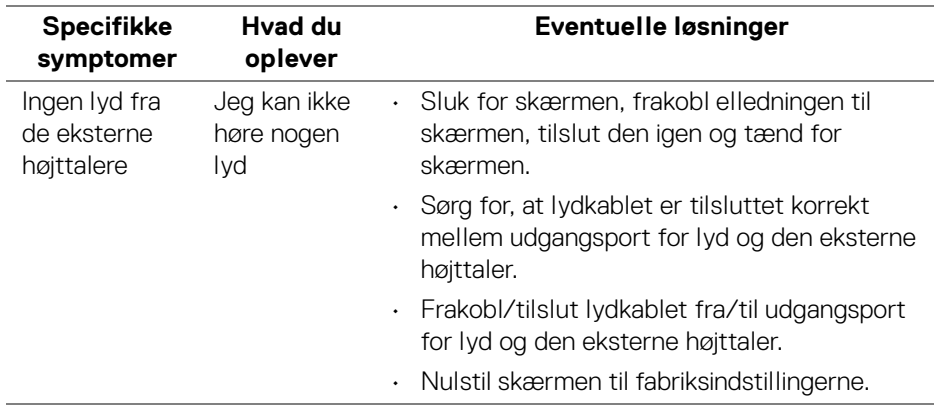

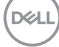

# **Oplysninger om bestemmelser**

# **Meddelelser fra FCC (kun i USA) og andre bestemmelser**

For meddelelser og bestemmelser fra FCC henvises til webstedet for overensstemmelse med bestemmelser, der kan findes på **[www.dell.com/regulatory\\_compliance](www.dell.com/regulatory_compliance)**.

### **EUs database for produkter for energimærkat og produktinformationsark**

U3423WE: **<https://eprel.ec.europa.eu/qr/1264609>**

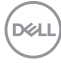

# **Kontakt Dell**

Hvis du vil kontakte Dell salgsafdeling, teknisk support eller kundeservice henvises til **<www.dell.com/contactdell>**.

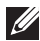

**BEMÆRK: Tilgængeligheden er forskellig fra land til land og for forskellige produkter, og visse services er muligvis ikke tilgængelige i dit område.**

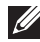

**BEMÆRK: Hvis du ikke har en aktiv internetforbindelse, kan du finde kontaktoplysningerne på din faktura, forsendelsespapirer, regning eller i Dells produktkatalog.**

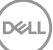